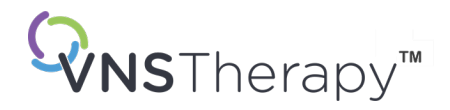

# *ARTSENHANDLEIDING* VNS Therapy™-programmeersysteem

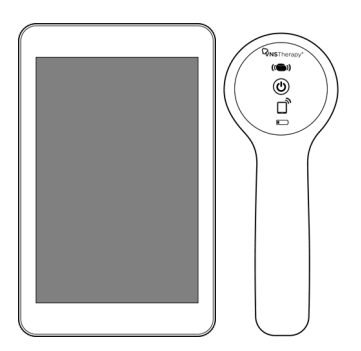

Model 3000 versie 1.0/1.6 Model 2000

oktober 2023

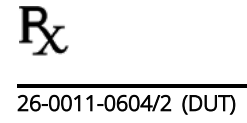

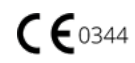

© 1998 – 2023 LivaNova, PLC, Londen, Verenigd Koninkrijk. Alle rechten voorbehouden.

Alle handelsmerken en handelsnamen zijn het eigendom van LivaNova of van de geconsolideerde dochterondernemingen van LivaNova en worden beschermd onder de van toepassing zijnde wetgeving inzake intellectuele eigendom. De handelsmerken en handelsnamen van LivaNova kunnen uitsluitend vanwege gemaksredenen zonder de symbolen ® of TM worden vermeld, maar deze verwijzingen betekenen op geen enkele wijze dat LivaNova niet zijn rechten, voor zover toegestaan door de van toepassing zijnde wetgeving, op deze handelsmerken en handelsnamen zal uitoefenen. Voor het gebruik en de reproductie van zulke intellectuele-eigendomsrechten is voorafgaande toestemming van LivaNova vereist. Het woordmerk en logo *Bluetooth*® zijn gedeponeerde handelsmerken van *Bluetooth* SIG en elk gebruik van dergelijke merken door LivaNova is onder licentie.

Jaar van autorisatie voor aanbrengen van de CE-markering: Model 2000 2017 Model 3000 2018

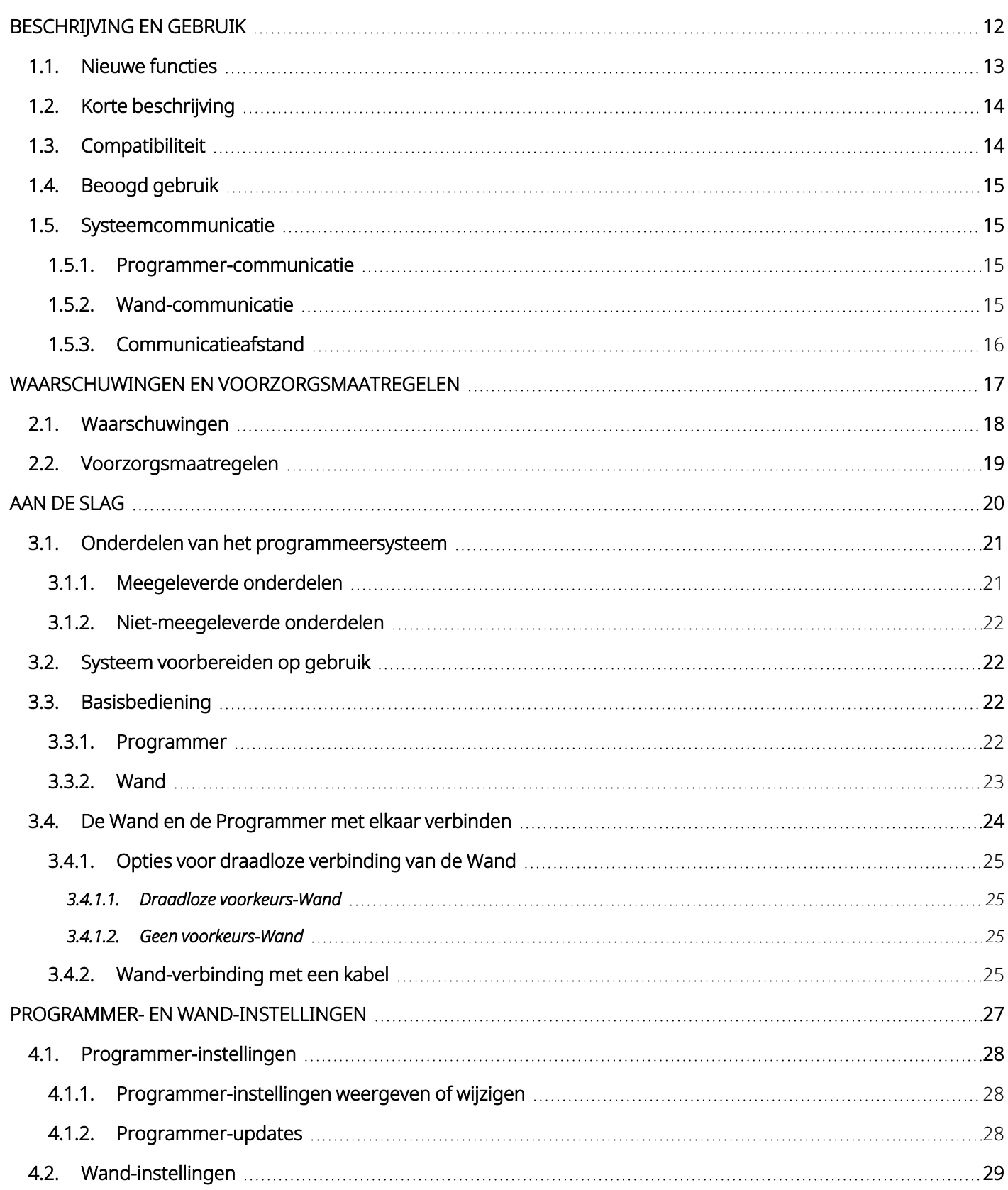

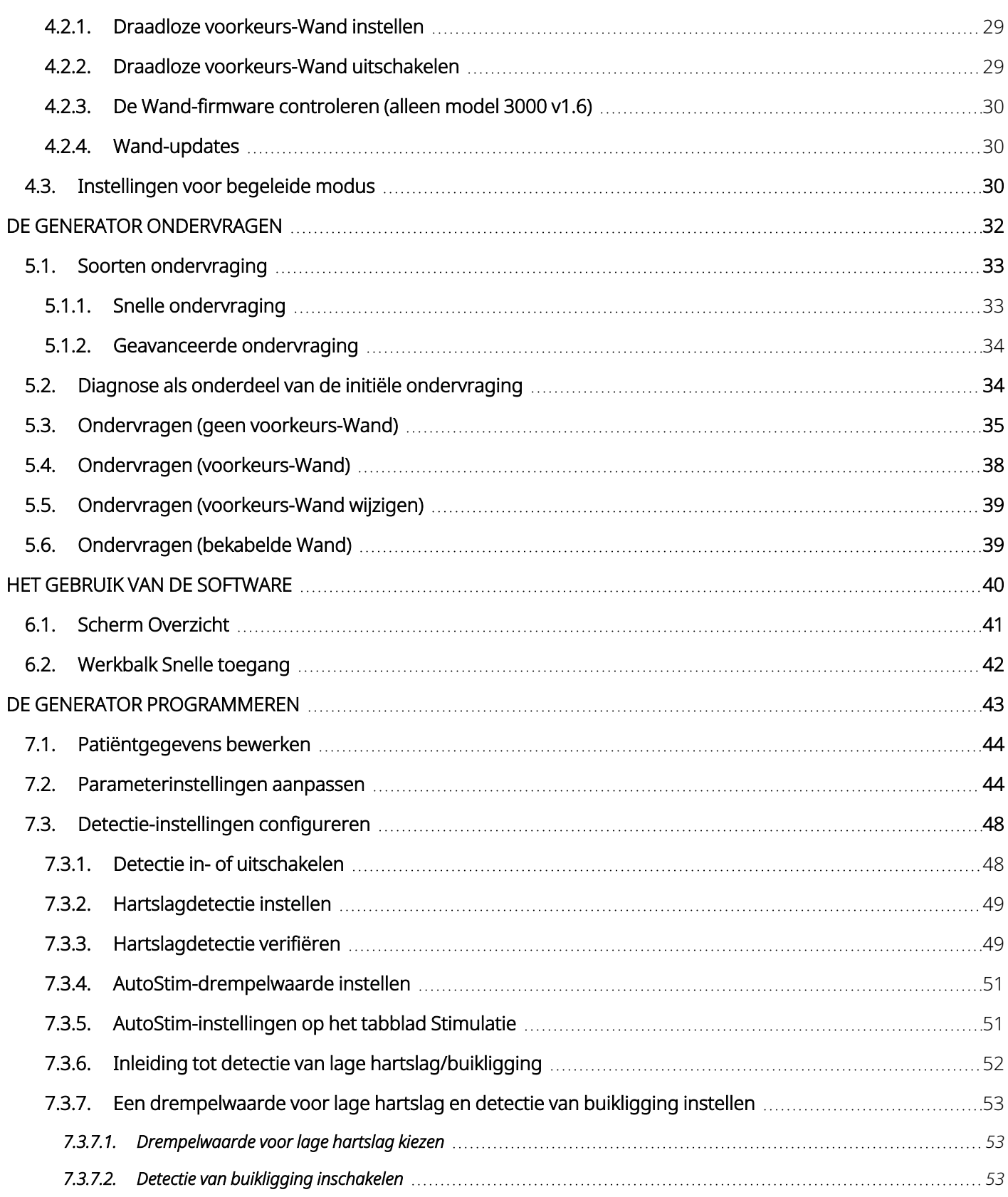

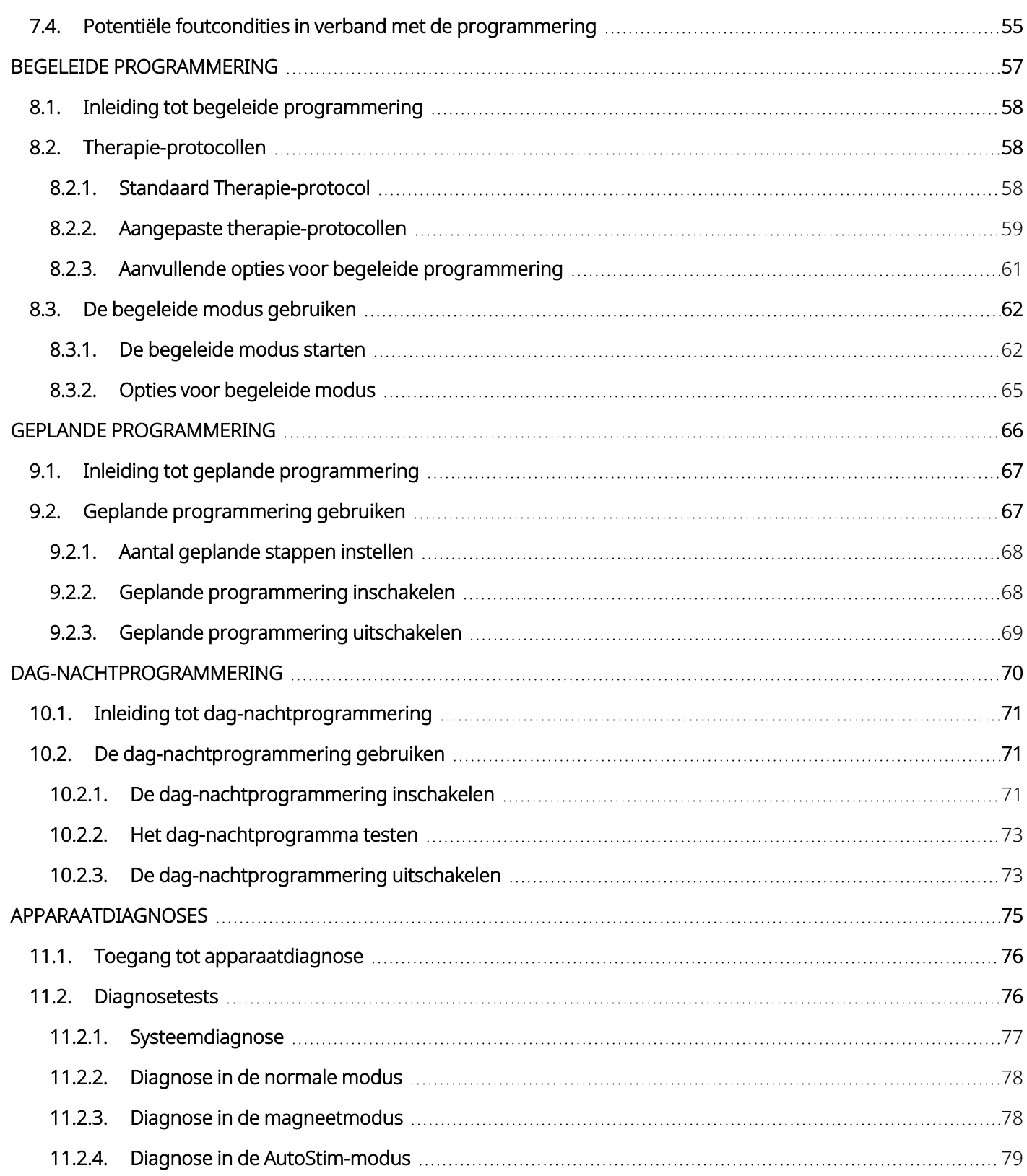

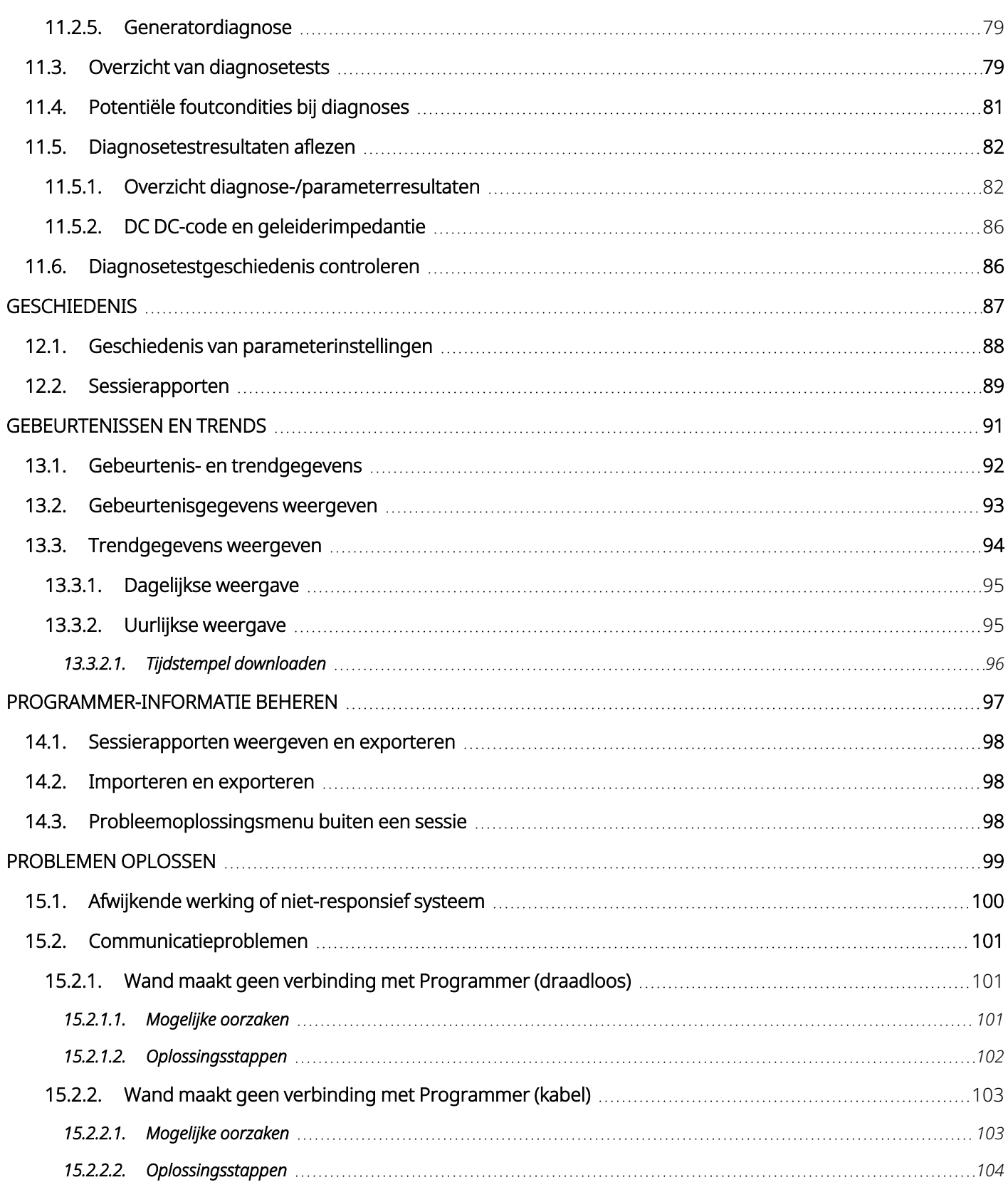

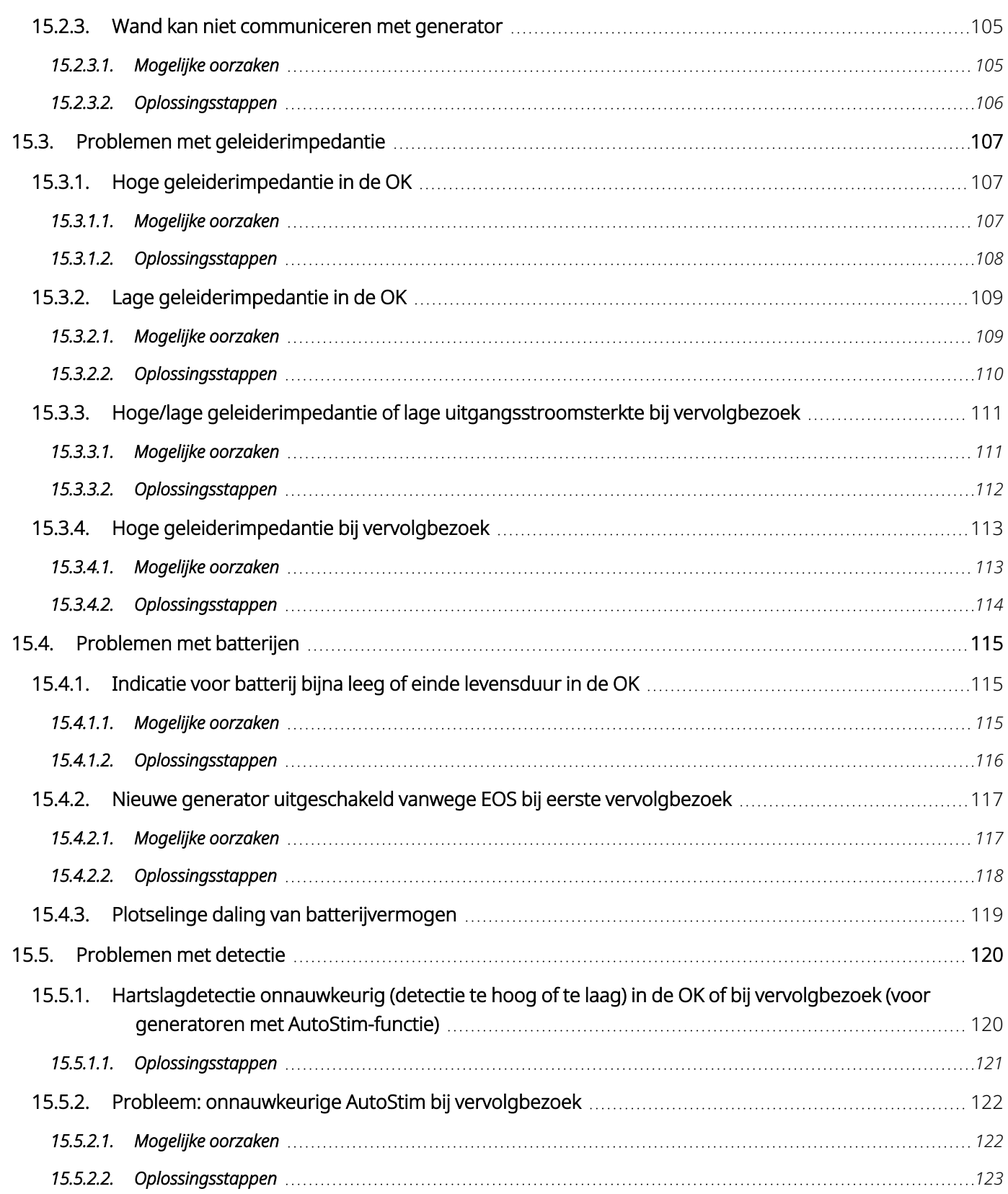

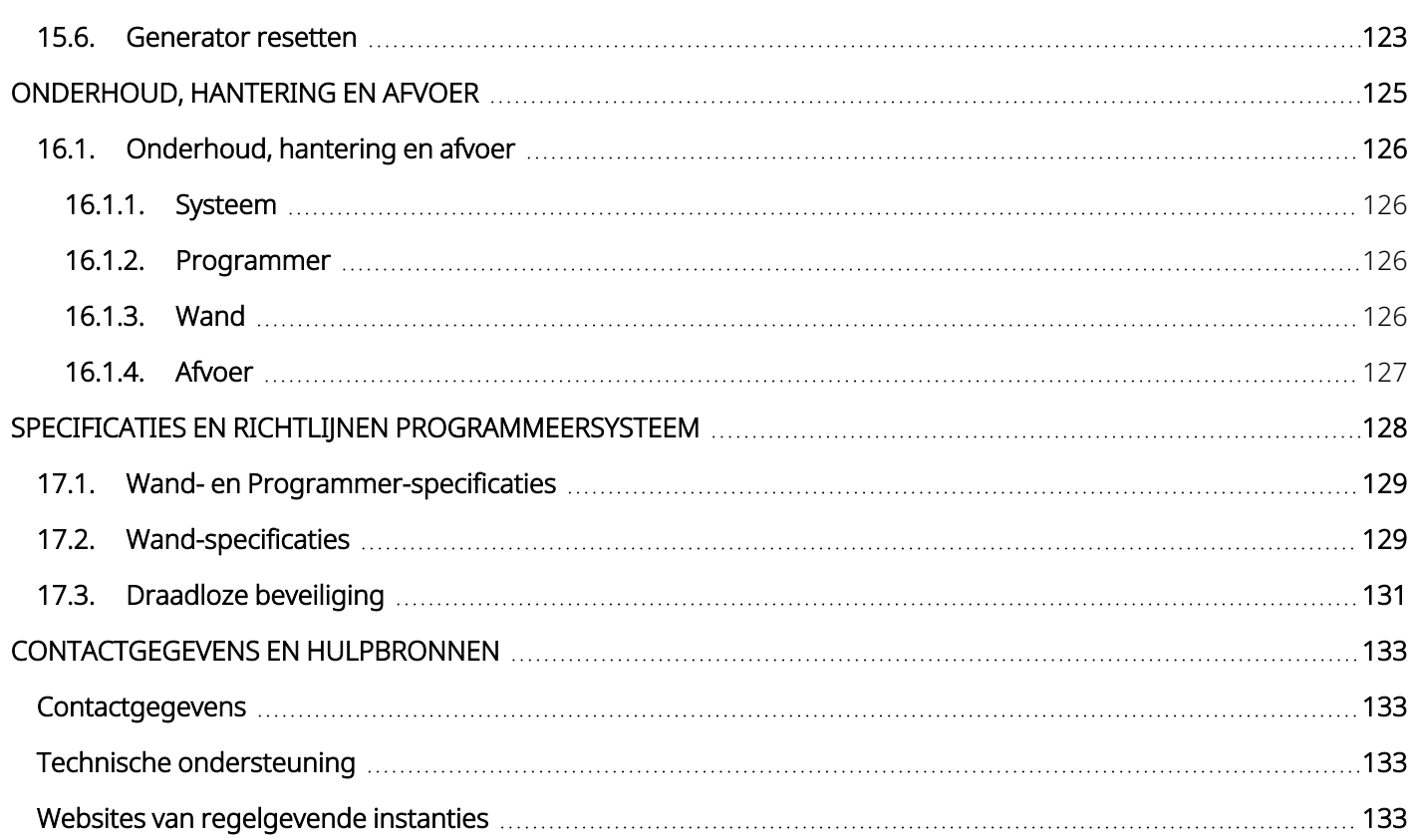

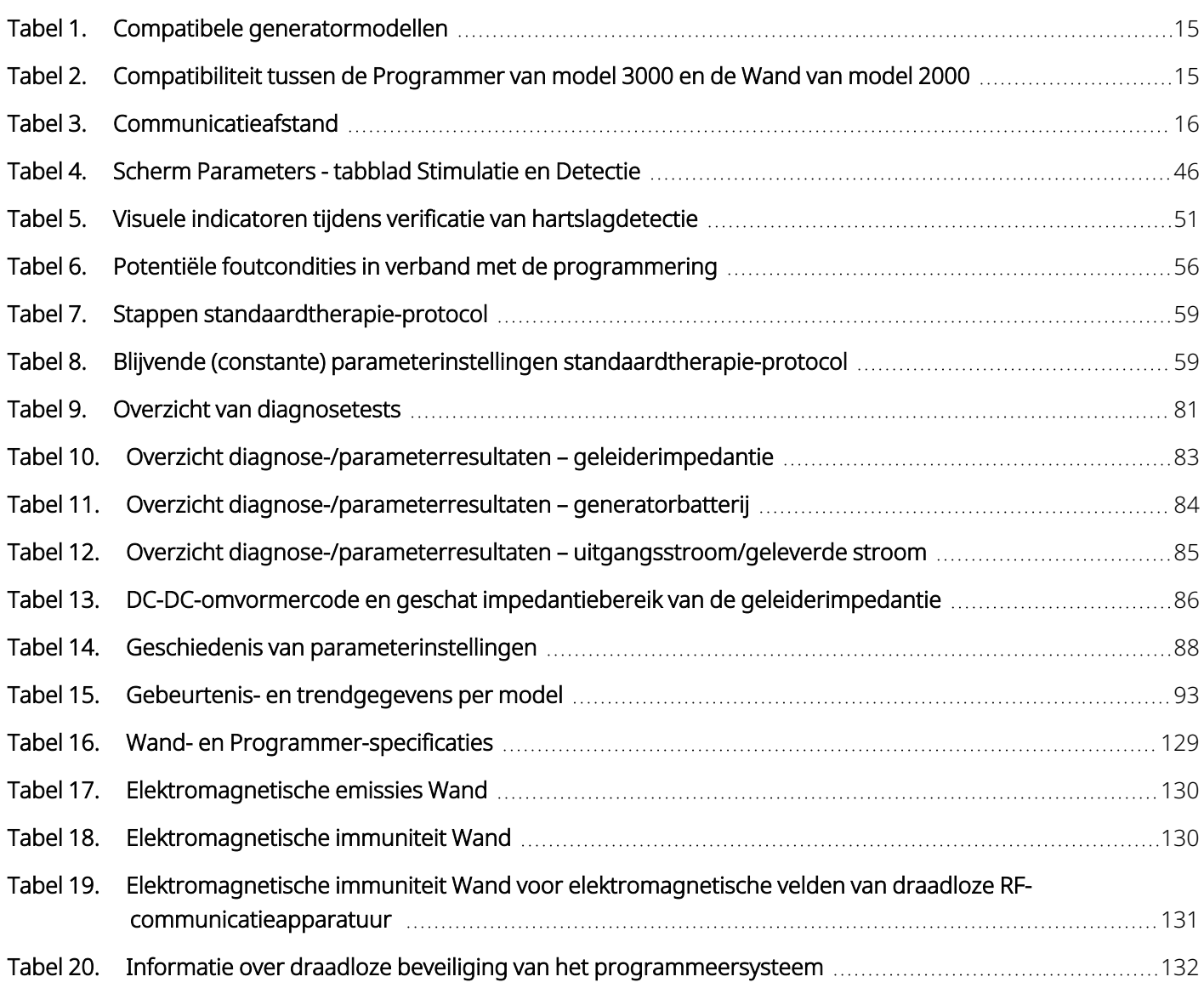

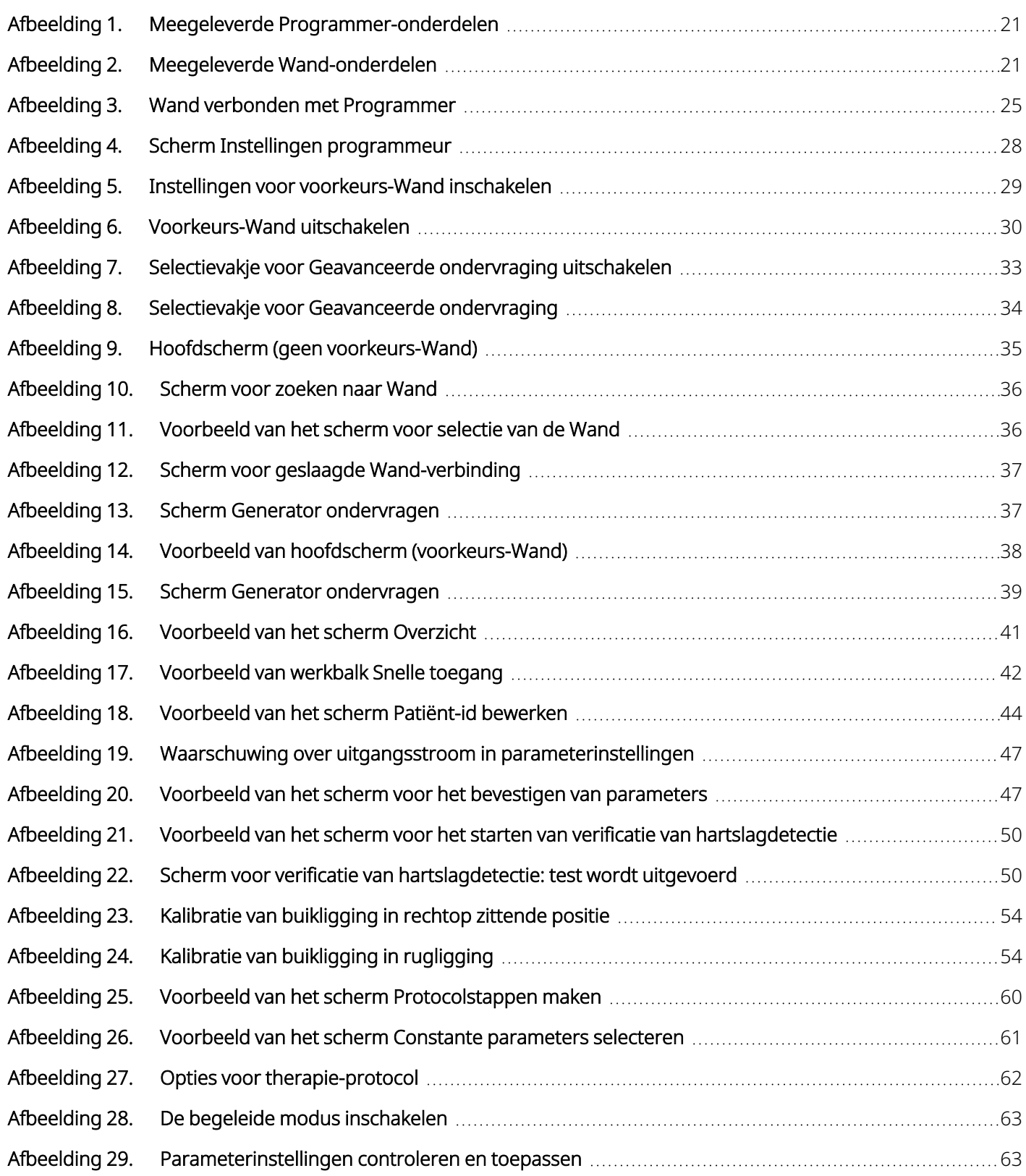

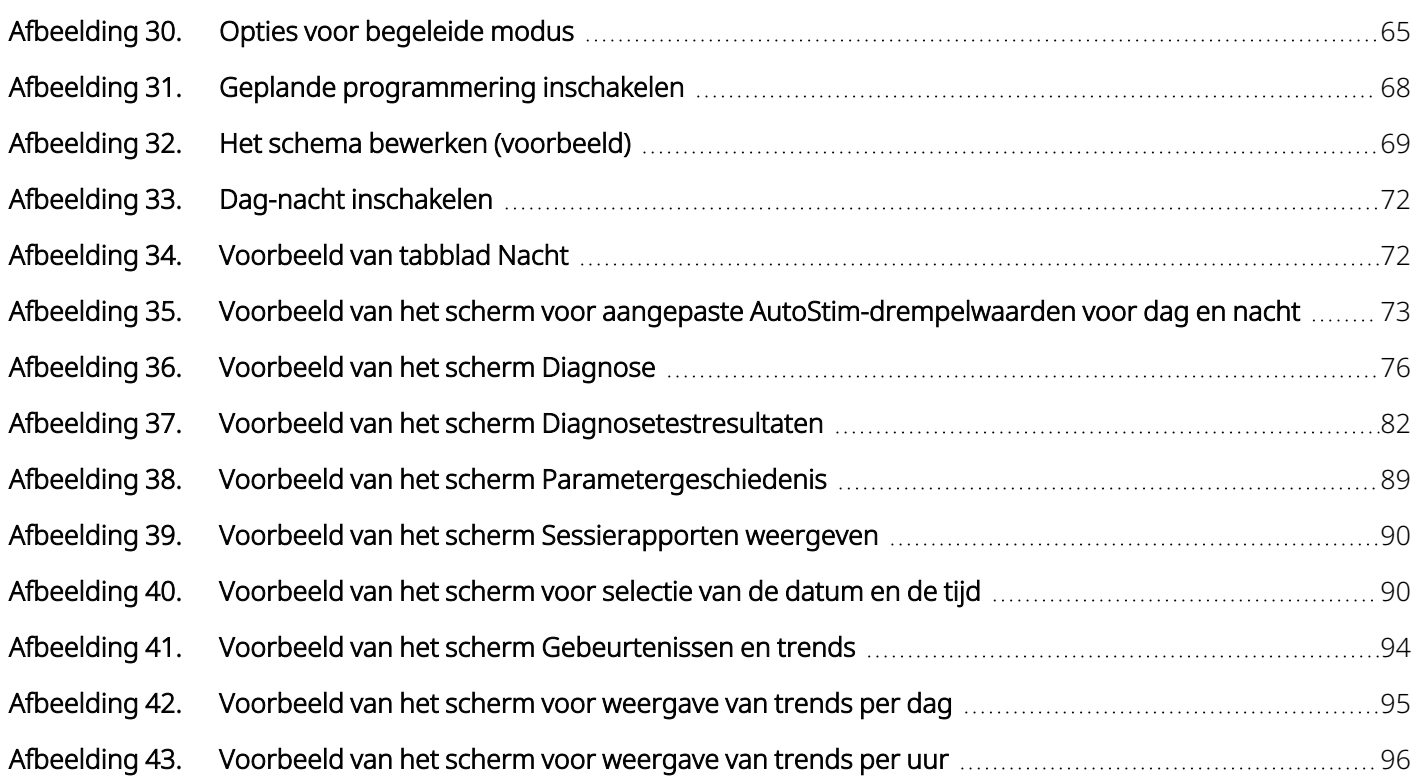

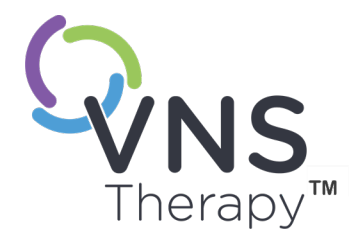

 $\sqrt$  $\bigcirc$  $\sum_{\frac{\text{Diton}}{\text{1.1}}}$ 

# <span id="page-11-0"></span>Beschrijving en gebruik

OPMERKING: raadpleeg [www.livanova.com](http://www.livanova.com/) voor een lijst met symbolen en termen die worden gebruikt in verband met het VNS Therapy-systeem.

#### Dit onderwerp bevat de volgende concepten:

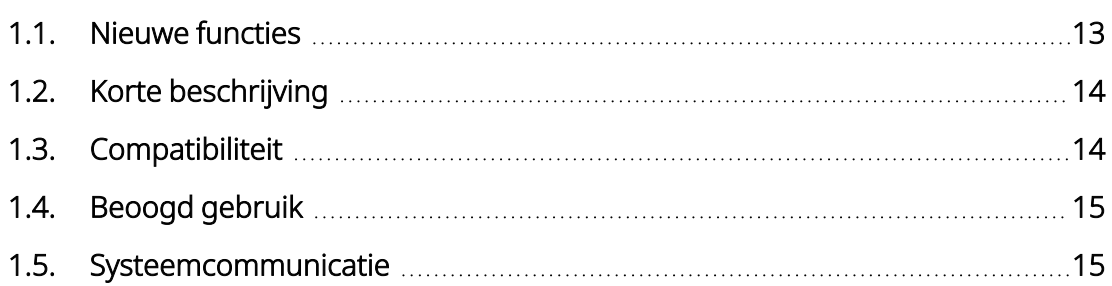

# <span id="page-12-0"></span>1.1. Nieuwe functies

De nieuwste versie van het LivaNova® VNS Therapy™-programmeersysteem bestaat uit de volgende onderdelen:

- VNS Therapy Programmer, model 3000 versie 1.6
- Programmeer-Wand, model 2000 versie 1.1

Als u een Wand met firmware v1.1 of lager (["Compatibiliteit](#page-14-4) tussen de Programmer van model 3000 en de Wand van [model 2000"](#page-14-4) op pagina 15) heeft, moet deze worden bijgewerkt naar firmware v1.1 voor gebruik met de Model 3000 v1.6 Programmer. Wand-firmware-updatebestanden zijn opgenomen in de Programmer van model 3000 v1.6. De USB-kabel van de Wand (raadpleeg "Korte [beschrijving"](#page-13-0) op de volgende pagina) is nodig voor het voltooien van de Wand-firmware-update naar v1.1.

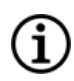

OPMERKING: raadpleeg "De [Wand-firmware](#page-29-0) controleren (alleen model 3000 v1.6)" op pagina 30 voor instructies voor het controleren van de om de Wand-firmwareversie.

De nieuwste update omvat:

#### Update

Extra mogelijkheid voor het ondervragen en programmeren van de Symmetry™-generator van model 8103 en SenTiva Duo™-generatoren van model 1000-D (indien beschikbaar).

#### Opgeloste problemen

Softwareproblemen die aanwezig waren in eerdere versies van de model 3000-software en die zijn opgelost in model 3000 v1.6.

De verbinding van de Wand met de Programmer werd onnodig verlengd nadat was vastgesteld dat deze niet compatibel was met de Programmer via Bluetooth®.

In het veld 'Laatst uitgevoerd op' van de sessierapporten werd in bepaalde situaties onjuiste informatie ingevuld.

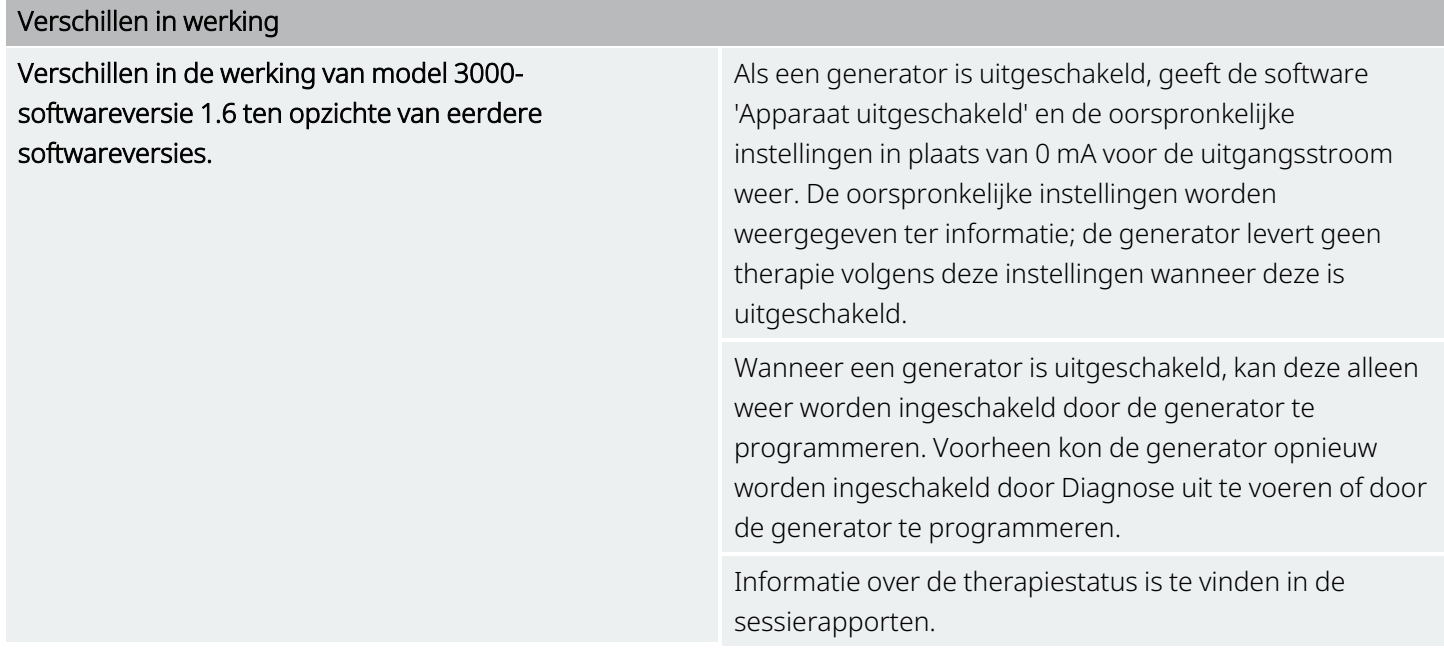

# <span id="page-13-0"></span>1.2. Korte beschrijving

Het VNS Therapy-programmeersysteem van LivaNova omvat een programmeercomputer van model 3000 met softwareversie 1.0/1.6 en een programmeer-Wand van model 2000 ('Wand').

Met het systeem kunt u:

- de generator ondervragen en de therapieparameters aanpassen
- de werking van de generator en de geleider beoordelen
- de apparaathistorieken bekijken
- <span id="page-13-1"></span>• sessierapporten exporteren

# 1.3. Compatibiliteit

Met het programmeersysteem kunnen de volgende compatibele VNS Therapy-generatoren worden ondervraagd en geprogrammeerd:

#### <span id="page-13-2"></span>Tabel 1. Compatibele generatormodellen

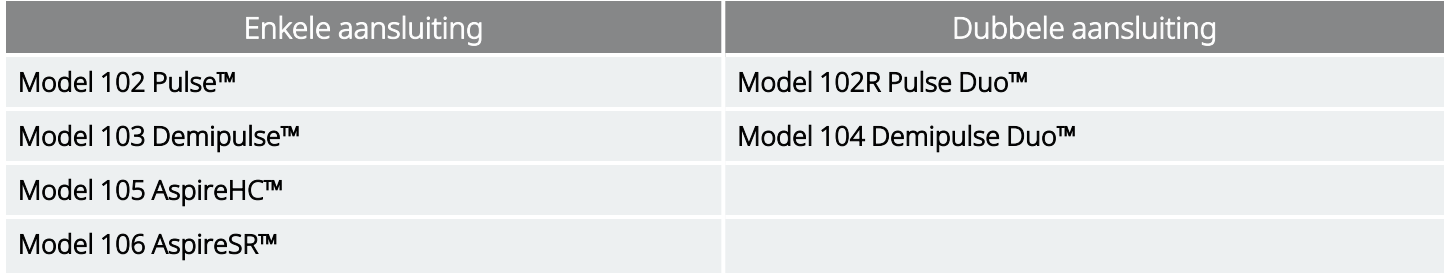

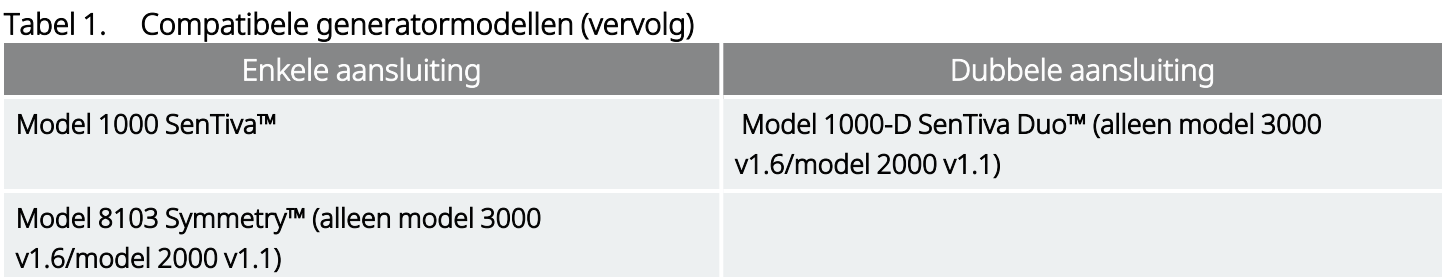

<span id="page-14-4"></span>De onderstaande tabel bevat informatie over de compatibiliteit tussen Programmer- en Wand-versies.

#### Tabel 2. Compatibiliteit tussen de Programmer van model 3000 en de Wand van model 2000

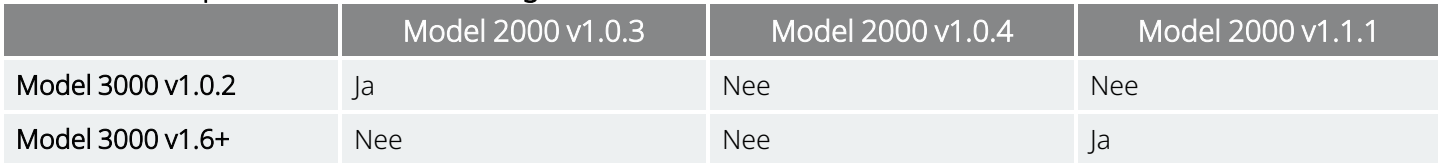

# <span id="page-14-0"></span>1.4. Beoogd gebruik

<span id="page-14-1"></span>Het VNS Therapy-programmeersysteem is bestemd voor gebruik met uitsluitend met VNS Therapygeneratoren in een zorginstelling en is onderhevig aan dezelfde gebruiksindicaties.

# 1.5. Systeemcommunicatie

<span id="page-14-2"></span>De Wand en de Programmer maken draadloos verbinding.

# 1.5.1. Programmer-communicatie

De Programmer geeft communicatie op de volgende manieren aan:

- Geluidstonen voor geslaagde ondervraging, diagnose of doorgevoerde wijzigingen
- <span id="page-14-3"></span>• Schermberichten voor geslaagde, mislukte of aanbevolen handelingen

# 1.5.2. Wand-communicatie

De indicatielampjes van de Wand gaan branden wanneer de volgende situaties van toepassing zijn voor de Wand:

- Ingeschakeld (twee groene lampjes onder de aan-uitknop)
- Verbonden met de Programmer (vier groene lampjes rondom de aan-uitknop)
- Communiceert met de generator (generatorpictogram knippert wit)
- Batterij is bijna leeg (oranje batterijlampje)
- Wand (1.1+) wordt bijgewerkt (groene lampjes draaien rondom de aan-uitknop)

# <span id="page-15-0"></span>1.5.3. Communicatieafstand

#### <span id="page-15-1"></span>Tabel 3. Communicatieafstand

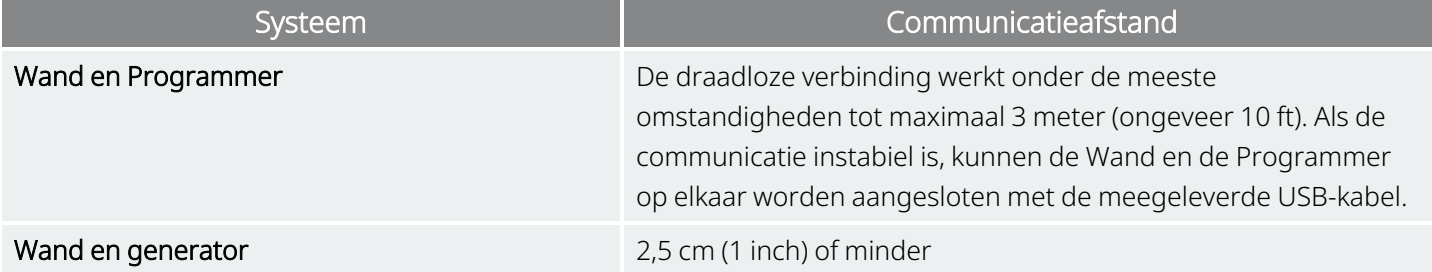

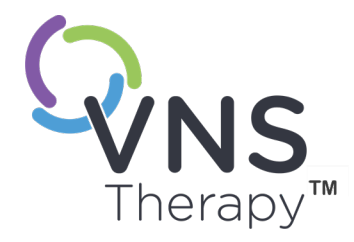

 $\sum$ 

<span id="page-16-0"></span>Waarschuwingen en voorzorgsmaatregelen

Volg de waarschuwingen en voorzorgsmaatregelen in dit hoofdstuk voor optimale prestaties en veilig gebruik van het systeem.

#### Dit onderwerp bevat de volgende concepten:

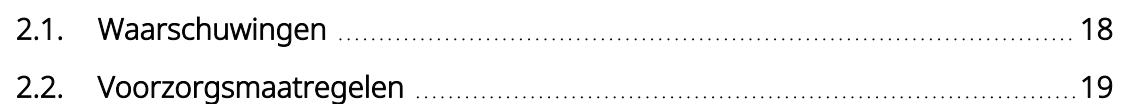

# <span id="page-17-0"></span>2.1. A Waarschuwingen

Volg deze waarschuwingen voor optimale prestaties en veiligheid.

#### Niet-goedgekeurde apparatuur

Sluit geen niet-goedgekeurde apparaten aan. Dit kan schade toebrengen aan het systeem en/of letsel veroorzaken.

#### Geen wijzigingen aanbrengen

Breng geen wijzigingen in het systeem aan, tenzij LivaNova u hier opdracht toe geeft.

#### Gebruik van niet-goedgekeurde accessoires

Het gebruik van andere accessoires, transducers en kabels dan die door de fabrikant van deze apparatuur zijn gespecificeerd of verstrekt, kan resulteren in een verhoogde elektromagnetische emissie of een verminderde elektromagnetische immuniteit van deze apparatuur en tot een onjuiste werking leiden.

#### Nabijheid van andere apparatuur

Het gebruik van deze apparatuur in de nabijheid van of gestapeld met andere apparatuur moet vermeden worden, aangezien dit tot een onjuiste werking kan leiden. Als een dergelijk gebruik noodzakelijk is, moeten deze apparatuur en de andere apparatuur in de gaten worden gehouden om zeker te zijn van een normale werking.

#### Nabijheid van draagbare RF-communicatieapparatuur

Draagbare RF-communicatieapparatuur (bijv. antennekabels en externe antennes) mag niet worden gebruikt op een afstand van minder dan 30 cm (12 inch) van enig onderdeel van de Wand of door de fabrikant gespecificeerde kabels. Indien u dit niet doet, kan dit een verminderde werking van de apparatuur tot gevolg hebben.

#### Beveiliging tegen diefstal en niet-goedgekeurde verbindingen

Beveilig het programmeersysteem tegen diefstal. Diefstal kan schadelijke activiteiten op het systeem tot gevolg hebben. Gebruik het systeem in een gecontroleerde omgeving om onbevoegde aansluitingen op het systeem te voorkomen.

#### Afwijkende werking

Er kan een afwijkende werking voorkomen (bijv. een nabijgelegen Wand die onbedoeld met een Programmer wordt verbonden). Raadpleeg ["Problemen](#page-98-0) oplossen" op pagina 99 als dat gebeurt.

#### MRI-onveilige apparaten

De Wand, de Programmer en de patiëntmagneet zijn niet MRI-veilig. Deze onderdelen mogen niet in de ruimte met de MRI-scanner worden meegenomen, vanwege het risico op rondvliegend materiaal.

#### Batterij – brandgevaar

Brandgevaar. Een batterij kan ontploffen of lekken en letsel veroorzaken als deze verkeerd om wordt geplaatst, uit elkaar wordt gehaald, wordt opgeladen, wordt gebroken, met gebruikte batterijen of met een ander soort batterijen wordt gebruikt of aan vuur of een hoge temperatuur wordt blootgesteld. Voer gebruikte batterijen onmiddellijk af.

# <span id="page-18-0"></span>2.2. Voorzorgsmaatregelen  $\triangle$

Volg deze voorzorgsmaatregelen voor optimale prestaties en veiligheid.

#### Geen andere software laden

Laad geen andere software op de Programmer. Hierdoor kunnen de effectiviteit en de werking van de vooraf geïnstalleerde software worden aangetast.

#### Gebruik in de patiëntomgeving

De Programmer is getest op dezelfde manier als normale elektronische apparaten voor consumenten. De apparatuur is echter niet gecertificeerd voor gebruik in een patiëntomgeving zoals gedefinieerd in IEC 60601-1. Raak de patiënt en de Programmer tijdens het programmeren niet gelijktijdig aan. Verder mag de Programmer niet op wisselstroom worden aangesloten bij gebruik in een patiëntomgeving.

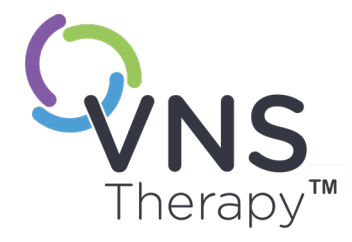

# $\sum_{\substack{31 \text{ prime} \text{ odd}}}^{\infty}$

# <span id="page-19-0"></span>Aan de slag

Dit onderwerp bevat de volgende concepten:

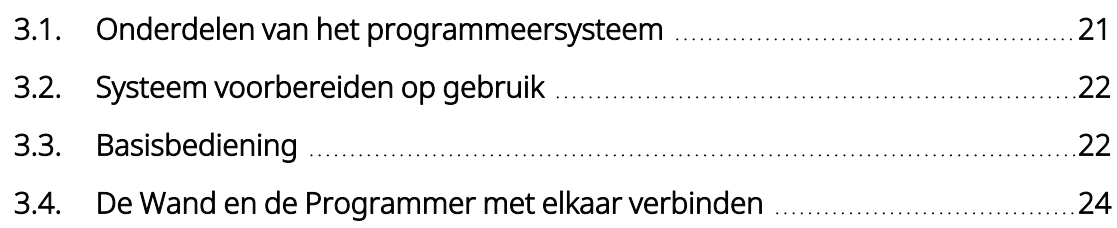

# <span id="page-20-0"></span>3.1. Onderdelen van het programmeersysteem

Het programmeersysteem omvat onder andere een computer met vooraf geïnstalleerde VNS Therapyprogrammeersoftware ('Programmer') en een programmeer-Wand ('Wand').

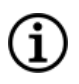

OPMERKING: neem contact op met "Technische [ondersteuning"](#page-132-2) op pagina 133 als een onderdeel van het systeem ontbreekt.

# <span id="page-20-1"></span>3.1.1. Meegeleverde onderdelen

<span id="page-20-2"></span>Afbeelding 1. Meegeleverde Programmer-onderdelen

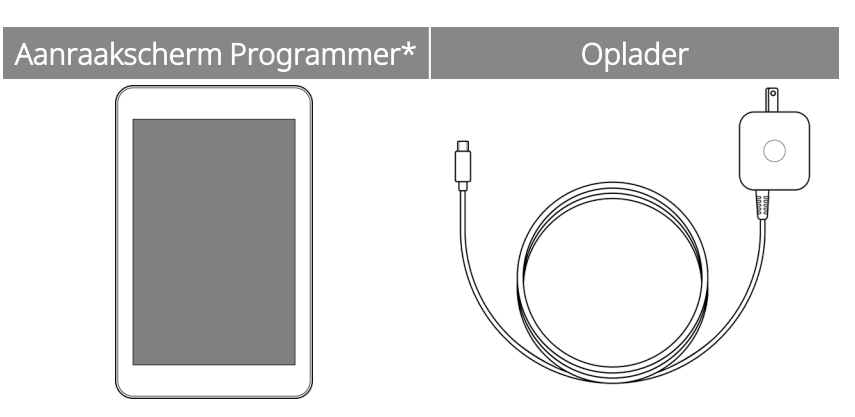

\*Met vooraf geïnstalleerde VNS Therapy-software

OPMERKING: model 201 is niet afgebeeld (raadpleeg de artsenhandleiding voor de Wand van model 201 voor meer informatie).

#### <span id="page-20-3"></span>Afbeelding 2. Meegeleverde Wand-onderdelen

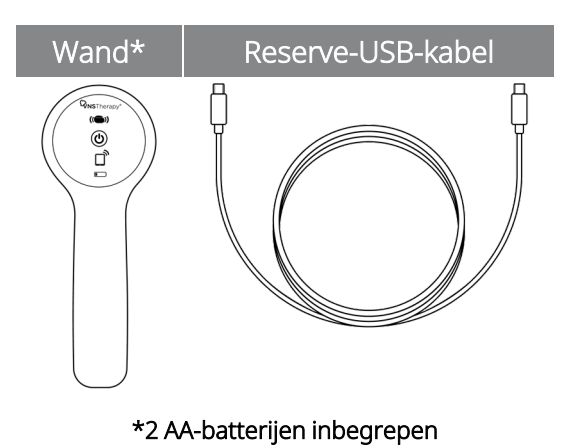

# <span id="page-21-0"></span>3.1.2. Niet-meegeleverde onderdelen

Er worden geen steriele hoezen met het systeem meegeleverd. Volg aseptische praktijken als het programmeersysteem in een steriel veld wordt gebruikt. Elk onderdeel van het programmeersysteem past in de algemeen beschikbare steriele hoezen (zoals steriele doeken voor lasers/camera-armen). Het wordt aanbevolen om één steriele hoes te gebruiken voor elk onderdeel van het programmeersysteem.

# <span id="page-21-1"></span>3.2. Systeem voorbereiden op gebruik

Voordat u het programmeersysteem tijdens een patiëntsessie gaat gebruiken, dient u te controleren of de Programmer en de Wand volledig zijn opgeladen en klaar zijn voor gebruik. Controleer of de datum en de tijd op de Programmer correct zijn.

# <span id="page-21-3"></span><span id="page-21-2"></span>3.3. Basisbediening

# 3.3.1. Programmer

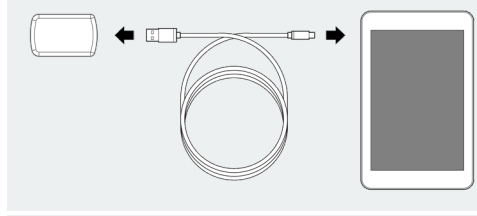

De Programmer opladen Sluit de oplader (aan de linkerkant) aan en steek deze in een stopcontact om de Programmer op te laden. Laad de Programmer op wanneer deze niet in gebruik is om er zeker van te zijn dat de batterij voldoende is opgeladen voor de volgende patiëntsessie. Bekijk het batterijstatuspictogram rechtsboven aan het scherm nadat de Programmer is ingeschakeld.

De Programmer in-/uitschakelen De Programmer inschakelen: houd de aan-uitknop 3 seconden ingedrukt en laat deze daarna los. Enkele seconden nadat de aan-uitknop is losgelaten verschijnt er een logo op het scherm en wordt de software automatisch opgestart.

> De Programmer uitschakelen: houd de aan-uitknop 3 seconden ingedrukt en laat deze daarna los. Volg de instructies op het scherm om de Programmer uit te schakelen.

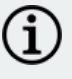

OPMERKING: mogelijk reageert de aan-uitknop niet meer totdat de Programmer volledig is uitgeschakeld. Wacht na uitschakeling 30 seconden voordat u de Programmer opnieuw opstart.

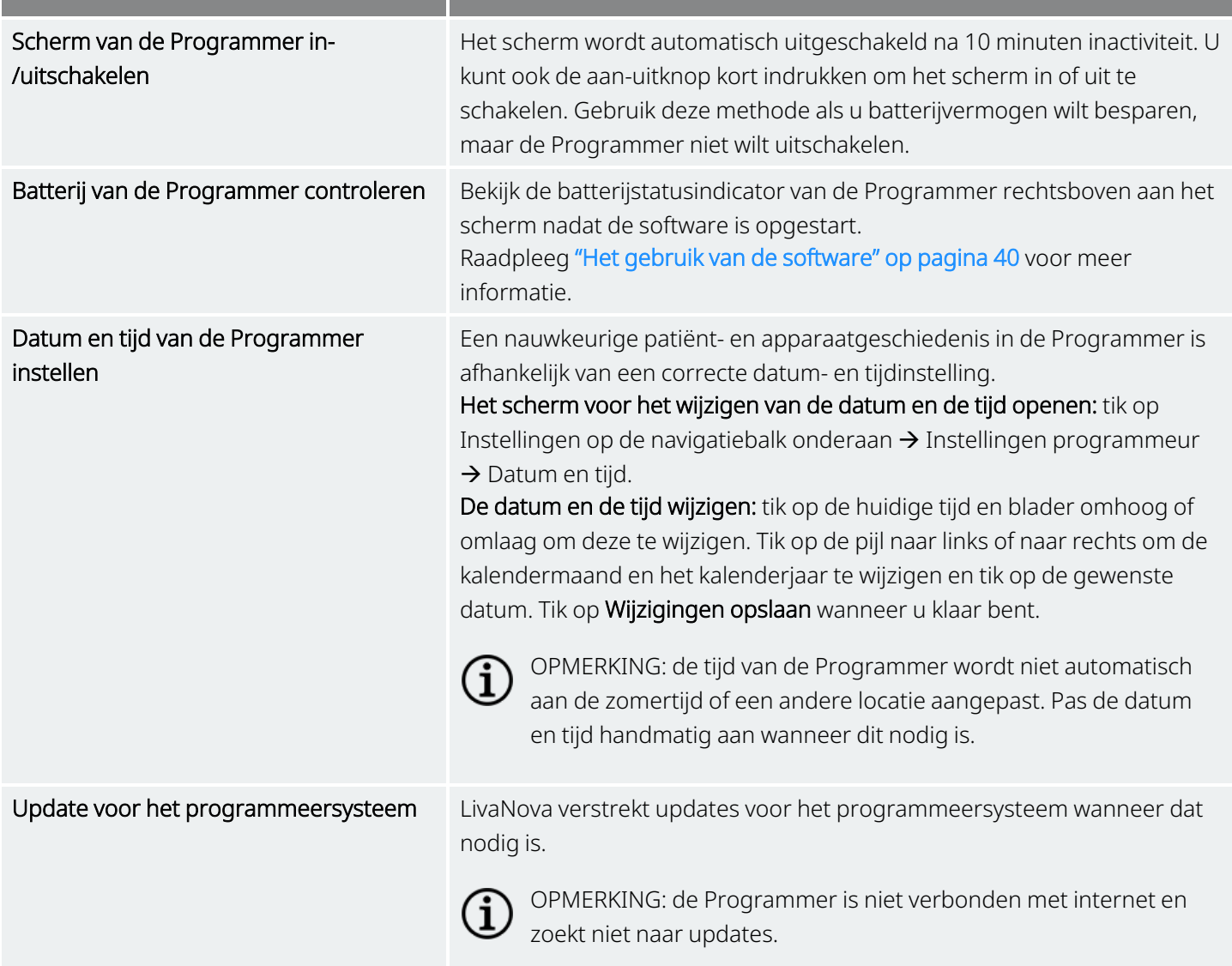

# <span id="page-22-0"></span>3.3.2. Wand

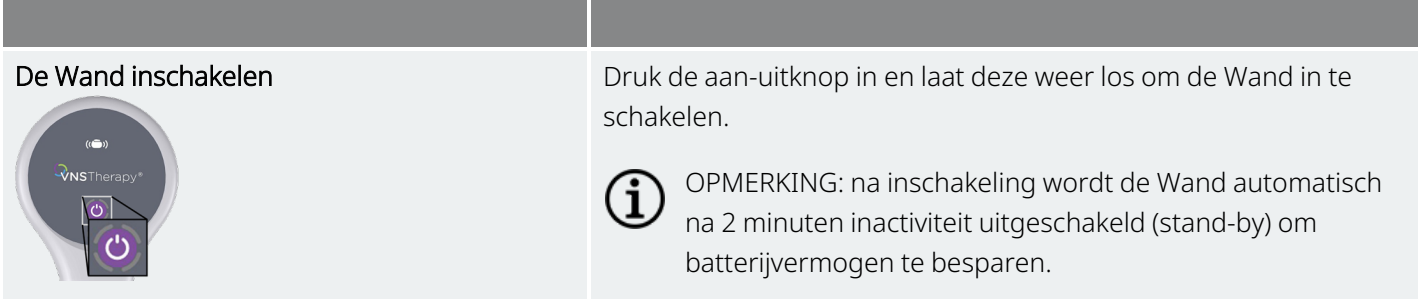

```
Aan de slag
```
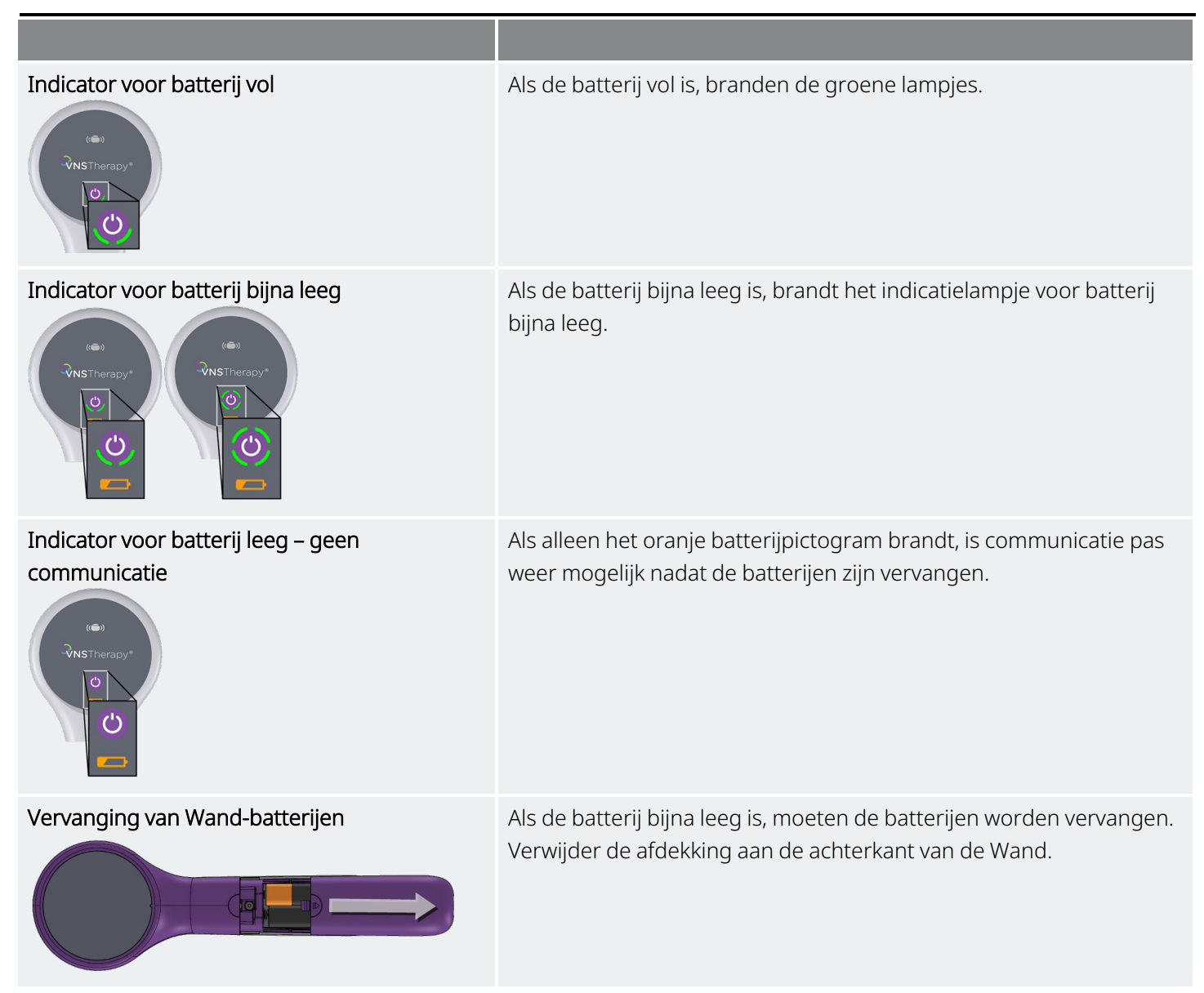

# <span id="page-23-0"></span>3.4. De Wand en de Programmer met elkaar verbinden

Met het systeem kan draadloos of met een USB-kabel (reserve) een Wand met de Programmer worden verbonden.

#### <span id="page-24-4"></span>Afbeelding 3. Wand verbonden met Programmer

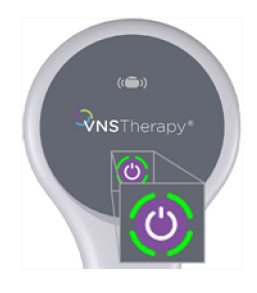

# <span id="page-24-1"></span><span id="page-24-0"></span>3.4.1. Opties voor draadloze verbinding van de Wand

### 3.4.1.1. Draadloze voorkeurs-Wand

Breng een verbinding tot stand met de voorkeurs-Wand die altijd met dezelfde Programmer wordt gebruikt. Deze instelling wordt aanbevolen voor een Wand en een Programmer die altijd samen worden gebruikt. Hierdoor wordt snellere verbinding mogelijk doordat de Programmer altijd automatisch naar de voorkeurs-Wand zoekt.

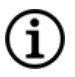

ʻi

OPMERKING: raadpleeg "Draadloze [voorkeurs-Wand](#page-28-1) instellen" op pagina 29 voor informatie over het instellen van een voorkeurs-Wand.

OPMERKING: raadpleeg "Ondervragen [\(voorkeurs-Wand\)"](#page-37-0) op pagina 38 voor meer informatie over het uitvoeren van een ondervraging met een voorkeurs-Wand.

### <span id="page-24-2"></span>3.4.1.2. Geen voorkeurs-Wand

Kies een Wand als onderdeel van de generatorondervraging. Deze methode wordt aanbevolen als u meerdere uitwisselbare programmeersystemen in uw omgeving hebt. Wanneer de generator van de patiënt wordt ondervraagd, zoekt de Programmer naar alle beschikbare Wands die binnen bereik zijn.

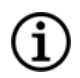

OPMERKING: raadpleeg "Ondervragen (geen [voorkeurs-Wand\)"](#page-34-0) op pagina 35 voor meer informatie over het uitvoeren van een ondervraging zonder een voorkeurs-Wand.

# <span id="page-24-3"></span>3.4.2. Wand-verbinding met een kabel

Er wordt een USB-kabel met het systeem meegeleverd, waarmee de Wand met de Programmer kan worden verbonden. Gebruik deze kabel als reservemethode wanneer er geen draadloze verbinding kan worden gemaakt.

#### Aan de slag

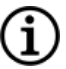

OPMERKING: raadpleeg ["Ondervragen](#page-38-1) (bekabelde Wand)" op pagina 39 voor informatie over het uitvoeren van een ondervraging met een bekabelde Wand.

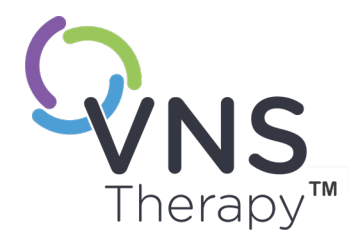

# Pagina 27—26-0011-0604/2 (DUT)<br>
Pagina 27—26-0011-0604/2 (DUT)  $\overline{\blacktriangleleft}$

# <span id="page-26-0"></span>Programmer- en Wandinstellingen

Open de Programmer- en Wand-instellingen buiten een sessie om via de navigatiebalk.

Gebruik onderstaande opties om het volgende te doen:

- De Programmer-instellingen wijzigen, zoals het volume, de schermhelderheid, de datum, de tijd en de taal
- Voorkeuren voor Wand-verbinding (model 3000 v1.0+) instellen en de Wandfirmware controleren (alleen model 3000 v1.6)
- Opties voor begeleide programmering selecteren, zoals het instellen van aangepaste therapie-protocollen. Raadpleeg "Begeleide [programmering"](#page-56-0) op [pagina](#page-56-0) 57.

Tik op Instellingen op de navigatiebalk onder aan het hoofdscherm om de Programmer-instellingen te openen. Tik in het volgende menu op Instellingen programmeur, Instellingen Wand of Opties voor begeleide modus.

#### Dit onderwerp bevat de volgende concepten:

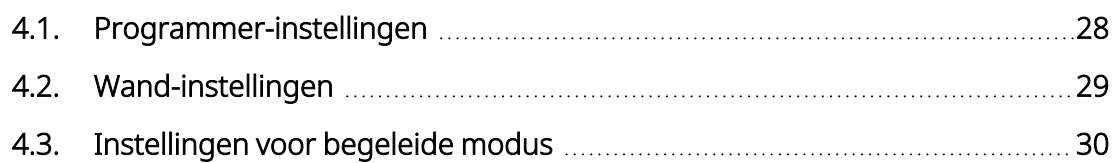

# <span id="page-27-1"></span><span id="page-27-0"></span>4.1. Programmer-instellingen

# 4.1.1. Programmer-instellingen weergeven of wijzigen

<span id="page-27-3"></span>De Programmer-instellingen kunnen buiten een sessie om worden geopend via de navigatiebalk.

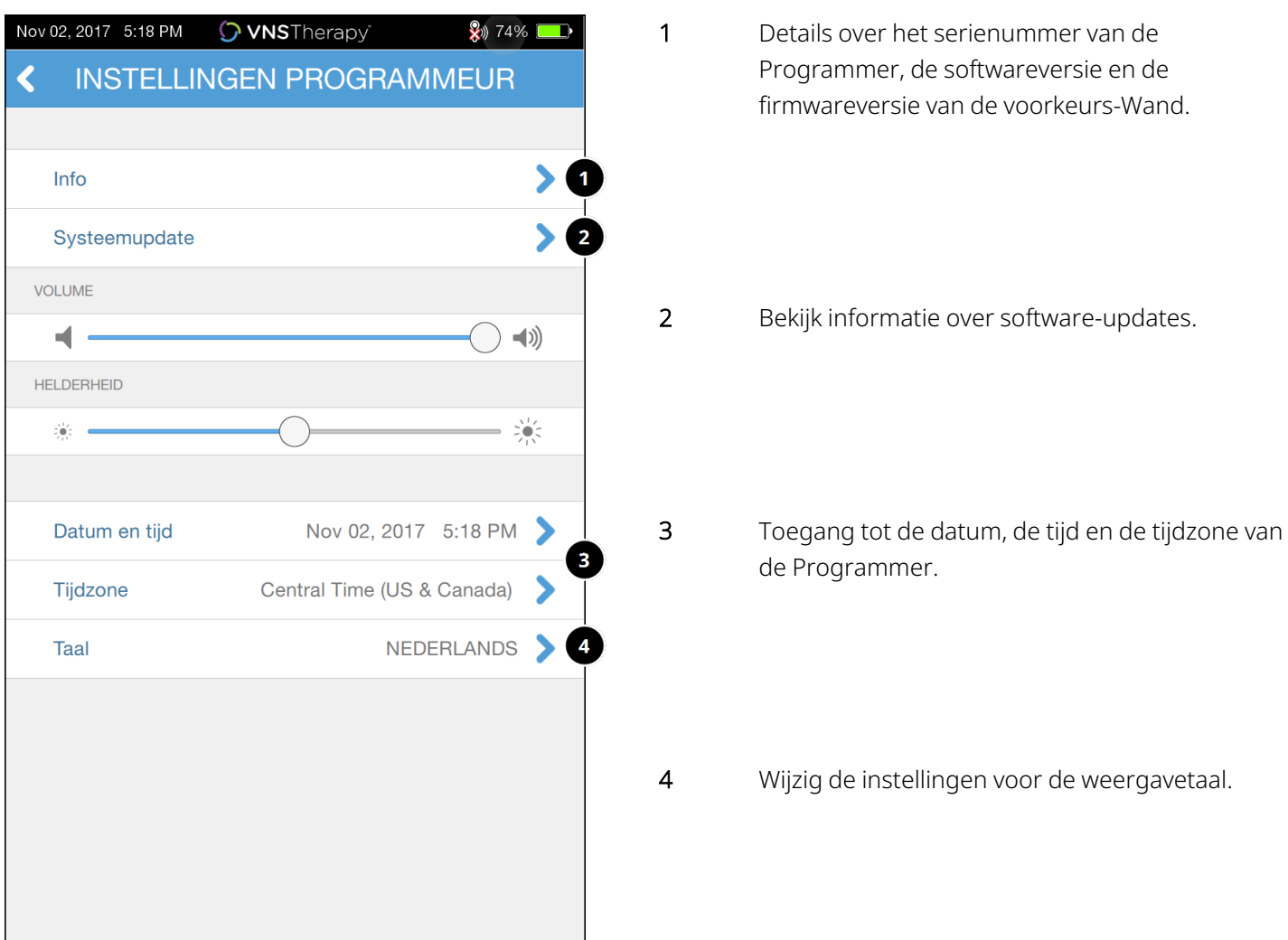

#### Afbeelding 4. Scherm Instellingen programmeur

# <span id="page-27-2"></span>4.1.2. Programmer-updates

LivaNova verstrekt updates voor het programmeersysteem wanneer dat nodig is. De Programmer is niet verbonden met internet en zoekt niet naar updates.

# <span id="page-28-1"></span><span id="page-28-0"></span>4.2. Wand-instellingen

# 4.2.1. Draadloze voorkeurs-Wand instellen

Voer de volgende handelingen uit om een draadloze voorkeursverbinding tussen de Wand en de Programmer in te stellen:

- 1. Schakel de Programmer in.
- 2. Tik op Instellingen op de navigatiebalk onderaan.
- 3. Schakel de Wand in.
- 4. Tik op de menuoptie Instellingen Wand.
- 5. Wijzig de instelling van de voorkeurs-Wand van Uit naar Aan om tijdens elke ondervraging automatisch verbinding te maken met deze Wand.
- 6. Tik op het serienummer van de gewenste Wand. Als de verbinding tot stand is gebracht, wordt dit serienummer weergegeven als voorkeurs-Wand en biedt de software een optie voor het wijzigen van de selectie.

#### <span id="page-28-3"></span>Afbeelding 5. Instellingen voor voorkeurs-Wand inschakelen

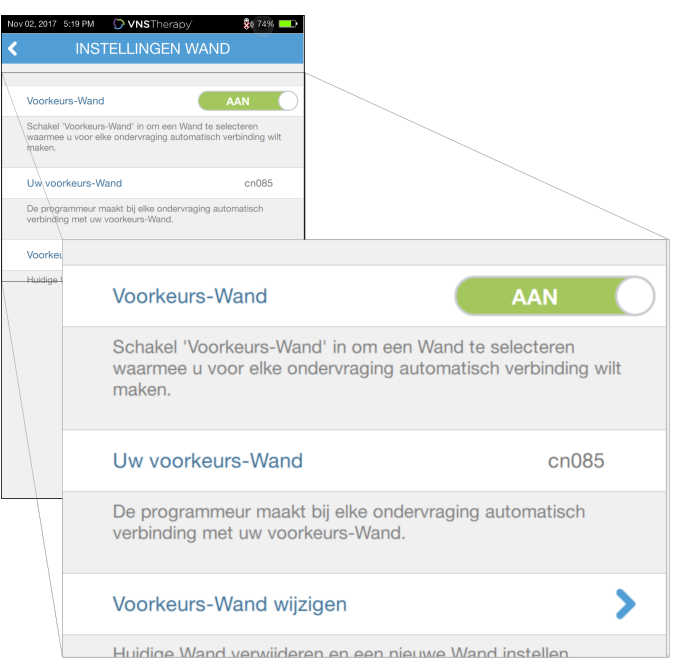

# <span id="page-28-2"></span>4.2.2. Draadloze voorkeurs-Wand uitschakelen

Stel de instelling in op Uit om terug te keren naar handmatige Wand-selectie.

<span id="page-29-3"></span>Afbeelding 6. Voorkeurs-Wand uitschakelen

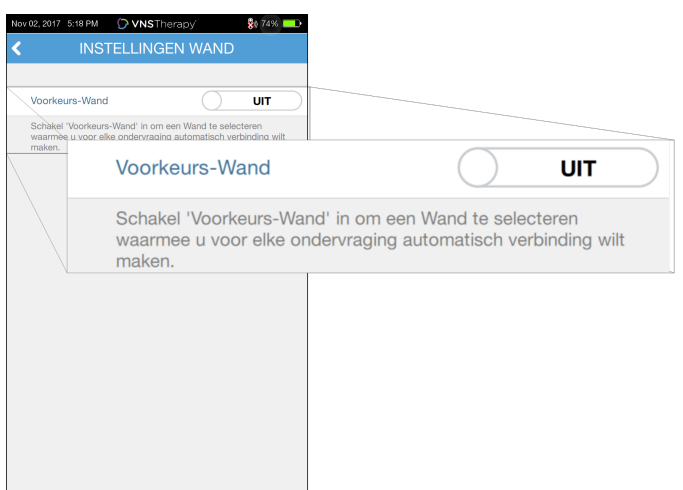

# <span id="page-29-0"></span>4.2.3. De Wand-firmware controleren (alleen model 3000 v1.6)

<span id="page-29-1"></span>Selecteer deze optie om verbinding te maken met een Wand en de firmwareversie ervan te controleren.

# 4.2.4. Wand-updates

LivaNova verstrekt updates voor het programmeersysteem wanneer dat nodig is.

Updatebestanden voor de Wand zijn beschikbaar op Programmers met softwareversie 1.6. Volg de instructies op het scherm om de update uit te voeren. De USB-kabel van de Wand (afbeelding 1) is nodig voor het voltooien van de Wand-firmware-update.

<span id="page-29-2"></span>Neem contact op met "Technische [ondersteuning"](#page-132-2) op pagina 133 als u hulp nodig hebt met de Wandupdate.

# 4.3. Instellingen voor begeleide modus

De selectie Therapie-protocollen wordt gebruikt voor het instellen van aangepaste protocollen. Raadpleeg "Aangepaste [therapie-protocollen"](#page-58-0) op pagina 59 voor instructies.

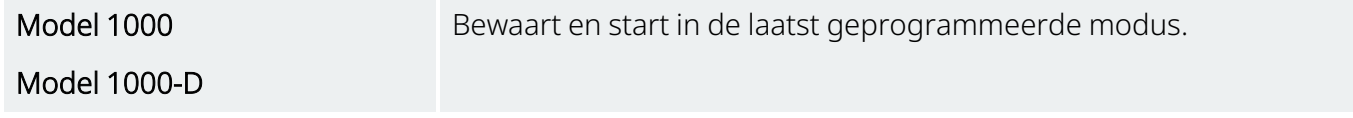

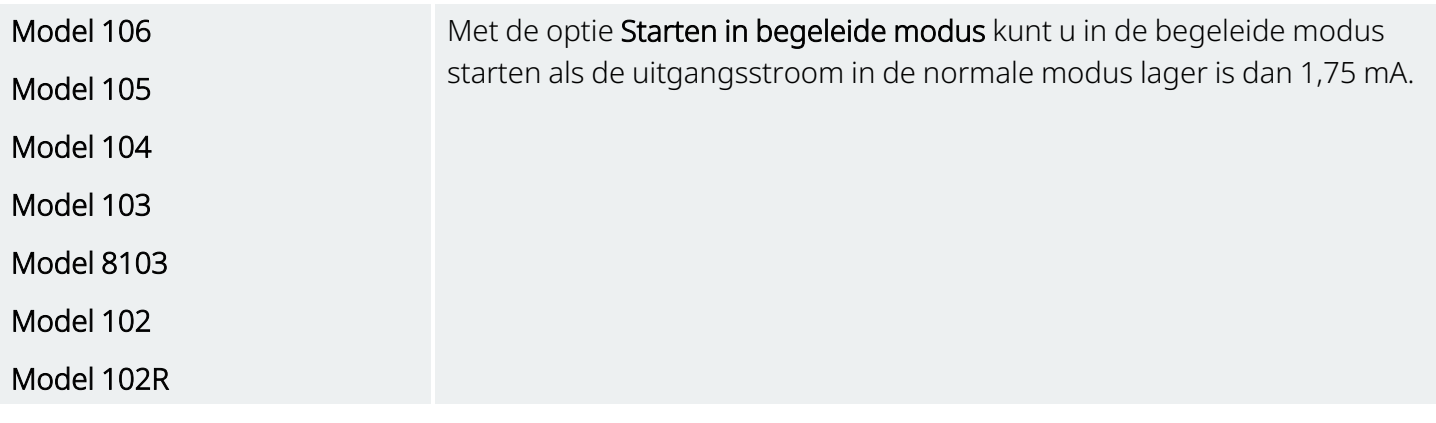

Het maximaal aantal geplande stappen is een instelling die gebruikt kan worden om het aantal therapieprotocolstappen dat met behulp van een geplande programmering kan worden geautomatiseerd, te beperken. Zie "Geplande [programmering"](#page-65-0) op pagina 66 voor meer informatie.

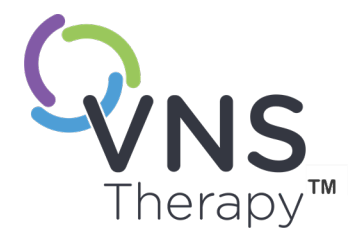

# Pagina 32—26-0011-0604/2 (DUT)  $\mathsf{L}\mathsf{\Omega}$

# <span id="page-31-0"></span>De generator ondervragen

U moet de generator ondervragen voordat u andere functies kunt uitvoeren (bijv. nieuwe parameters toepassen, diagnosetests uitvoeren).

Dit onderwerp bevat de volgende concepten:

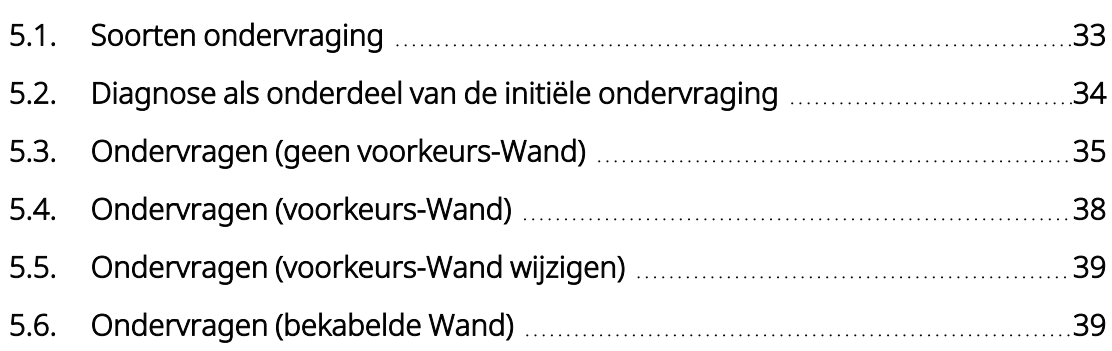

# <span id="page-32-1"></span><span id="page-32-0"></span>5.1. Soorten ondervraging

# 5.1.1. Snelle ondervraging

Snelle ondervraging is beschikbaar voor alle generatormodellen. Hierbij worden alleen de huidige geprogrammeerde instellingen en informatie over de generator gedownload.

Model 1000

Model 1000-D

Het selectievakje voor Geavanceerde ondervraging *moet zijn uitgeschakeld* (zoals hieronder is weergegeven) om een snelle ondervraging te starten.

<span id="page-32-2"></span>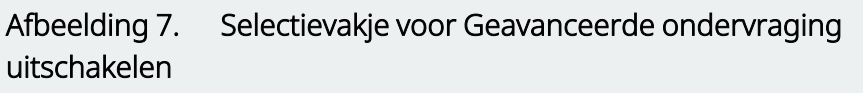

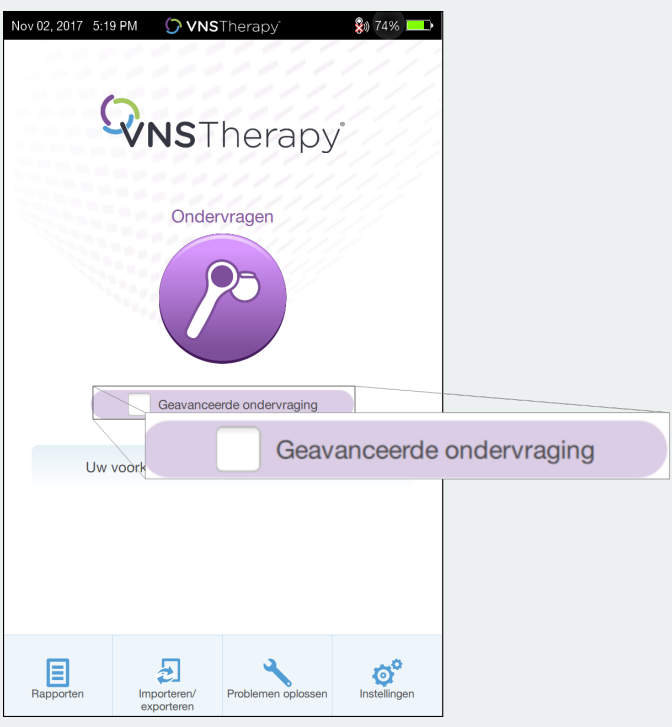

Model 106

Model 105

- Model 104
- Model 103
- Model 8103

Model 102

Model 102R

Er wordt altijd een snelle ondervraging uitgevoerd, ongeacht of het selectievakje voor Geavanceerde ondervraging is ingeschakeld.

# <span id="page-33-0"></span>5.1.2. Geavanceerde ondervraging

#### Toepasselijke modellen: Model 1000 Model 1000-D

Een Geavanceerde ondervraging is een ondervraging waarbij behalve de huidige geprogrammeerde instellingen en de generatorinformatie ook gebeurtenis- en trendgegevens van de afgelopen 180 dagen worden gedownload. Dit selectievakje *moet zijn ingeschakeld* (zoals hieronder is weergegeven) om aanvullende gebeurtenissen en trends te verkrijgen. Doordat er aanvullende gegevens worden gedownload, kan een geavanceerde ondervraging langer duren dan een snelle ondervraging.

<span id="page-33-2"></span>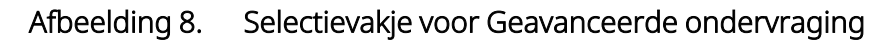

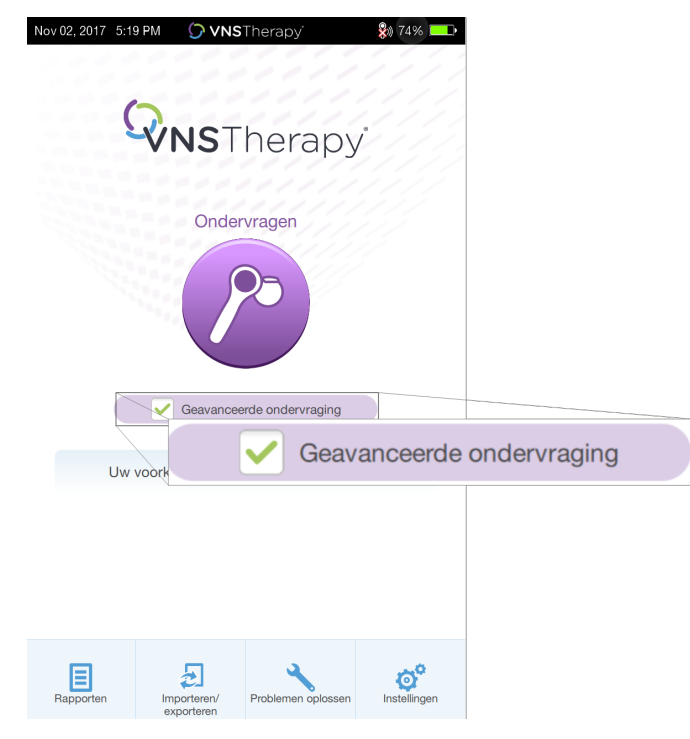

# <span id="page-33-1"></span>5.2. Diagnose als onderdeel van de initiële ondervraging

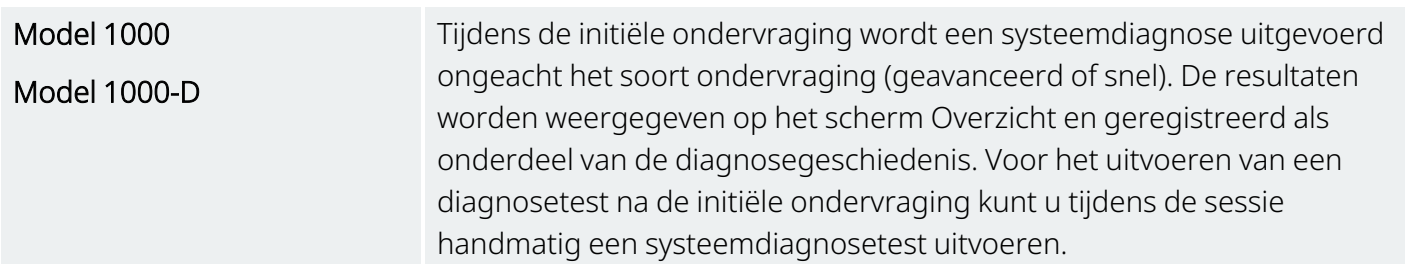

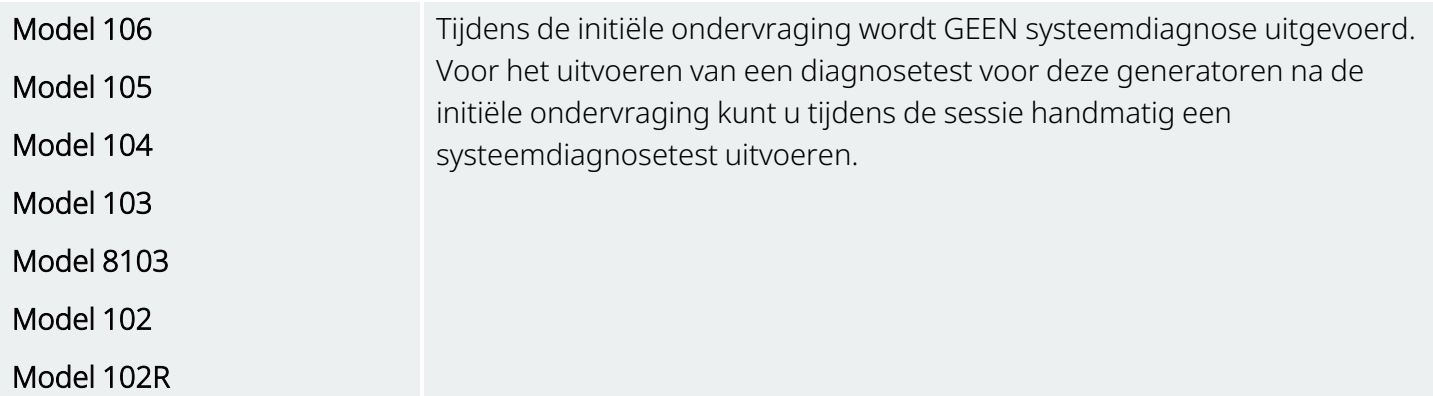

# <span id="page-34-0"></span>5.3. Ondervragen (geen voorkeurs-Wand)

1. Schakel de Programmer in. Na het opstarten wordt het hoofdscherm weergegeven.

#### <span id="page-34-1"></span>Afbeelding 9. Hoofdscherm (geen voorkeurs-Wand)

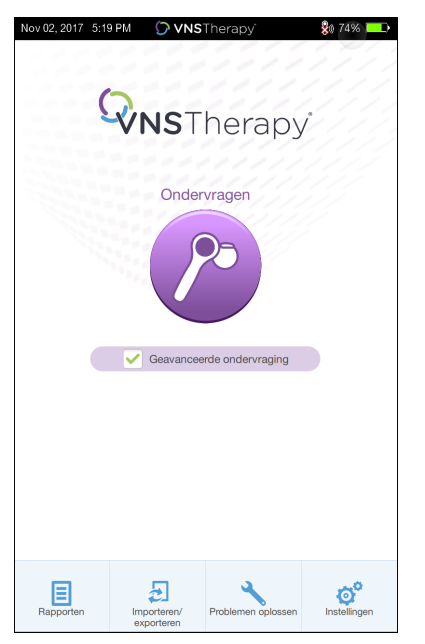

- 2. Schakel het selectievakje voor Geavanceerde ondervraging in of uit. Raadpleeg "Soorten [ondervraging"](#page-32-0) op [pagina](#page-32-0) 33 voor meer informatie.
- 3. Schakel de Wand in (druk de aan-uitknop in en laat deze los). Er gaan twee groene lampjes branden wanneer de Wand kan worden verbonden.

4. Tik op Ondervragen op het scherm Programmer. De Programmer zoekt naar Wands die zijn ingeschakeld en binnen bereik zijn.

<span id="page-35-0"></span>Afbeelding 10. Scherm voor zoeken naar Wand

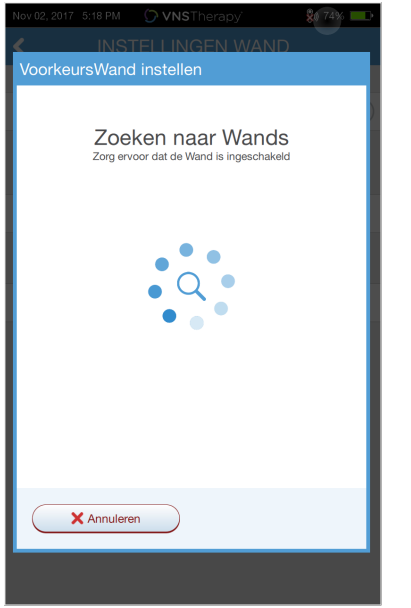

- 5. (Optioneel) Schakel het selectievakje voor Automatisch verbinding maken met dezelfde Wand in als u een specifieke Wand wilt gebruiken tijdens verdere sessies.
- 6. Tik op het serienummer (SN) van de Wand die u wilt gebruiken. Het SN van de Wand staat op de achterkant van de Wand.

<span id="page-35-1"></span>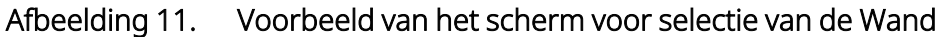

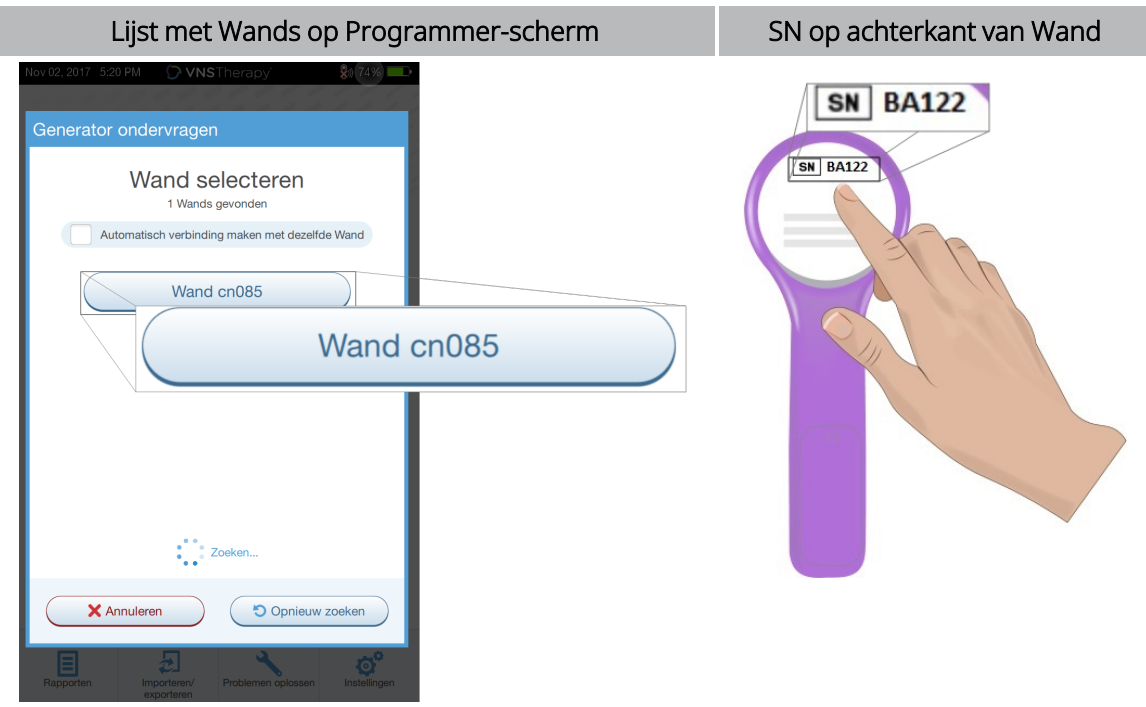
7. Als de Wand is verbonden, geeft de software een teken dat de verbinding is geslaagd en branden er vier groene lampjes rond de aan-uitknop van de Wand.

Afbeelding 12. Scherm voor geslaagde Wand-verbinding

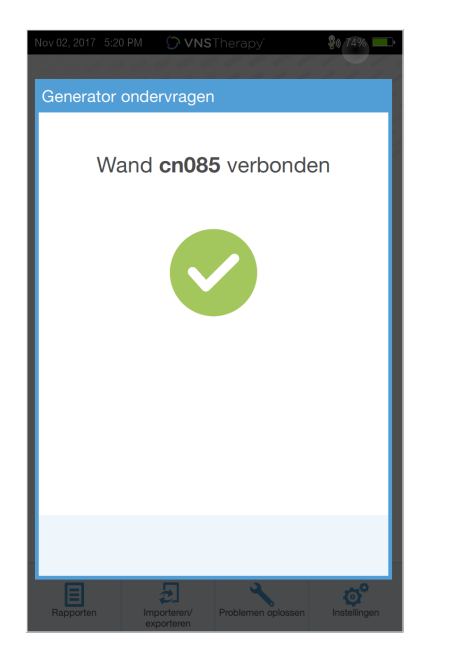

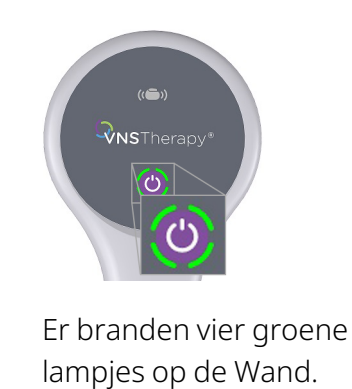

8. Houd de Wand voor de generator zoals op het scherm wordt weergegeven. Wanneer de Wand de generator herkent, wordt de ondervraging gestart. Na afloop van de ondervraging geeft de software het "Scherm [Overzicht"](#page-40-0) op pagina 41 weer.

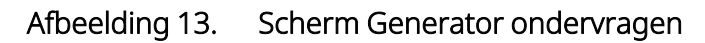

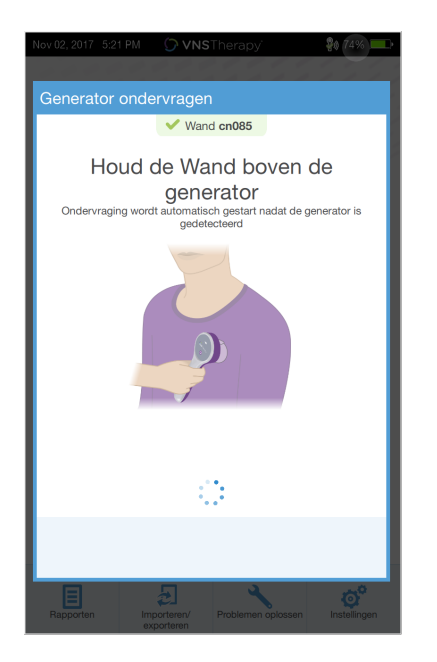

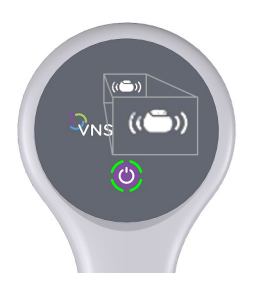

Het generatorpictogram op de Wand knippert tijdens de ondervraging.

# 5.4. Ondervragen (voorkeurs-Wand)

Als u een voorkeurs-Wand heeft ingesteld, maakt de Programmer automatisch verbinding met die Wand wanneer u op Ondervragen tikt. Raadpleeg "Draadloze [voorkeurs-Wand](#page-28-0) instellen" op pagina 29 voor informatie over het instellen van een voorkeurs-Wand.

Op het hoofdscherm op de Programmer wordt het serienummer van de voorkeurs-Wand weergegeven. Zorg ervoor dat de Wand is ingeschakeld voordat u Ondervragen selecteert. Schakel het selectievakje voor Geavanceerde ondervraging in of uit. Voor model 1000 en 1000-D moet u het selectievakje voor Snelle ondervraging uitschakelen. Raadpleeg "Soorten [ondervraging"](#page-32-0) op pagina 33 voor meer informatie.

Afbeelding 14. Voorbeeld van hoofdscherm (voorkeurs-Wand)

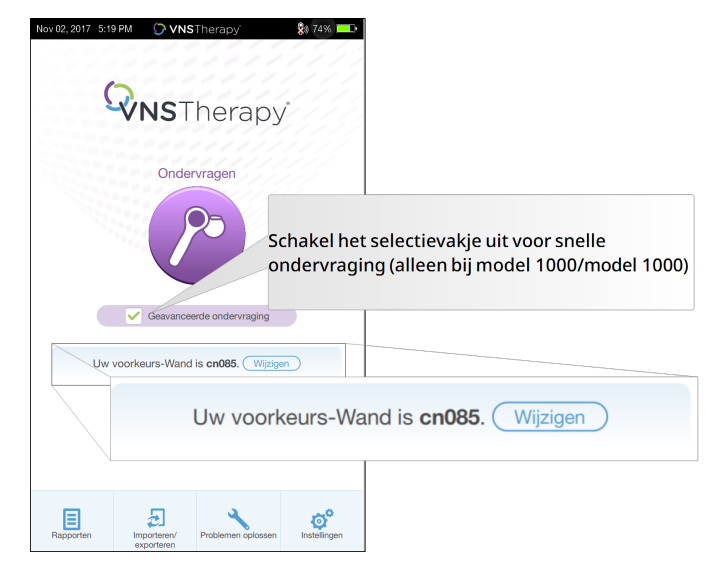

Houd de Wand, als de Programmer en de Wand met elkaar zijn verbonden, voor de generator om de ondervraging te voltooien. Na afloop van de ondervraging geeft de software het "Scherm [Overzicht"](#page-40-0) op [pagina](#page-40-0) 41 weer.

Afbeelding 15. Scherm Generator ondervragen

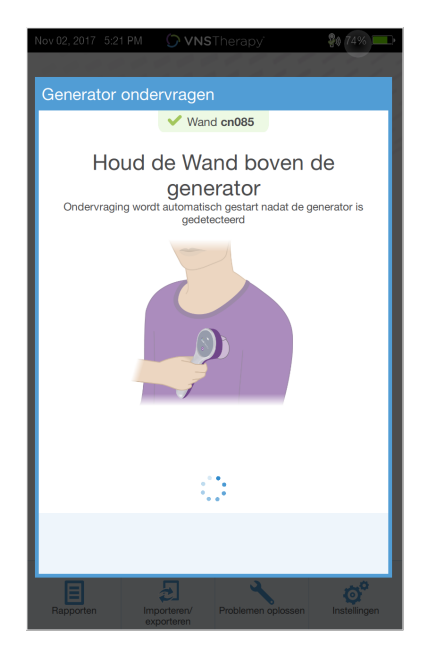

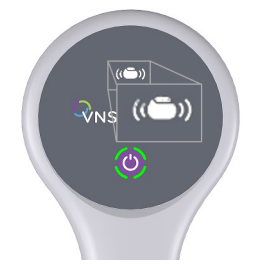

Het generatorpictogram op de Wand knippert tijdens de ondervraging.

# 5.5. Ondervragen (voorkeurs-Wand wijzigen)

Voer de volgende stappen uit als u een voorkeurs-Wand heeft ingesteld, maar een andere Wand wilt verbinden:

- 1. Schakel de nieuwe Wand in.
- 2. Tik op Wijzigen op het hoofdscherm.
- 3. De Programmer zoekt naar Wands die zijn ingeschakeld en binnen bereik zijn. Selecteer het serienummer van de Wand die u wilt gebruiken in de lijst. Wanneer u verbinding maakt met de nieuwe Wand, wordt deze de nieuwe voorkeurs-Wand en maakt de Programmer er tijdens toekomstige sessies automatisch verbinding mee.
- 4. Houd de Wand voor de generator om de ondervraging te voltooien.

Raadpleeg "Draadloze [voorkeurs-Wand](#page-28-1) uitschakelen" op pagina 29 voor informatie over het uitschakelen van de voorkeurs-Wand en het handmatig verbinden.

# 5.6. Ondervragen (bekabelde Wand)

Voer de volgende stappen uit om ondervraging uit te voeren met een bekabelde Wand:

- 1. Verbind de Wand met de Programmer met behulp van de meegeleverde USB-kabel.
- 2. De software identificeert de met de kabel verbonden Wand.
- 3. Tik op Ondervragen. De vier groene indicatoren gaan branden wanneer de Wand begint te communiceren met de generator.
- 4. Houd de Wand voor de generator om de ondervraging te voltooien.

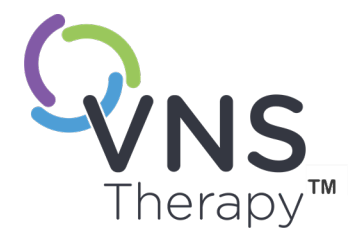

# $\sum_{\text{Pagina 40--26-0011-0604/2 [OUT]}}$  $\overline{\mathcal{O}}$

# Het gebruik van de software

Door middel van berichten en oproepen wordt u door de software geleid.

OPMERKING: raadpleeg ["Programmer-instellingen"](#page-27-0) op pagina 28 als een softwareupdate noodzakelijk is.

## Dit onderwerp bevat de volgende concepten:

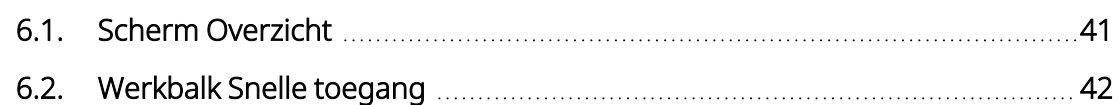

# <span id="page-40-0"></span>6.1. Scherm Overzicht

Na een geslaagde ondervraging wordt het scherm Overzicht weergegeven. Vanuit dit scherm kunt u het volgende doen of weergeven:

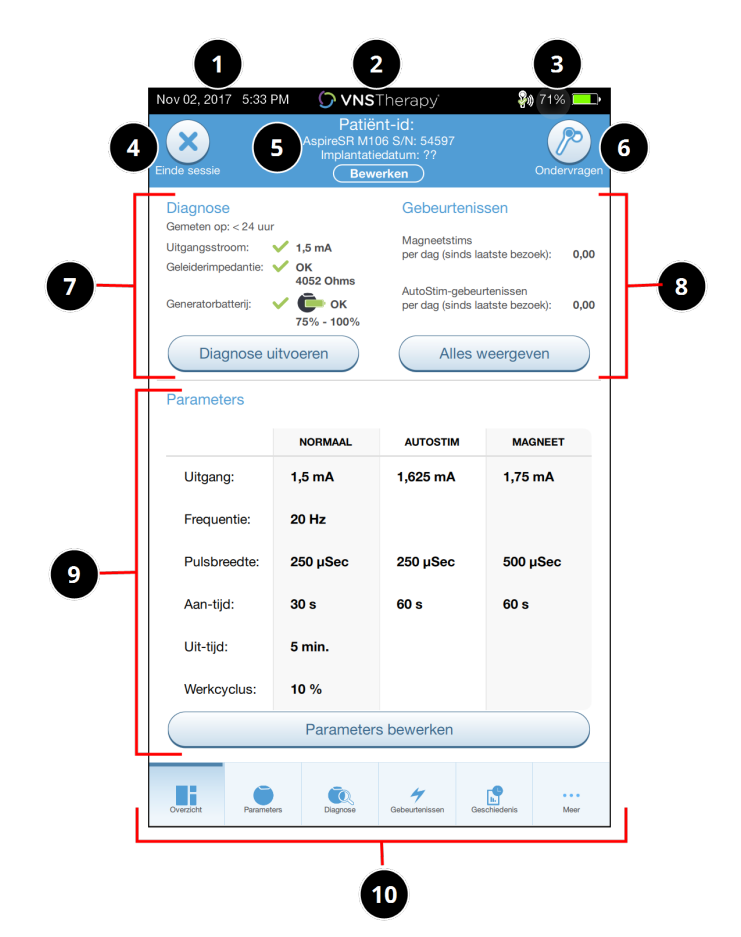

## Afbeelding 16. Voorbeeld van het scherm Overzicht

- 1 Bekijk de huidige datum en tijd van de Programmer.
- 2 Werkbalk Snelle toegang (raadpleeg ["Werkbalk](#page-41-0) Snelle toegang" op de volgende [pagina](#page-41-0) voor meer informatie).
- 3 Bekijk de Wand-verbinding en de Programmer-batterijstatus.
- 4 Beëindig de huidige sessie.
- 5 Bekijk en bewerk patiëntgegevens (bijv. patiënt-id, implantatiedatum) en bekijk generatorinformatie (bijv. model- en serienummer).
- 6 Ondervraag opnieuw (om parameters te verifiëren of gegevens te vernieuwen).
- 7 Bekijk de laatste bekende diagnosegegevens en druk op de knop Diagnose uitvoeren.
- 8 Bekijk gebeurtenissen en trends (bijv. magneetactiveringen, dagelijkse gemiddelde AutoStims) en druk op de knop Alles weergeven om alle gebeurtenissen en trends weer te geven.
- 9 Bekijk de huidige parameters en druk op de knop Parameters bewerken voor toegang tot of het wijzigen van de instellingen voor normale modus, magneetmodus, AutoStimmodus of detectie.
- 10 Navigatiebalk voor toegang tot aanvullende softwarefuncties (bijv. toegang tot de apparaatgeschiedenis, waaronder parameterinstellingen in verband met eerdere praktijkbezoeken).

ï

OPMERKING: de weergegeven informatie is specifiek voor het generatormodel. niet alle parameters, functies of modi zijn van toepassing op alle generatormodellen.

# <span id="page-41-0"></span>6.2. Werkbalk Snelle toegang

In elk softwarescherm kunt u op het VNS Therapy-logo op de titelbalk tikken (zwarte balk boven aan het scherm) om de Programmer-instellingen en systeeminformatie weer te geven. In dit vervolgkeuzemenu wordt het volgende weergegeven:

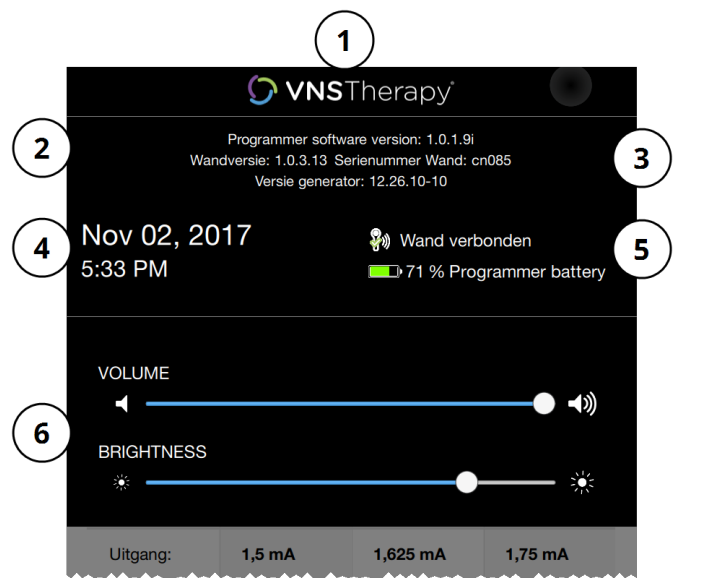

## Afbeelding 17. Voorbeeld van werkbalk Snelle toegang

1 Logo op titelbalk. 2 Programmeersoftwareversie. 3 Tijdens een sessie (verbonden): versie en serienummer van Wand en generatorversie. 4 Datum en tijd van Programmer (alleen te bewerken buiten een sessie). 5 Wand-verbinding en Programmerbatterijniveau. 6 Schuifbalken voor het wijzigen van het systeemvolume en de schermhelderheid.

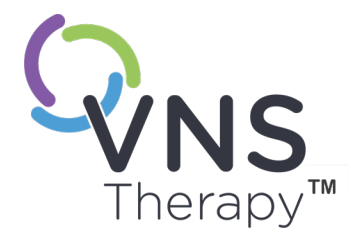

 $\blacktriangleright$ 

# De generator programmeren

Om informatie in de generator van de patiënt te programmeren, moet u de generator ondervragen. Negeer foutmeldingen of 'niet beschikbaar'-meldingen wanneer de generator niet op een geleider is aangesloten, behalve meldingen over een lege batterij.

## Dit onderwerp bevat de volgende concepten:

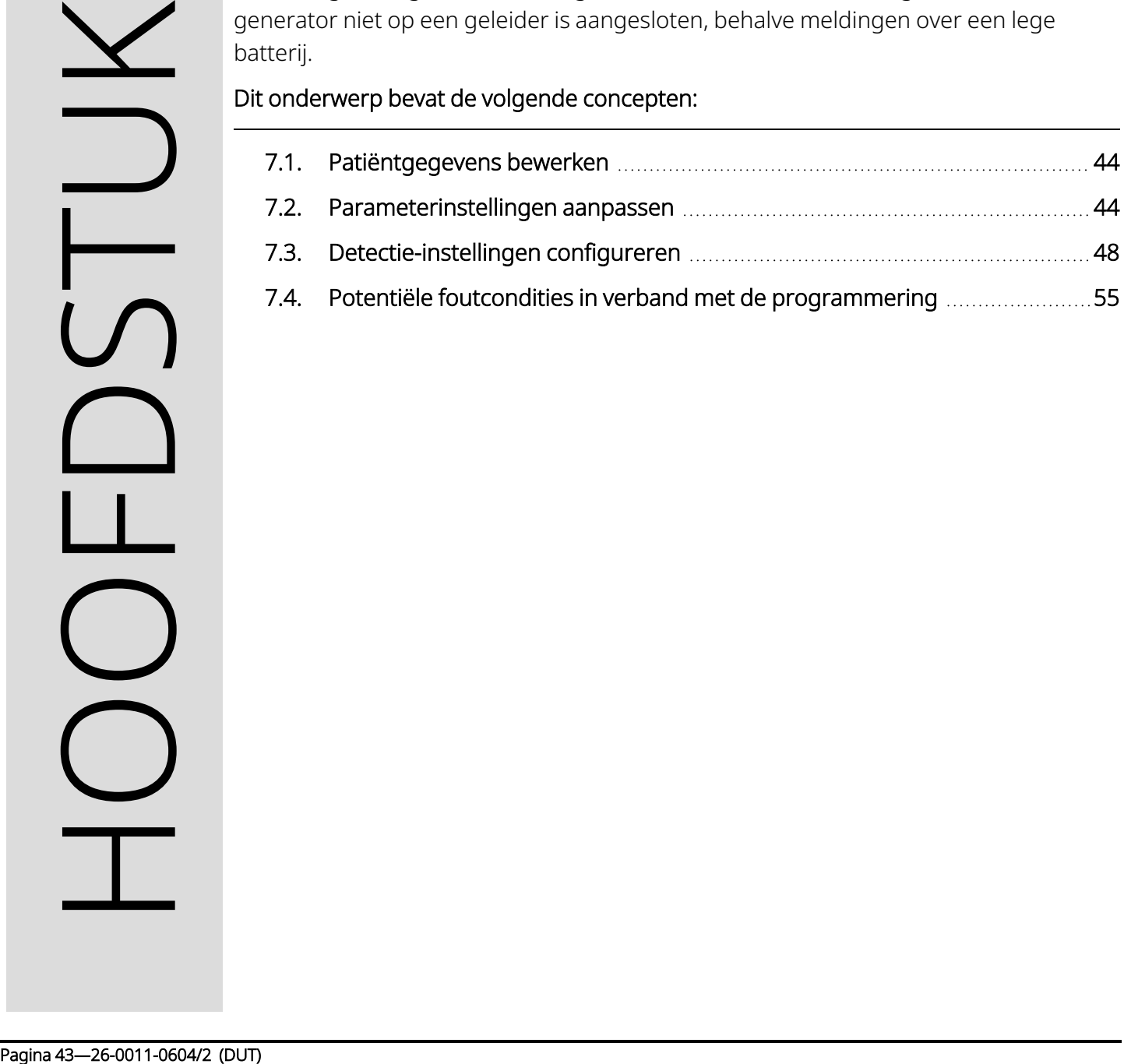

# <span id="page-43-0"></span>7.1. Patiëntgegevens bewerken

Voer de volgende gegevens in elke generator van de patiënt in:

- Patiënt-id: drie alfanumerieke tekens (maximaal)
- Implantatiedatum: de datum waarop de generator is geïmplanteerd

Na een geslaagde ondervraging worden de patiënt-id, de implantatiedatum, het generatormodel en het serienummer boven aan het scherm Overzicht weergegeven. Raadpleeg "Scherm [Overzicht"](#page-40-0) op pagina 41.

Doorloop de volgende stappen om deze informatie in te voeren of te bewerken:

- 1. Ondervraag de generator van de patiënt.
- 2. Controleer de generatorinformatie die boven aan het scherm wordt weergegeven.
- 3. Tik op Bewerken en voer de gewenste informatie in.

## Afbeelding 18. Voorbeeld van het scherm Patiënt-id bewerken

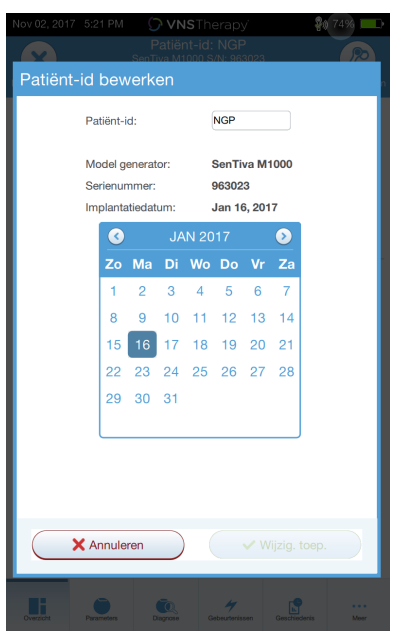

<span id="page-43-1"></span>4. Tik op Wijzig. toep. en daarna op Bevestigen om de informatie in de generator te programmeren.

# 7.2. Parameterinstellingen aanpassen

Na de ondervraging wordt het "Scherm [Overzicht"](#page-40-0) op pagina 41 weergegeven. Tik op Parameters bewerken of Parameters op de navigatiebalk onderaan om de generatorinstellingen vanaf dit scherm te wijzigen.

Op het scherm Parameters kunt u de stimulatie- of detectieparameters wijzigen, afhankelijk van het generatormodel.

 $\bf \hat{i}$ 

OPMERKING: raadpleeg 'Stimulatieparameters' in het gedeelte over indicaties in de artsenhandleiding voor een lijst met alle beschikbare programmeerbare parameters voor elke generator. Controleer alle tabbladen tijdens het wijzigen van parameters.

De detectieparameters worden op een apart tabblad weergegeven. Controleer alle tabbladen wanneer u parameters aanpast.

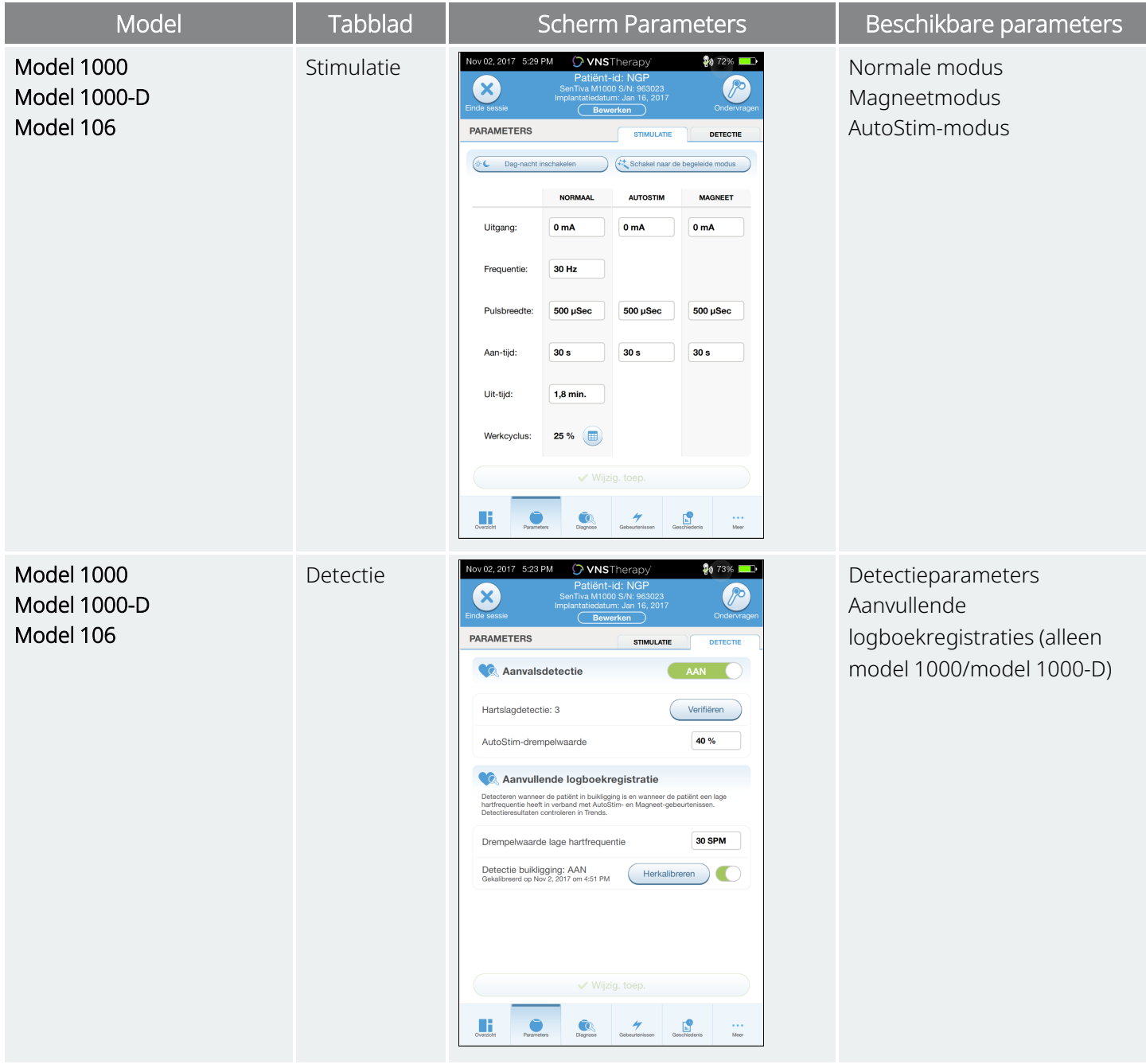

#### Tabel 4. Scherm Parameters - tabblad Stimulatie en Detectie

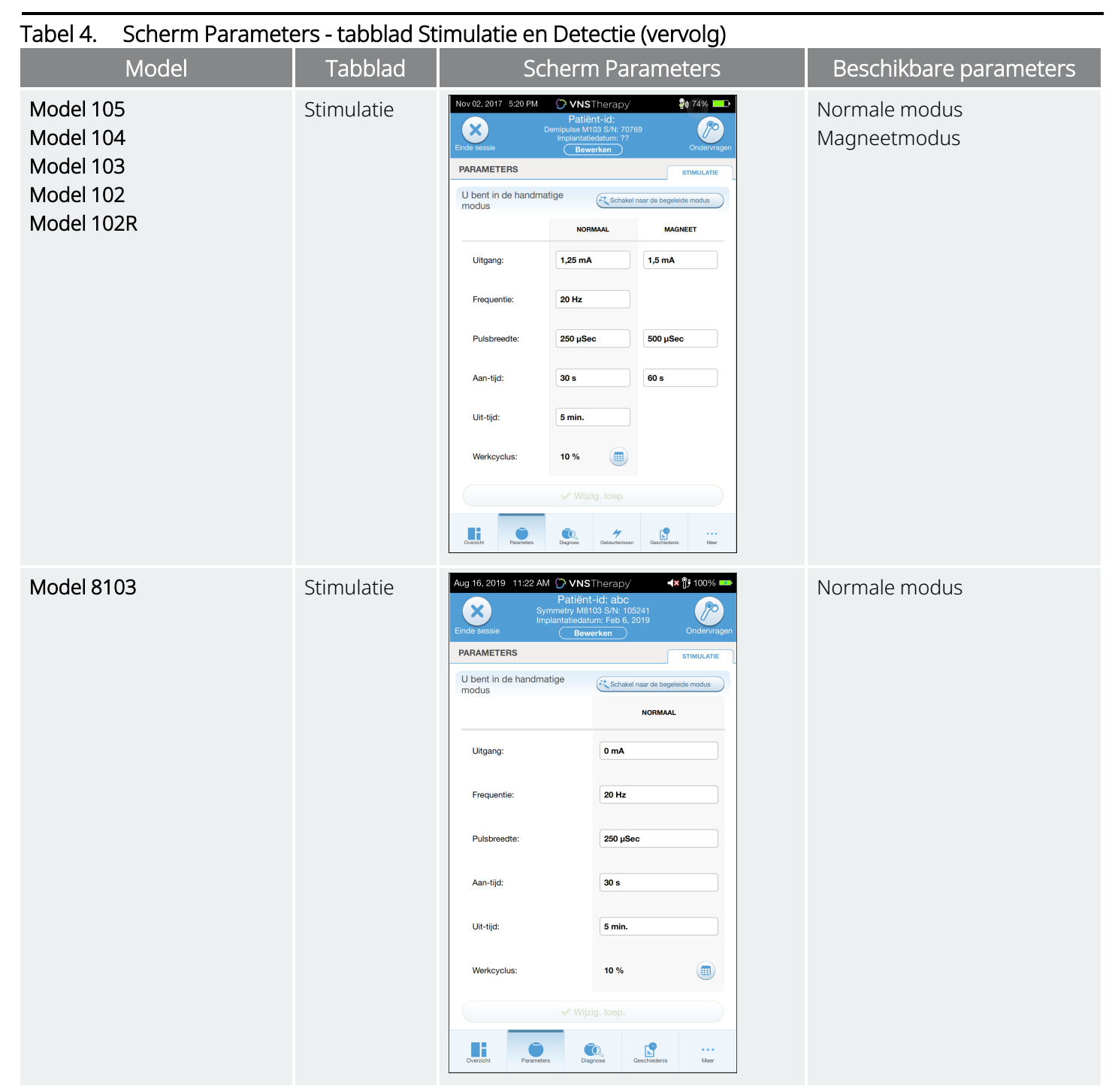

Voer de volgende stappen uit om een parameterinstelling te wijzigen:

- 1. Tik op het tabblad Stimulatie of Detectie op het scherm Parameters.
- 2. Tik op de waarde voor de parameter die u wilt wijzigen. In een snelmenu worden de diverse mogelijke waarden weergegeven. Blader als er waarden zijn die groter of kleiner zijn dan de waarden die op het scherm worden weergegeven omhoog of omlaag om ze weer te geven.
- 3. Selecteer de nieuwe streefwaarde voor de parameter. Als de geselecteerde doelwaarde voor de uitgangsstroom meer dan 0,25 mA hoger is dan de momenteel geprogrammeerde waarde in de generator, wordt er een waarschuwing over de uitgangsstroom weergegeven.

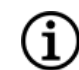

OPMERKING: LivaNova adviseert om de uitgangsstroom tijdens de eerste parameterwijzigingen na de implantatie in te stellen op 0 mA en daarna geleidelijk in stappen van 0,25 mA te verhogen totdat de patiënt de stimulatie op een comfortabele manier ervaart. Bij patiënten die een vervangende generator hebben gekregen, kan de uitgangsstroom ook bij 0 mA worden gestart, gevolgd door een geleidelijke toename in stappen van 0,25 mA om hen de gelegenheid te geven weer aan de therapie te wennen.

## Afbeelding 19. Waarschuwing over uitgangsstroom in parameterinstellingen

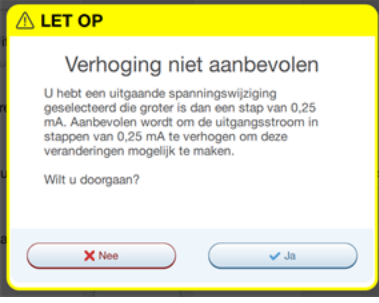

4. Tik op Wijzig. toep. onder aan het scherm Parameters om naar het scherm Bevestiging te gaan.

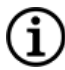

OPMERKING: nieuwe parameterselecties die nog niet in de generator zijn geprogrammeerd, worden in het groen weergegeven. Geprogrammeerde, ongewijzigde, instellingen worden in het zwart weergegeven.

## Afbeelding 20. Voorbeeld van het scherm voor het bevestigen van parameters

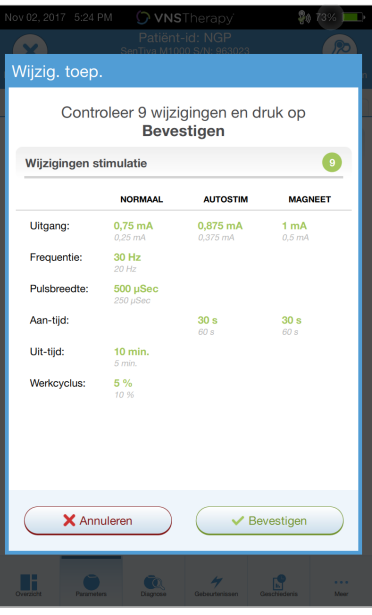

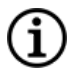

OPMERKING: niet alle parameters, functies of modi zijn van toepassing op alle generatormodellen.

- 5. Houd, als de bijgewerkte parameterinstellingen correct zijn, de Wand voor de generator en tik op Bevestigen om de nieuwe instellingen in de generator te programmeren. Tik, als de instellingen onjuist zijn, op **Annuleren** om terug te keren naar het scherm Parameters en verdere wijzigingen aan te brengen.
- 6. Als de parameters zijn gewijzigd, verschijnt er een melding op het scherm waarin de nieuwe geprogrammeerde parameterinstellingen worden weergegeven.
- 7. Als er tijdens een patiëntbezoek parameters zijn gewijzigd, adviseert LivaNova om vóór het einde van het patiëntbezoek een laatste ondervraging uit te voeren om te bevestigen dat de generator op de gewenste waarden is ingesteld. Navigeer naar het scherm Parameters en tik op Ondervragen rechtsboven aan het scherm om de laatste ondervraging uit te voeren.

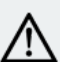

LET OP: voor generatoren van model 102 en model 102R mogen geen frequenties van 5 Hz of lager worden gebruikt voor langdurige stimulatie. Deze frequenties genereren altijd een elektromagnetisch activeringssignaal, waardoor de batterij van de geïmplanteerde generator snel uitgeput raakt; gebruik deze lage frequenties daarom alleen gedurende korte tijd.

WAARSCHUWING: overmatige stimulatie is de combinatie van een overmatige werkcyclus (die plaatsvindt als de AAN-tijd groter is dan de UIT-tijd) en stimulatie met een hoge frequentie (stimulatie bij ≥ 50 Hz). Overmatige stimulatie heeft bij proefdieren geleid tot degeneratieve zenuwbeschadiging. Bovendien kan bij patiënten met geactiveerde magneetmodus (alleen bij epilepsie) door aanhoudende of frequente magneetactivering (> 8 uur) een overmatige werkcyclus worden geproduceerd. Hoewel LivaNova de maximale programmeerbare frequentie beperkt tot 30 Hz, is het niet raadzaam om stimulaties uit te voeren met een overmatige werkcyclus. Artsen dienen epilepsiepatiënten met geactiveerde magneetmodus ook te waarschuwen voor aanhoudend of frequent gebruik van de magneet, aangezien de batterij daardoor eerder zal leegraken.

# <span id="page-47-0"></span>7.3. Detectie-instellingen configureren

## Toepasselijke modellen: Model 1000 Model 1000-D Model 106

Wijzig de detectie-instellingen op het tabblad Detectie van het scherm Parameters.

OPMERKING: detectie-instellingen zijn alleen bedoeld voor gebruik bij epilepsiepatiënten.

## 7.3.1. Detectie in- of uitschakelen

U kunt de detectiefunctie in- en uitschakelen. Als detectie is uitgeschakeld, stimuleren de generatoren alleen in de normale modus en de magneetmodus. Als detectie is ingeschakeld, worden er naast de parameters voor de normale modus en de magneetmodus ook parameters voor de AutoStim-modus beschikbaar.

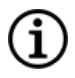

OPMERKING: als detectie is uitgeschakeld, zijn de parameters op het tabblad Detectie niet zichtbaar en wordt de AutoStim-modus niet geactiveerd.

Wanneer u detectie voor het eerst inschakelt, wordt u gevraagd om de instelling Hartslagdetectie en de AutoStim-drempelwaarde in te stellen. Deze instellingen werken samen om ervoor te zorgen dat de generator de hartslagen van de patiënt nauwkeurig detecteert en dat de criteria voor AutoStim-toediening worden ingesteld op basis van de veranderingen in de hartslag. Als detectie is ingeschakeld, kunt u de instellingen op het tabblad Detectie naar wens wijzigen.

# 7.3.2. Hartslagdetectie instellen

De hartslagdetectie moet voor elke individuele patiënt worden ingesteld, zodat de generator hartslagen nauwkeurig kan detecteren.

Kies handmatig uit de diverse gevoeligheidswaarden voor hartslagdetectie (1 t/m 5):

- 1 (minst gevoelig; voor gebruik met ECG-signalen met de grootste amplitude)
- 5 (meest gevoelig; voor gebruik met ECG-signalen met de kleinste amplitude)

Deze instelling wordt alleen gewijzigd als de waarde handmatig wordt geprogrammeerd.

# 7.3.3. Hartslagdetectie verifiëren

Als detectie is ingeschakeld, voert de software u door de stappen voor verificatie van de instelling voor hartslagdetectie en selectie van de AutoStim-drempelwaarde.

Voer de volgende stappen uit om de nauwkeurigheid van de door de generator gedetecteerde hartslag te bevestigen of de instelling voor hartslagdetectie te wijzigen:

- 1. Tik op Verifiëren op het tabblad Detectie om verder te gaan naar het scherm Hartslagdetectie verifiëren. Als detectie is ingeschakeld, wordt het scherm Hartslagdetectie verifiëren automatisch weergegeven.
- 2. Tik op het scherm Hartslagdetectie verifiëren op het veld met de instelling voor **Hartslagdetectie** om de waarde te wijzigen (indien gewenst). Houd de Wand voor de generator en tik op **Start** om de test te starten.

# Hartslag verifiërer 3 Hartslagdetectie: Start **Start** X Annuleren

## Afbeelding 21. Voorbeeld van het scherm voor het starten van verificatie van hartslagdetectie

3. Houd de Wand tijdens het gehele proces voor verificatie van de hartslagdetectie voor de generator. De generator verzendt een signaal en de gedetecteerde hartslag in slagen per minuut (spm) wordt maximaal twee minuten lang op de Programmer weergegeven.

## Afbeelding 22. Scherm voor verificatie van hartslagdetectie: test wordt uitgevoerd

- 4. Wacht totdat de weergave van de hartslag stabiel is (ten minste 10 seconden) en vergelijk de door de generator gedetecteerde hartslag die op de Programmer wordt weergegeven met een onafhankelijke bron (bijv. spm van een andere ECG-monitor of een handmatige polsmeting). Een nauwkeurige detectie zou maximaal  $\pm$  5 spm of 10% mogen afwijken.
- 5. Volg de volgende aanbevelingen als de door de Programmer gerapporteerde hartslag te hoog of te laag is:
	- Hartslag te hoog: verlaag de instelling voor hartslagdetectie (richting waarde 1).
	- Hartslag te laag of weergave van '?? spm': verhoog de instelling voor hartslagdetectie (richting waarde 5).

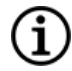

OPMERKING: raadpleeg ["Hartslagdetectie](#page-119-0) onnauwkeurig (detectie te hoog of te laag) in de OK of bij vervolgbezoek (voor generatoren met [AutoStim-functie\)"](#page-119-0) op pagina 120 voor meer informatie.

- 6. Houd de Wand voor de generator en tik op Stop op het scherm als de hartslagdetectie is geverifieerd voordat de twee minuten durende test is voltooid.
- 7. Zodra u een nauwkeurige hartslagdetectie waarneemt, is het verificatieproces voltooid. Tik op Volgende om de AutoStim-drempelwaarde in te stellen als u detectie wilt inschakelen. Tik anders op Klaar om terug te keren naar het scherm Parameters.

Tijdens de hartslagverificatie worden de volgende visuele indicatoren in het spm-venster weergegeven:

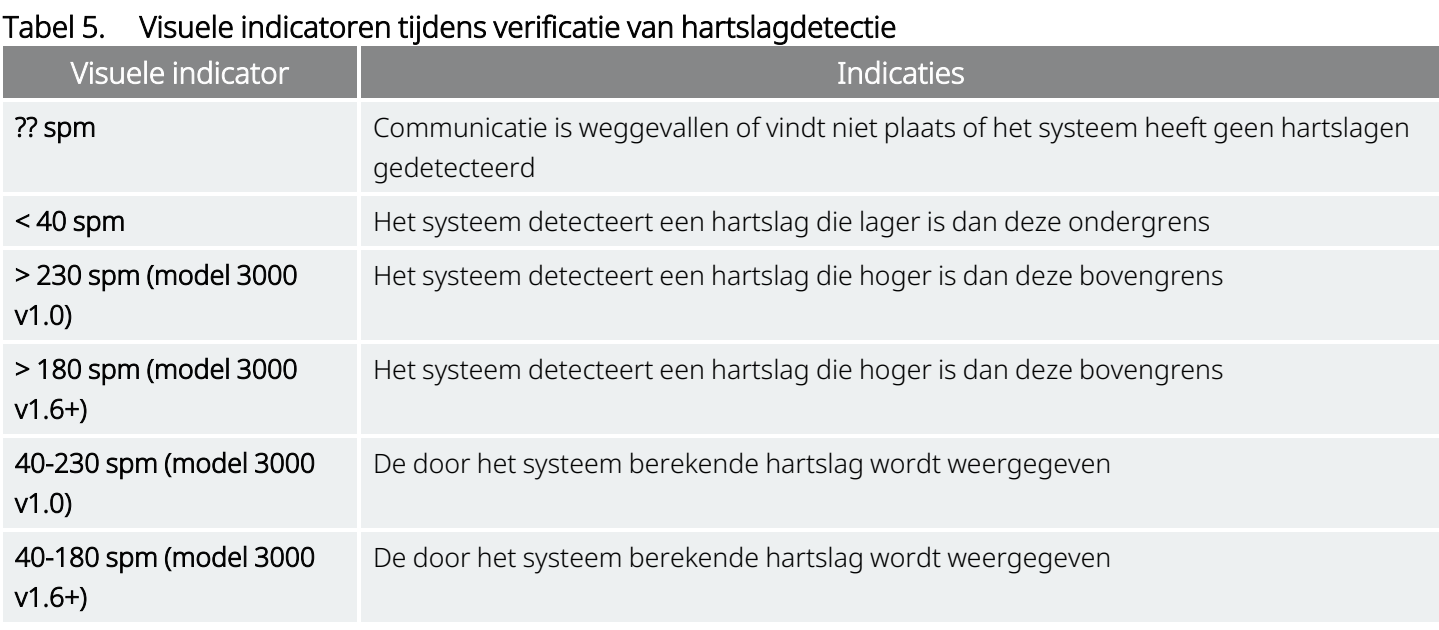

LET OP: als bij generatoren met de functie voor hartslagdetectie stimulatie in de AutoStim- of magneetmodus is ingeschakeld, kan de functie Verify Heartbeat Detection (Hartslagdetectie verifiëren) worden onderbroken als de stimulatie in de AutoStim- of magneetmodus tijdens het proces van Verify Heartbeat Detection (Hartslagdetectie verifiëren) wordt geactiveerd. In dat geval wordt '?? spm' op het scherm weergegeven. Als '?? spm' wordt weergegeven, adviseert LivaNova om alle uitgangsstromen van generatoren met de functie voor hartslagdetectie tijdelijk uit te schakelen (d.w.z. programmeren op 0 mA) en de hartslagverificatie opnieuw uit te voeren. Nadat het kalibratieproces is voltooid, kunt u de uitgangsstromen opnieuw naar wens programmeren.

# 7.3.4. AutoStim-drempelwaarde instellen

De AutoStim-drempelwaarde is een instelling op het tabblad Detectie die kan worden ingesteld op een waarde van 20% tot 70% (in stappen van 10%). Met deze instelling kunt u de verandering in de minimale hartslag vaststellen die vereist is voor AutoStim; deze moet op de individuele patiënt wordt afgestemd.

- Kies 20% voor de meest gevoelige detectie en de kleinste hartslagverandering voor stimulatie.
- Kies 70% voor de minst gevoelige detectie en de grootste hartslagverandering voor stimulatie.

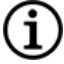

OPMERKING: raadpleeg het gedeelte over indicaties in de artsenhandleiding voor meer informatie over het programmeren van deze patiëntspecifieke instelling.

# 7.3.5. AutoStim-instellingen op het tabblad Stimulatie

De instellingen van de AutoStim-modusparameter bepalen welke stimulatie-uitvoer er wordt toegediend wanneer de AutoStim-drempelwaarde wordt bereikt. Wijzig deze instellingen op het tabblad Stimulatie op het scherm Parameters.

## Detectie en tijdslimieten

Om voldoende detectietijd tussen de stimulatieperioden in de normale modus mogelijk te maken, kunt u geen combinaties van waarden van de normale modus en de AutoStim-modus programmeren. Als u een uittijd van korter dan 1,1 minuut voor de normale modus programmeert terwijl AutoStim/detectie is ingeschakeld, wordt u gevraagd de waarden te wijzigen. Anders wordt de detectie bij uw volgende programmeerpoging uitgeschakeld.

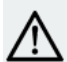

Ť

LET OP: het wordt aanbevolen om de uitgangsstroom voor de AutoStim-modus niet hoger in te stellen dan de uitgangsstroom voor de normale modus en de magneetmodus, met name voor patiënten die ongemak ervaren. U kunt de patiënt kort bewaken nadat de parameters in de behandelruimte zijn gewijzigd om er zeker van te zijn dat de stimulatie te verdragen is.

# 7.3.6. Inleiding tot detectie van lage hartslag/buikligging

## Toepasselijke modellen: Model 1000 Model 1000-D

OPMERKING: raadpleeg 'Systeemcompatibiliteit' in het gedeelte over indicaties in de artsenhandleiding voor een tabel met informatie over de compatibiliteit van generatormodellen, -modi en -functies.

LET OP: lage hartslag en buikligging zijn alleen ter informatie. Gedetecteerde voorvallen mogen niet worden gebruikt voor alarmen of medische diagnoses.

Klinische gegevens suggereren dat voorvallen van hartstilstand en/of ademstilstand, mogelijk verergerd door de buikligging, voorlopers zijn van voorvallen van plotselinge onverklaarde epilepsiedood (SUDEP)1. De generator kan voorvallen van lage hartslag en buikligging detecteren en registreren als ze van belang zijn voor de arts. Deze voorvallen worden gedetecteerd na stimulatie in de AutoStim- of magneetmodus, en aanvalsdetectie moet zijn ingeschakeld om voorvallen van lage hartslag en buikligging te kunnen registreren.

Detectie voor lage hartslag en buikligging is onafhankelijk configureerbaar. Voor gebruik van detectie van lage hartslag moet de arts een drempelwaarde voor detectie instellen, specifiek voor de patiënt, van 30 tot 60 spm in stappen van 10 spm. Voor detectie van buikligging is een kalibratie met de patiënt in rugligging en rechtopstaande positie vereist voordat de functie wordt geactiveerd. Gedetecteerde voorvallen worden opgeslagen in het geheugen van de generator en kunnen worden bekeken tijdens de follow-upbezoeken van de patiënt via de Programmer.

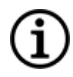

OPMERKING: raadpleeg "Een [drempelwaarde](#page-52-0) voor lage hartslag en detectie van buikligging instellen" op de [volgende](#page-52-0) pagina voor meer informatie over het gebruik van deze functie.

1Ryvlin, Philippe et al. Incidence and mechanisms of cardiorespiratory arrests in epilepsy monitoring units (MORTEMUS): a retrospective study. The Lancet Neurology, Volume 12 , Issue 10 , 966 - 977

# <span id="page-52-0"></span>7.3.7. Een drempelwaarde voor lage hartslag en detectie van buikligging instellen

## Toepasselijke modellen: Model 1000 Model 1000-D

Configureer de generator voor registratie van episoden van lage hartslag en/of voorvallen van buikligging wanneer deze gebeurtenissen zich binnen 7,5 minuten na een AutoStim- of magneetmodusactivering voordoen als u extra patiëntspecifieke informatie wilt verkrijgen. Voor de registratie van lage hartslag of buikligging moet aanvalsdetectie zijn ingeschakeld.

# 7.3.7.1. Drempelwaarde voor lage hartslag kiezen

Tik op het tabblad Detectie van het scherm Parameters op het veld Drempelwaarde lage hartfrequentie. Er verschijnt een pop-upmenu waarin een waardenbereik van 30 tot 60 spm wordt weergegeven. Selecteer een drempelwaarde, tik op Wijzig. toepas. en tik daarna op Bevestigen om de generator te programmeren.

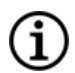

OPMERKING: er kunnen maximaal 20 tijdstempels van voorvallen van een lage hartslag in de generator worden opgeslagen en weergegeven in Gebeurtenissen en trends. Raadpleeg "Gebeurtenis- en [trendgegevens"](#page-91-0) op [pagina](#page-91-0) 92.

#### OPMERKING: voorvallen van een lage hartslag worden alleen geregistreerd als de hartslag binnen 7,5 minuut Ĭ. na een AutoStim- of magneetmodusactivering lager is dan de geprogrammeerde drempelwaarde. Op basis van deze stimulaties wordt de bewakingsperiode geactiveerd, aangezien deze sverband kunnen houden met een aanvalsactiviteit.

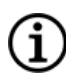

OPMERKING: als het programmeersysteem tijdens de bewakingsperiode met de generator communiceert bij voorvallen van een lage hartslag, kan er onverwachts een voorval van een lage hartslag worden geregistreerd.

## 7.3.7.2. Detectie van buikligging inschakelen

Schakel detectie van buikligging in op het tabblad Detectie van het scherm Parameters. Als u deze functie inschakelt, wordt u gevraagd de generator te kalibreren, zodat de oriëntatie van de generator in het lichaam duidelijk kan worden gemaakt.

Volg de onderstaande stappen om detectie van buikligging in te stellen.

1. Laat de patiënt zo recht mogelijk rechtop zitten of staan, plaats de Wand voor de generator en tik op Volgende.

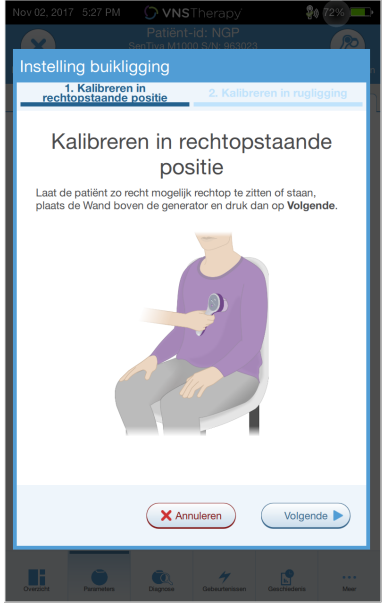

## Afbeelding 23. Kalibratie van buikligging in rechtop zittende positie

2. Laat de patiënt op de rug liggen, plaats de Wand voor de generator en tik op Volgende.

## Afbeelding 24. Kalibratie van buikligging in rugligging

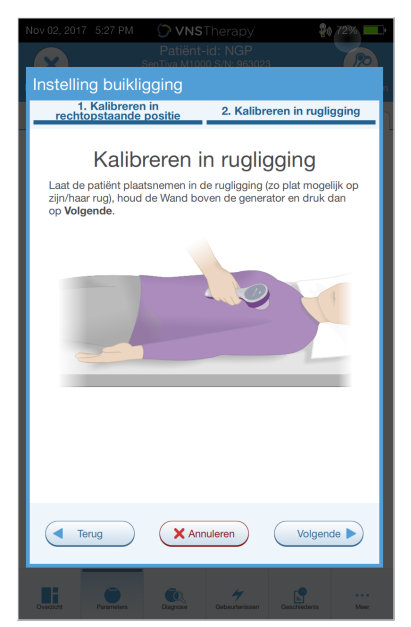

# <span id="page-54-0"></span>7.4. Potentiële foutcondities in verband met de programmering

## Tabel 6. Potentiële foutcondities in verband met de programmering

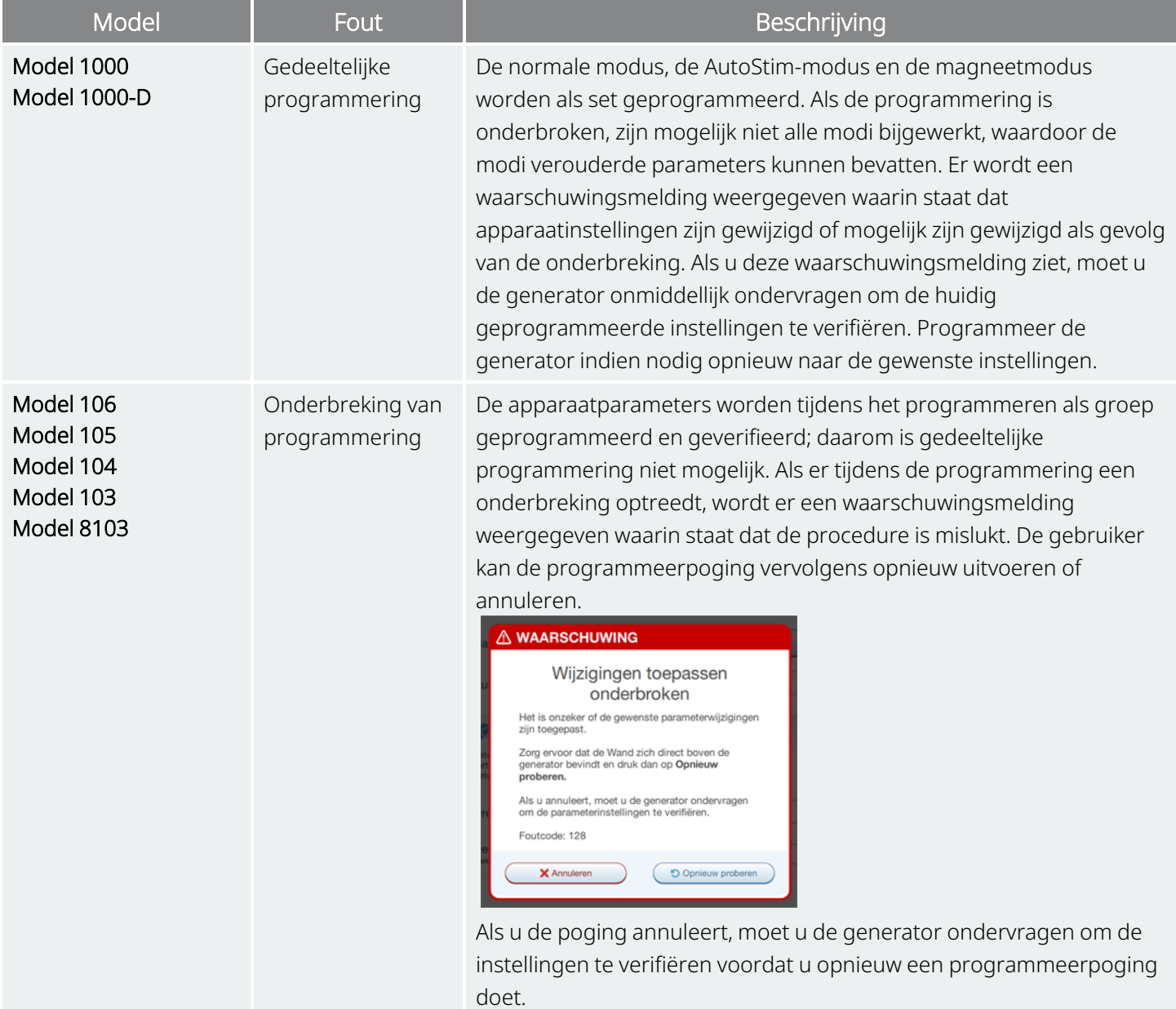

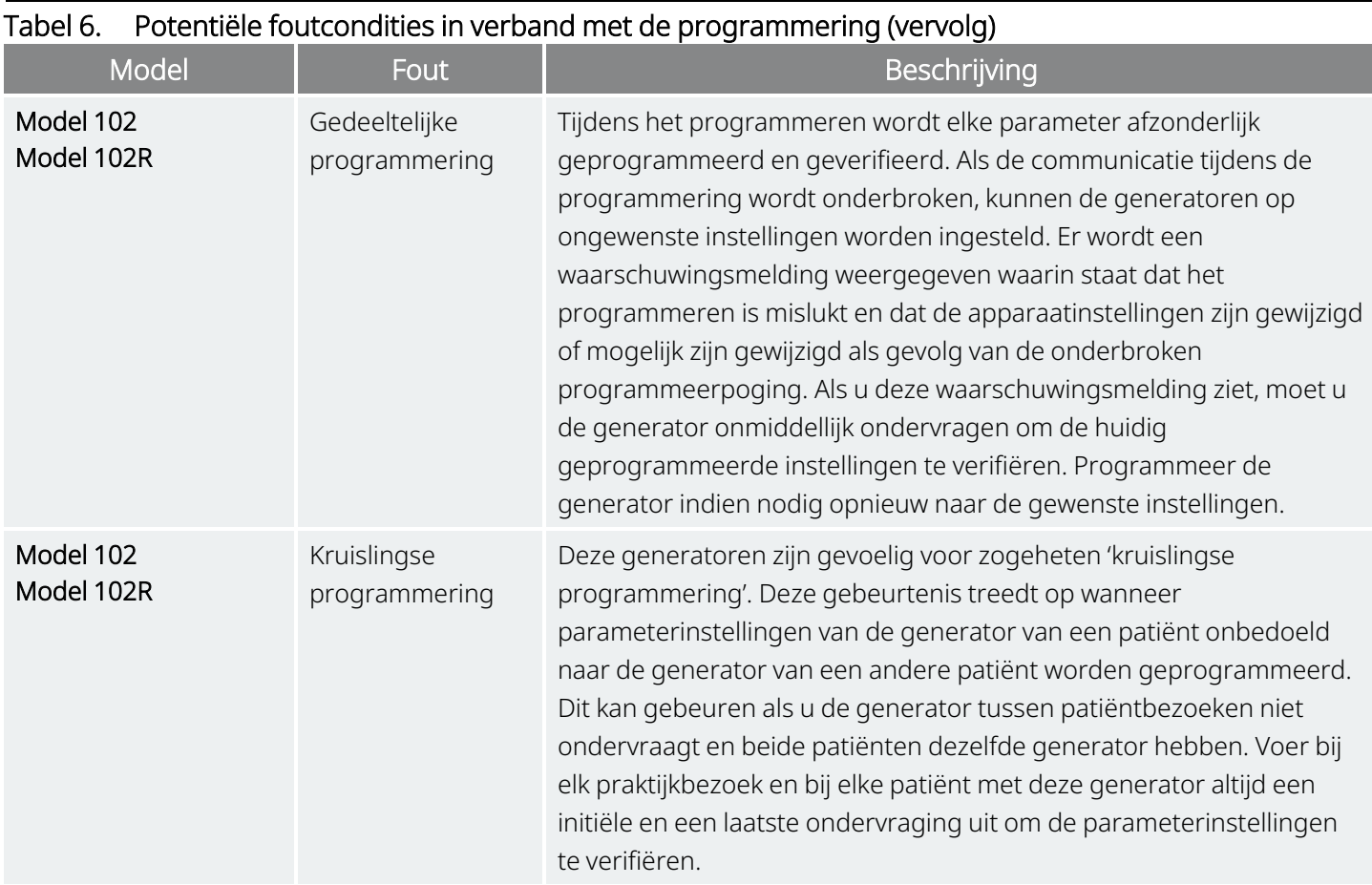

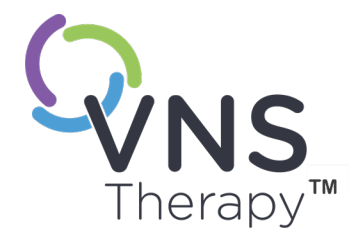

# $\sum_{\text{Pagina 57--26-0011-0604/2 [OUT]}} \sum_{\text{Rajna}}$  $\infty$

# <span id="page-56-0"></span>Begeleide programmering

Dit onderwerp bevat de volgende concepten:

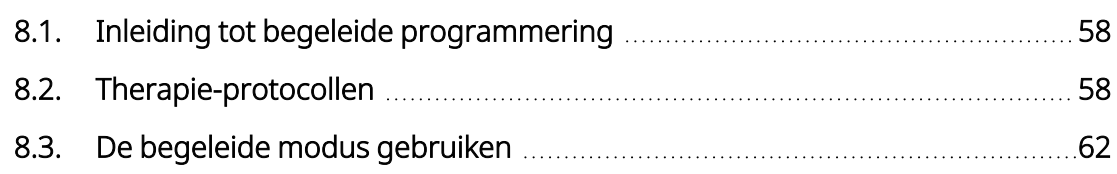

# <span id="page-57-0"></span>8.1. Inleiding tot begeleide programmering

OPMERKING: raadpleeg 'Systeemcompatibiliteit' in het gedeelte over indicaties in de artsenhandleiding voor een tabel met informatie over de compatibiliteit van generatormodellen, -modi en -functies.

U kunt de functie voor begeleide programmering gebruiken voor het eenvoudig wijzigen van de therapieparameters tijdens een vervolgbezoek. Met deze functie kunnen parameters heel eenvoudig met één knop worden verhoogd of verlaagd.

De begeleide modus kan bij alle generatoren worden gebruikt om parameters volgens een standaardtherapie-protocol aan te passen.

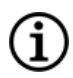

OPMERKING: raadpleeg "Stappen [standaardtherapie-protocol"](#page-58-0) op de volgende pagina

Voor generatoren van model 1000 of model 1000-D kunt u voorafgaand aan een praktijkbezoek een aangepast therapie-protocol maken.

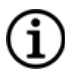

OPMERKING: raadpleeg "Aangepaste [therapie-protocollen"](#page-58-1) op de volgende pagina.

OPMERKING: raadpleeg "De begeleide modus [gebruiken"](#page-61-0) op pagina 62 voor meer informatie over het gebruik van de functie voor begeleide programmering.

OPMERKING: begeleide programmering wordt niet aanbevolen voor depressiepatiënten bij wie een generator van model 1000 of lager is geïmplanteerd. Als begeleide programmering wordt gebruikt voor een patiënt met depressie bij wie een generator van model 1000 of model 1000-D is geïmplanteerd, moet er een aangepast therapie-protocol worden ingevoerd en geselecteerd waarbij de uitgangsstroom van de magneetmodus en van de AutoStim-modus 0 mA is voor elke gewenste stap.

# <span id="page-57-1"></span>8.2. Therapie-protocollen

# 8.2.1. Standaard Therapie-protocol

OPMERKING: neem contact op met "Technische [ondersteuning"](#page-132-0) op pagina 133 voor een update als de Programmer-software niet is bijgewerkt naar v1.6 of hoger.

In het standaard therapie-protocol wordt de uitgangsstroom in 7 protocolstappen verhoogd naar 1,75 mA. Bij elke stap neemt de uitgangsstroom met 0,25 mA toe, zoals hieronder is weergegeven.

#### <span id="page-58-0"></span>Begeleide programmering

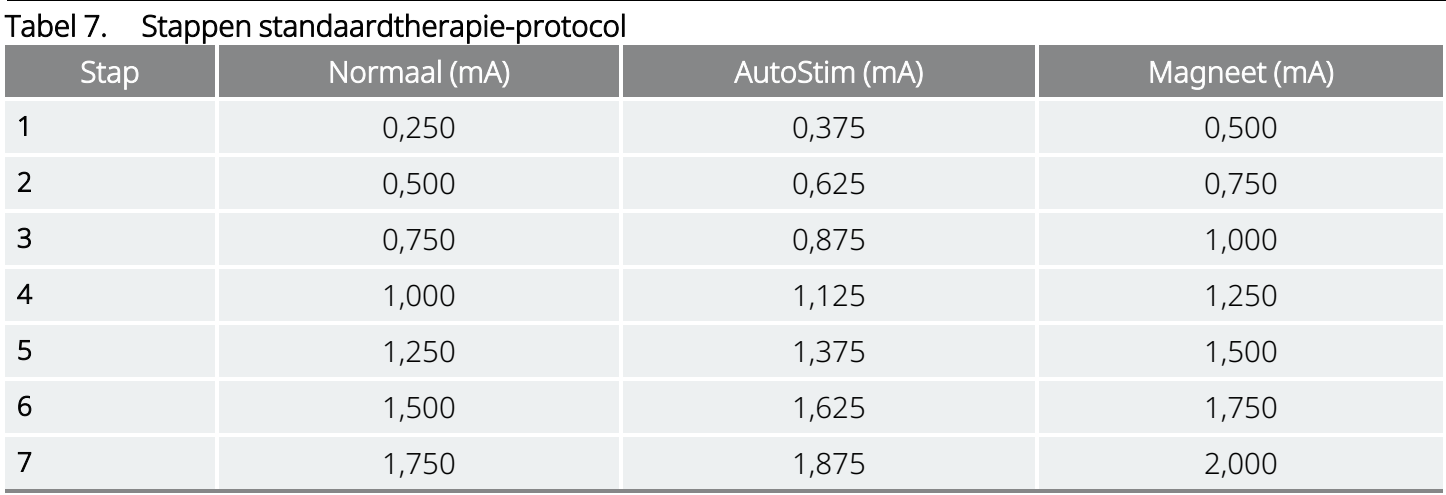

Indien gewenst kunnen er tijdens één patiëntbezoek meerdere stappen worden toegepast. Alle andere parameters (bijv. frequentie, pulsbreedte, aan- en uit-tijd) blijven hetzelfde, zoals hieronder is weergegeven.

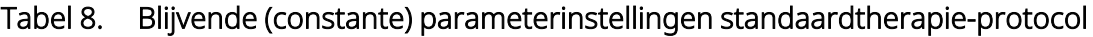

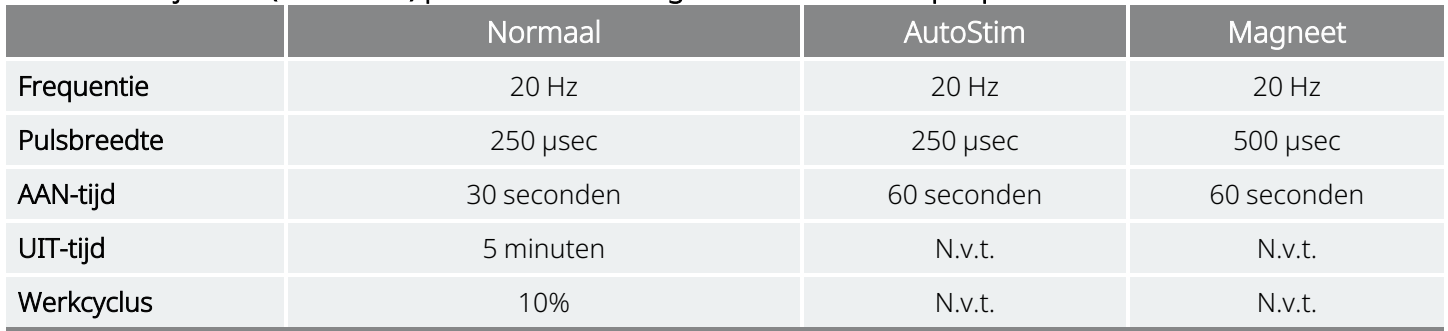

Aangezien een goede werkzaamheid vóór stap 7 kan worden bereikt, dient u de werkzaamheid bij elke stap te beoordelen. Sluit de begeleide programmering af en wijzig de parameters handmatig als u waarden wilt programmeren die afwijken van het standaard therapie-protocol.

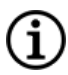

<span id="page-58-1"></span>ï

OPMERKING: de AutoStim- en de magneetmodus zijn alleen bestemd voor gebruik bij epilepsiepatiënten.

OPMERKING: voor model 8103 wordt de uitgangsstroom van de magneetmodus in het standaard therapieprotocol op 0 mA geprogrammeerd voor alle stappen.

## 8.2.2. Aangepaste therapie-protocollen

## Toepasselijke modellen: Model 1000 Model 1000-D

Met een aangepast therapie-protocol kan de uitgangsstroom voor elke stap en elke modus (bijv. normale modus, magneetmodus en AutoStim-modus) worden gedefinieerd en kunnen andere dan de in ["Stappen](#page-58-0) [standaardtherapie-protocol"](#page-58-0) hierboven weergegeven constante parameterinstellingen worden geselecteerd. Op elke stap van het aangepaste protocol worden constante parameterinstellingen toegepast.

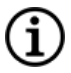

OPMERKING: de uitgangsstroom voor elke modus kan niet met meer dan 0,25 mA ten opzichte van de vorige protocolstap worden verhoogd.

Voer de volgende stappen uit om een aangepast protocol te maken:

- 1. Tik op Instellingen op de navigatiebalk op het hoofdscherm.
- 2. Tik op Opties voor begeleide modus.
- 3. Tik op Therapie-protocollen.
- 4. Tik op Protocol aanmaken.
- 5. Tik op Vanaf het begin of kies een bestaand protocol als sjabloon.
- 6. Voeg stappen toe of verwijder stappen (maximaal 7) en stel de uitgangstroom voor elke therapiemodus in.

## Afbeelding 25. Voorbeeld van het scherm Protocolstappen maken

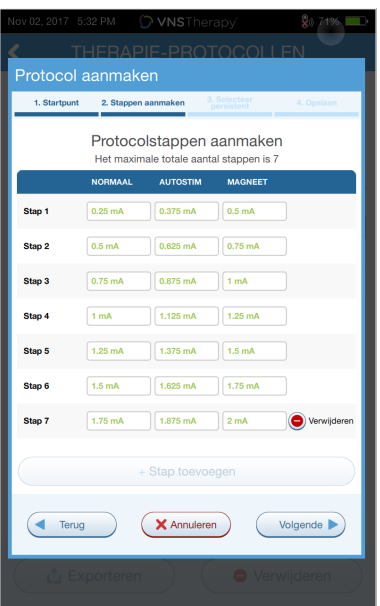

7. Kies de aangepaste constante parameters die bij alle protocolstappen moeten worden gebruikt.

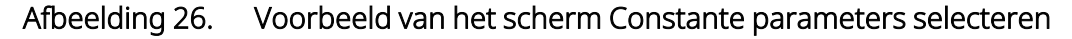

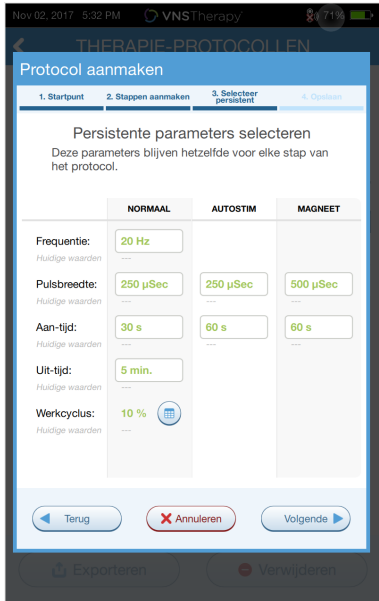

8. Volg de opdrachten op het scherm om het aangepaste protocol een naam te geven en op te slaan en druk op de pijl naar links om terug te keren naar het hoofdscherm.

## 8.2.3. Aanvullende opties voor begeleide programmering

Vanuit het scherm Therapie-protocollen kunt u aanvullende opties uitvoeren. Met deze opties kunt u protocollen importeren of exporteren om deze naar andere Programmer-tablets te verplaatsen, onnodige protocollen verwijderen en protocoldetails controleren.

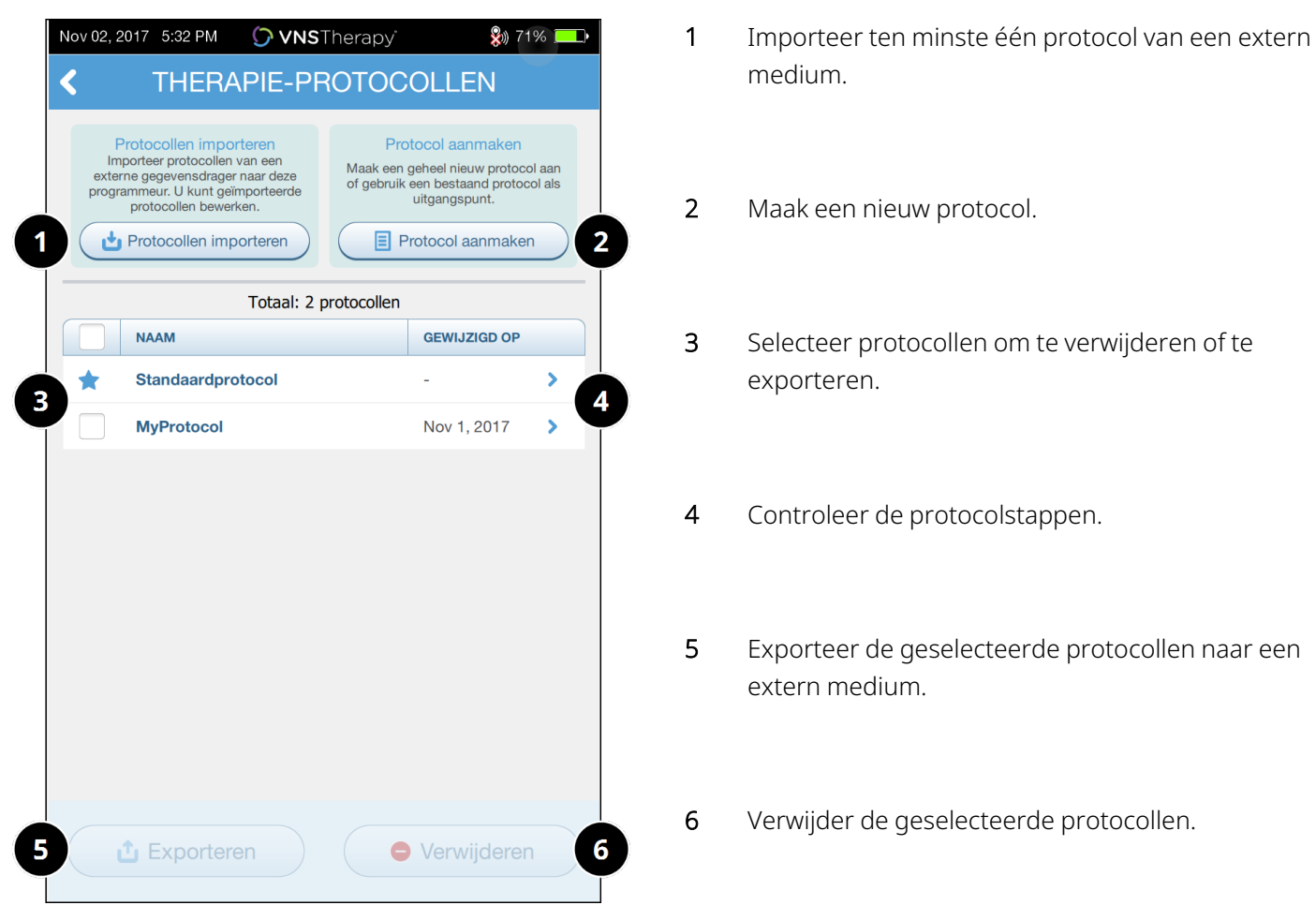

## Afbeelding 27. Opties voor therapie-protocol

# <span id="page-61-0"></span>8.3. De begeleide modus gebruiken

# 8.3.1. De begeleide modus starten

- 1. Ondervraag de generator.
- 2. Tik op Parameters om naar het scherm Parameters te gaan.

3. Tik op Schakel naar begeleide modus.

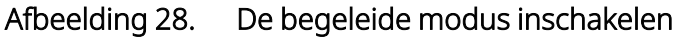

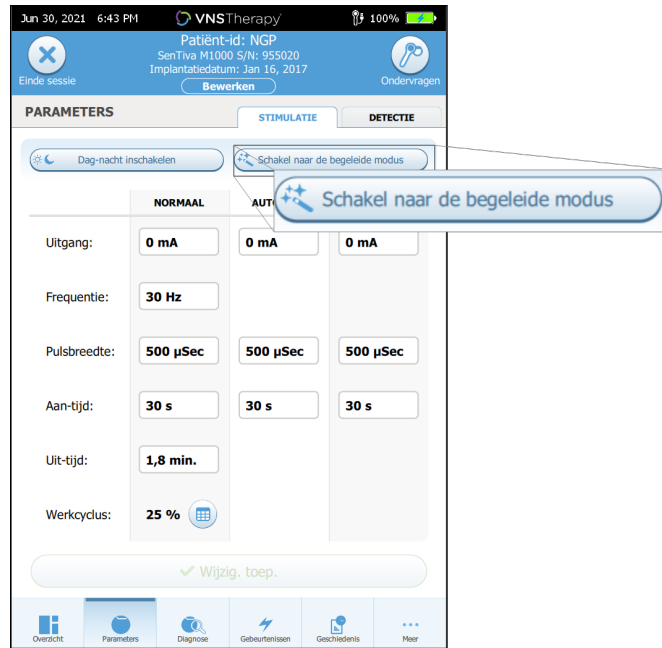

- 4. Bij generatoren van model 1000/model 1000-D vraagt de software u om een Standaard-protocol of een Aangepast protocol te selecteren. In de begeleide modus wordt de beste overeenkomst tussen de huidige generatorparameters en het geselecteerde protocol vastgesteld. De voorgestelde wijzigingen aan de instellingen worden in het groen op het bevestigingsscherm weergegeven.
- 5. Tik op Wijzig. toep. om het begeleide protocol te programmeren.

#### Afbeelding 29. Parameterinstellingen controleren en toepassen

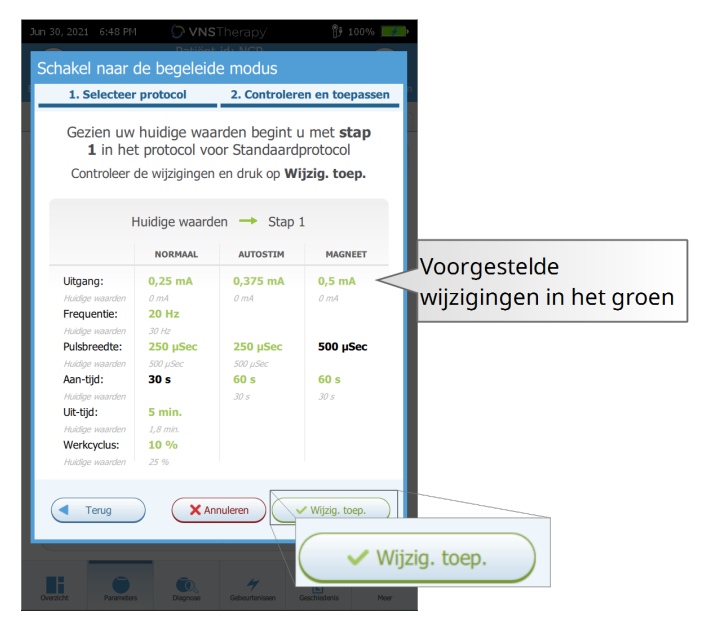

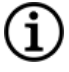

OPMERKING: als u het niet eens bent met de voorgestelde stappen in de begeleide modus of als u de laatste stap in een therapie-protocol hebt bereikt en meer wijzigingen wilt aanbrengen, sluit u de begeleide modus af en past u de parameters handmatig aan.

OPMERKING: bij generatoren van model 1000/model 1000-D is de begeleide modus niet beschikbaar als dag- (i /nachtprogrammering is ingeschakeld.

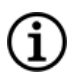

OPMERKING: niet alle parameters, functies of modi zijn van toepassing op alle generatormodellen.

# 8.3.2. Opties voor begeleide modus

## Afbeelding 30. Opties voor begeleide modus

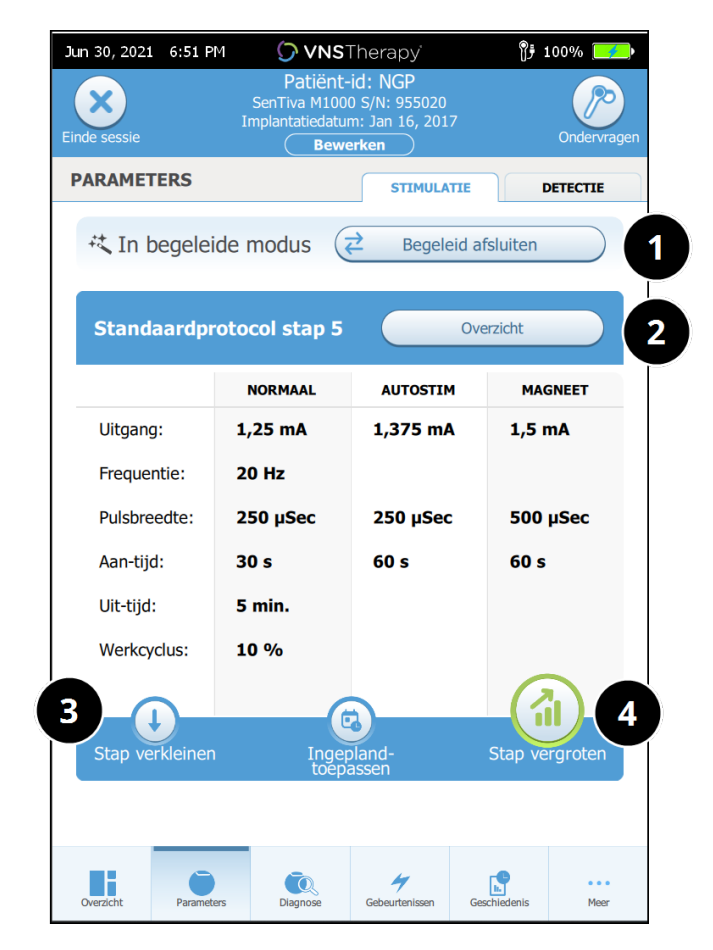

## 1 Begeleide modus afsluiten

Tik op Begeleid afsluiten om de begeleide modus af te sluiten en de parameters handmatig te wijzigen. Volg en bevestig de opdrachten op het scherm om af te sluiten.

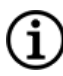

OPMERKING: u kunt op elk gewenst moment terugkeren naar de begeleide modus.

## 2 Stappen van therapie-protocol controleren Tik op Overzicht om alle protocolstappen weer te geven en te zien welke stappen er zijn toegepast.

OPMERKING: de AutoStim-instellingen op het scherm Overzicht zijn altijd identiek aan de waarden van het protocol in de begeleide modus. Raadpleeg de parameters of het overzichtsscherm om de huidige AutoStim-instellingen van de generator weer te geven.

- 3 Parameters wijzigen stimulatie verlagen Tik als de patiënt de verhoogde instellingen niet kan verdragen op Stap verkleinen om de parameters te verlagen naar die van de vorige protocolstap. Tik op Wijzig. toep. om de generator te programmeren.
- 4 Parameters wijzigen stimulatie verhogen Tik op Stap vergroten om de stimulatie-intensiteit te verhogen naar die van de volgende protocolstap. Tik op Wijzig. toep. om de wijzigingen te accepteren en de voorgestelde instellingen te programmeren.

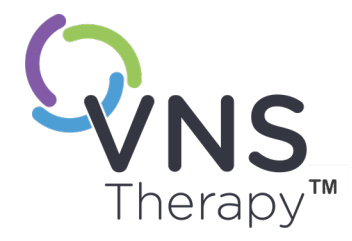

# $\sum_{\text{Pagina 66—26-0011-0604/2 [OUT]}}^{\text{9.1}}$  $\bigcirc$

# Geplande programmering

Dit onderwerp bevat de volgende concepten:

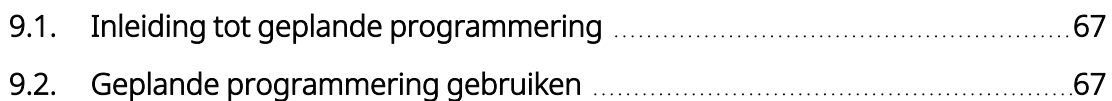

# <span id="page-66-0"></span>9.1. Inleiding tot geplande programmering

## Toepasselijke modellen: Model 1000 Model 1000-D

OPMERKING: als geplande programmering wordt gebruikt voor een patiënt met depressie, moet er een aangepast therapie-protocol worden ingevoerd en geselecteerd waarbij de uitgangsstroom van de magneetmodus en van de AutoStim-modus 0 mA is voor elke gewenste stap.

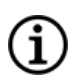

OPMERKING: raadpleeg 'Systeemcompatibiliteit' in het gedeelte over indicaties in de artsenhandleiding voor een tabel met informatie over de compatibiliteit van generatormodellen, -modi en -functies.

LET OP: deze functie is mogelijk niet geschikt voor gebruik bij patiënten die non-verbaal zijn of de patiëntmagneet niet kunnen gebruiken om ongewenste stimulatie te stoppen. Wees ook voorzichtig met het gebruik van deze functie bij patiënten met een voorgeschiedenis van obstructieve slaapapneu, kortademigheid, hoesten, slikproblemen of aspiratie.

Geplande programmering is een optionele functie waarmee u de generator kunt programmeren, zodat deze automatisch de stimulatietherapieparameters verhoogt zonder dat de patiënt in het ziekenhuis aanwezig hoeft te zijn. Deze functie is bedoeld voor gebruik tijdens de titratiefase en kan het aantal keren dat de patiënt heen en weer moet reizen om een bezoek aan het ziekenhuis brengt om verhogingen te laten programmeren, verminderen. Artsen hebben de mogelijkheid om een aangepast programmeerschema te maken, of om het gebruik van een standaard schema te selecteren en te bevestigen. Het programmeerschema is beperkt tot maximaal 7 stappen en de arts bepaalt de parameterinstellingen voor elke stap en de tijd tussen de stappen. Eenmaal ingesteld in de generator, levert de generator de stimulatieverhogingen voor elke stap op de door de arts ingestelde tijden en datums.

Indien deze functie wordt gebruikt, wordt ten zeerste aanbevolen dat artsen de datums en tijdstippen van het programmeerschema aan de patiënt en/of de zorgverlener meedelen, zodat de patiënt op de hoogte is van de komende parameterverhogingen. Als een patiënt een geplande therapieverhoging niet kan verdragen, moet de patiënt worden geïnstrueerd om stimulatie met de magneet uit te schakelen (d.w.z. de magneet voor de generator plaatsen) en moet er contact met de arts worden opgenomen voor aanpassing van de programmering.

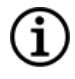

OPMERKING: raadpleeg "Geplande [programmering](#page-66-1) gebruiken" hieronder voor meer informatie over het gebruik van de functie voor geplande programmering.

# <span id="page-66-1"></span>9.2. Geplande programmering gebruiken

# 9.2.1. Aantal geplande stappen instellen

Op basis van de instellingen van de Programmer wordt bepaald hoeveel automatische (geplande) parametervergrotingen er zijn toegestaan. Het maximale aantal geplande stappen wordt vóór de ondervraging ingesteld vanaf het hoofdscherm.

Tik op Instellingen en daarna op Opties voor begeleide modus. De standaardwaarde van 2 geplande programmeringsstappen kan naar 6 worden verhoogd.

# 9.2.2. Geplande programmering inschakelen

Voer de volgende stappen uit om wijzigingen in de programmering te plannen:

- 1. Schakel de begeleide modus in en selecteer een therapie-protocol. Raadpleeg ["Begeleide](#page-56-0) [programmering"](#page-56-0) op pagina 57.
- 2. Tik op Ingepland-toepassen op het tabblad Stimulatie.

## Afbeelding 31. Geplande programmering inschakelen

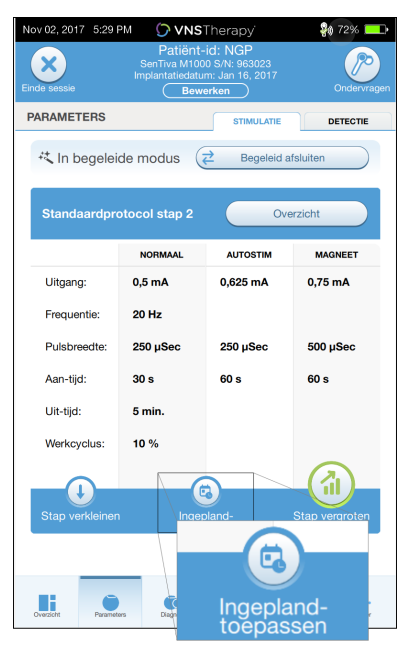

- 3. Kies het tijdsinterval tussen de wijzigingen in de programmeringsparameters.
- 4. Tik op Schema genereren. Het interval kan 7 dagen zijn (voor protocollen met een toename van 0,125 mA per stap) of variëren van 14 tot 28 dagen (voor protocollen met een toename van 0,25 mA per stap).
- 5. Bewerk de datums en tijden voor geplande wijzigingen in de programmering.

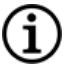

OPMERKING: als de patiënt in een andere tijdzone woont of van plan is op reis te gaan, dient u het schema op basis van de plaatselijke tijdzone van de patiënt te programmeren om te garanderen dat de therapiewijzigingen op de bedoelde momenten plaatsvinden.

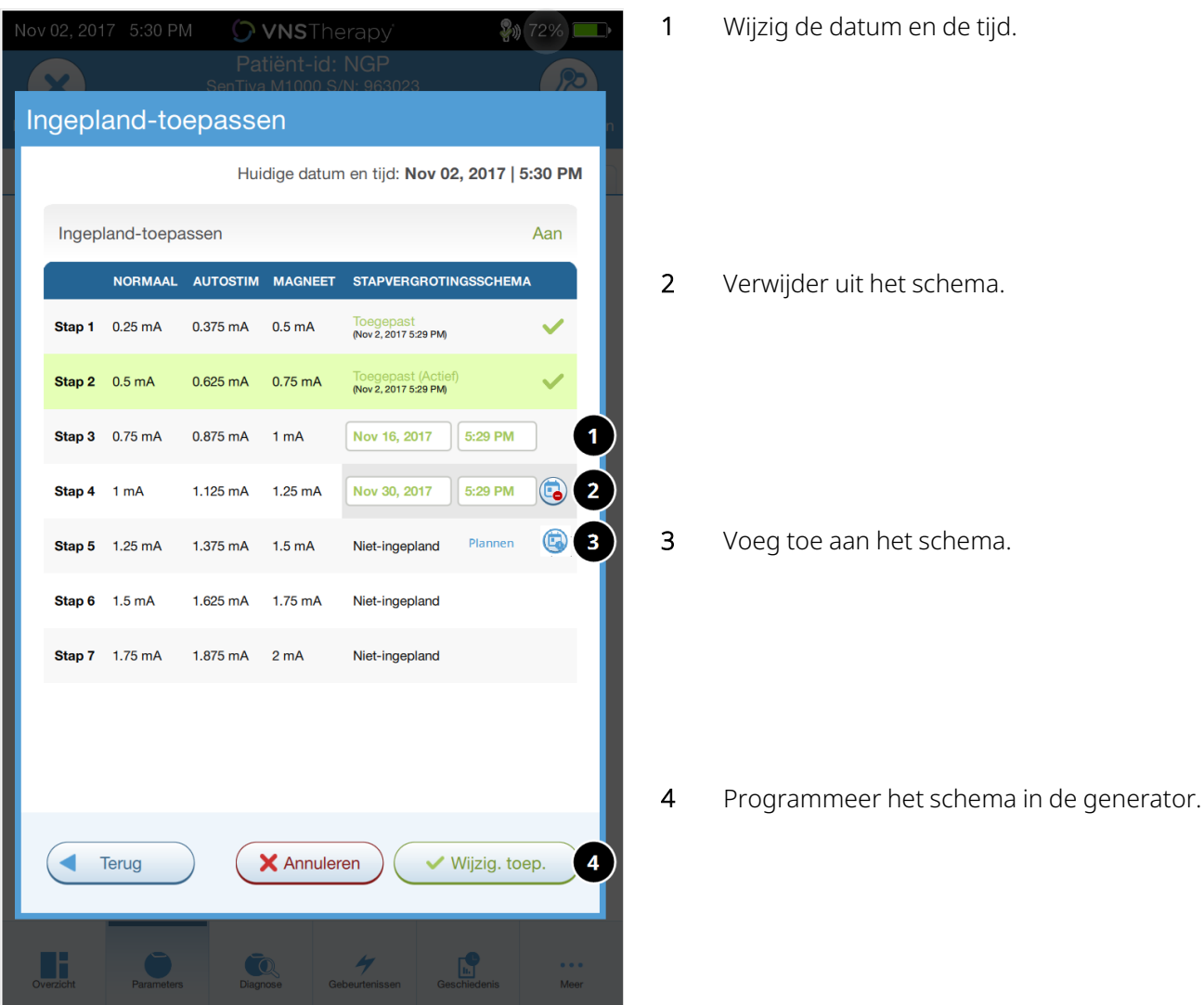

## Afbeelding 32. Het schema bewerken (voorbeeld)

6. Tik op Wijzig. toep. om het schema in de generator te programmeren.

## 9.2.3. Geplande programmering uitschakelen

Een geplande programmering kan alleen tijdens een patiëntbezoek worden uitgeschakeld.

Voer de volgende stappen uit om geplande programmering uit te schakelen:

- 1. Ondervraag de generator
- 2. Tik op Overschakelen naar handmatige modus op het scherm Parameters (tabblad Stimulatie).
- 3. Volg de opdrachten op het scherm om deze wijziging toe te passen.

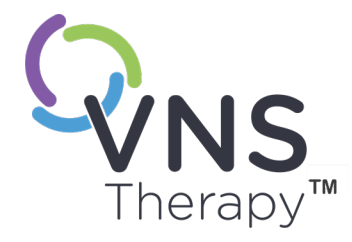

# Dag-nachtprogrammering

Dit onderwerp bevat de volgende concepten:

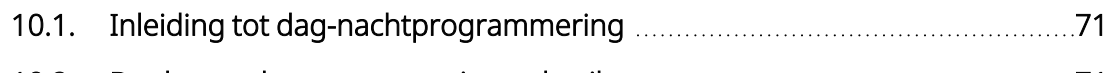

10.2. De [dag-nachtprogrammering](#page-70-1) gebruiken [71](#page-70-1)

 $\sum_{\text{Pagina 70—26-0011-0604/2 [QUT]}}\prod_{\text{Pagina 70—26-0011-0604/2 [QUT]}}\prod_{\text{Pagina 70—26-0011-0604/2 [QUT]}}$ 

# <span id="page-70-0"></span>10.1. Inleiding tot dag-nachtprogrammering

## Toepasselijke modellen: Model 1000 Model 1000-D

LET OP: tijdgebaseerde functies passen zich niet automatisch aan aan de zomertijd of veranderingen in tijdzones. Vertel de patiënt dat hij of zij de arts moet raadplegen voor een eventuele herprogrammering.

OPMERKING: raadpleeg 'Systeemcompatibiliteit' in het gedeelte over indicaties in de artsenhandleiding voor een tabel met informatie over de compatibiliteit van generatormodellen, -modi en -functies.

Dag-nachtprogrammering is een optionele functie waarmee de generator op verschillende tijden gedurende 24 uur twee onafhankelijke sets met therapieparameters toedient. Met deze functie kunt u:

- unieke instellingen voor overdag en 's nachts kiezen
- de tijd instellen waarop elke parameterset actief is

De arts specificeert zowel welke parameters zullen veranderen als een tijdsperiode gedurende de 24 uur waarin de alternatieve parameterset actief moet zijn. Nadat de dag-nachtprogrammering is gedefinieerd, zal de generator dagelijks wisselen tussen de twee onafhankelijke parametersets. Deze functie biedt de arts de mogelijkheid om de toediening van VNS Therapy verder aan te passen aan de behoeften van elke individuele patiënt nadat een doelniveau voor de patiënt is vastgesteld.

Zoals bij elke verandering in de therapie-instellingen moet bij aanpassingen rekening worden gehouden met het risico en de voordelen van het wijzigen van de bekende doeltreffende instellingen van een patiënt. Informeer uw patiënten over wanneer ze een instellingswijziging kunnen verwachten (d.w.z. wanneer de daginstellingen overgaan in de nachtinstellingen). Bovendien moet de tolerantie van de patiënt voor de alternatieve parameterset worden beoordeeld voordat de patiënt de praktijk verlaat.

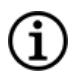

OPMERKING: dag-nachtprogrammering is niet beschikbaar in de begeleide modus.

OPMERKING: raadpleeg "De [dag-nachtprogrammering](#page-70-1) gebruiken" hieronder voor meer informatie over het gebruik van de dag-nachtprogrammering.

# <span id="page-70-1"></span>10.2. De dag-nachtprogrammering gebruiken

## 10.2.1. De dag-nachtprogrammering inschakelen

1. Selecteer Dag-nacht inschakelen op het scherm Parameters (tabblad Stimulatie). Het tabblad Stimulatie wordt vervolgens vervangen door de tabbladen Dag en Nacht.

#### Afbeelding 33. Dag-nacht inschakelen

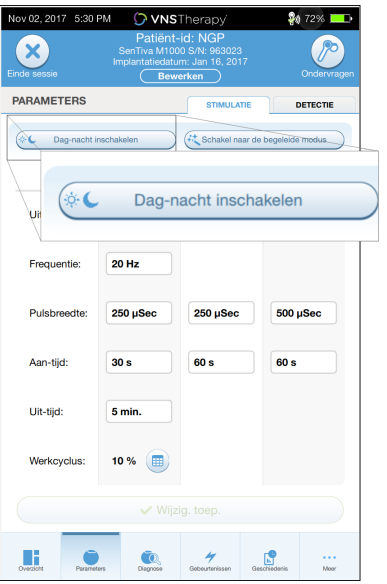

2. Selecteer de actieve tijdsperiode voor de nachtinstellingen op het tabblad Nacht en wijzig de toepasselijke modusparameters.

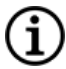

OPMERKING: als de patiënt in een andere tijdzone woont of van plan is op reis te gaan, dient u het schema op basis van de plaatselijke tijdzone van de patiënt te programmeren om te garanderen dat de therapiewijzigingen op de bedoelde momenten plaatsvinden.

## Afbeelding 34. Voorbeeld van tabblad Nacht

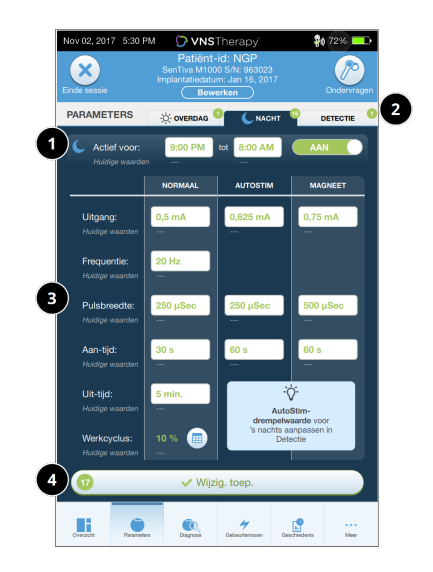

- 1 Stel de actieve periode voor het nachtprogramma in.
- 2 Aantal wijzigingen in behandeling voor elk tabblad.
- 3 Stel de modusparameters in.
- 4 Pas de wijzigingen op alle tabbladen toe.
- 3. Op het tabblad Dag worden de resterende uren van de 24-uurs cyclus automatisch weergegeven als de actieve periode overdag. Pas de stimulatieparameters naar wens aan.
- 4. Op het tabblad Detectie kunnen unieke AutoStim-drempelwaarden (alleen voor epilepsie) voor de dagen nachtperiode worden geselecteerd (als aanvalsdetectie is ingeschakeld).
Afbeelding 35. Voorbeeld van het scherm voor aangepaste AutoStim-drempelwaarden voor dag en nacht

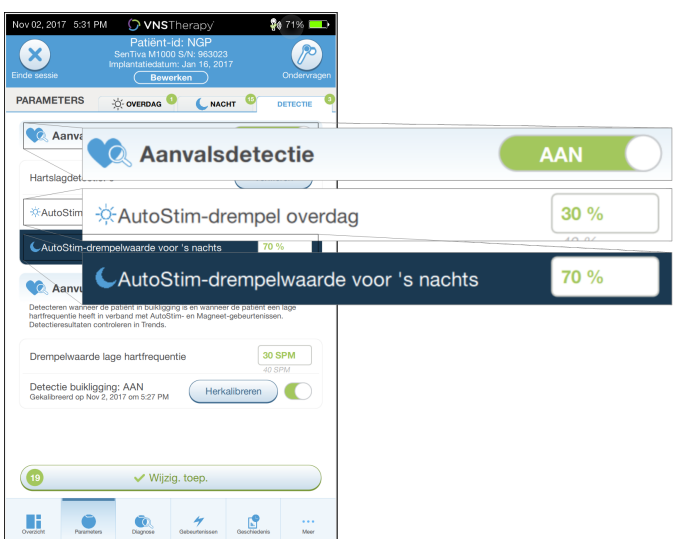

5. Tik op Wijzig. toep., controleer de nieuwe selecties en tik op Bevestigen om de selecties op de tabbladen Overdag, Nacht en Detectie in de generator te programmeren.

# 10.2.2. Het dag-nachtprogramma testen

Controleer bij het wijzigen van de dag-nachtinstellingen of de patiënt beide sets parameters kan verdragen. Als deze functie voor het eerst wordt ingeschakeld, stimuleert de generator 15 minuten lang met de parameters van de andere periode en wordt daarna overgeschakeld naar de instellingen van de huidige periode.

Als de functie voor dag-nachtprogrammering bijvoorbeeld wordt ingeschakeld tijdens de dagperiode, gebruikt de generator 15 minuten lang de stimulatieparameters voor de nacht en schakelt de generator daarna over naar de instellingen voor de dag. Telkens wanneer u instellingen buiten de huidige periode wijzigt (bijv. als u de instellingen voor de nacht overdag aanpast) worden er vergelijkbare tests uitgevoerd.

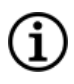

OPMERKING: als u tijdens de 15 minuten durende testperiode een aanvullende programmering uitvoert, wordt de eerdere periodetest beëindigd.

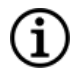

OPMERKING: tijdens de testperiode van 15 minuten en daarna hoeft u de Wand niet voor de generator te houden. De generator reguleert de test van de alternatieve periode en keert daarna terug naar de huidige periode.

# 10.2.3. De dag-nachtprogrammering uitschakelen

Voer de volgende stappen uit als u de dag-nachtprogrammering wilt uitschakelen en de dagparameters 24 uur per dag wilt gebruiken:

Dag-nachtprogrammering

- 1. Ga op het scherm Parameters naar het tabblad Nacht.
- 2. Schuif de schakelaar van Aan naar Uit.
- 3. Tik op Wijzig. toep. om de wijzigingen te controleren en te bevestigen.

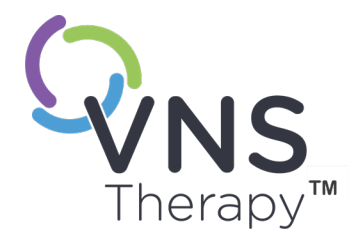

# Apparaatdiagnoses

Dit onderwerp bevat de volgende concepten:

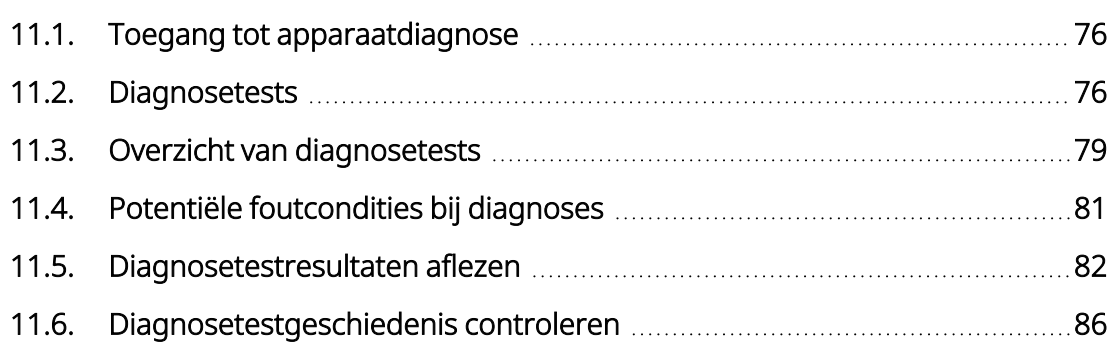

HOOFDSTUK 11

# <span id="page-75-0"></span>11.1. Toegang tot apparaatdiagnose

De programmeersoftware bevat verschillende diagnosetesten om de functionaliteit van het geïmplanteerde systeem vast te stellen.

Toegang tot de verschillende diagnosetests is specifiek voor generatormodellen. niet alle parameters, functies of modi zijn van toepassing op alle generatormodellen. Volg alle instructies op het Programmerscherm, aangezien deze instructies voor elke selectie variëren.

Selecteer Diagnose of Diagnose uitvoeren op het "Scherm [Overzicht"](#page-40-0) op pagina 41 om na een voltooide ondervraging naar het scherm Diagnosetests te gaan.

Afbeelding 36. Voorbeeld van het scherm Diagnose

| Nov 02, 2017 5:31 PM                                                 |              |                                                                                 | O VNSTherapy                                                                                      |  |                                                                                      | <b>26 71% D</b> |  |
|----------------------------------------------------------------------|--------------|---------------------------------------------------------------------------------|---------------------------------------------------------------------------------------------------|--|--------------------------------------------------------------------------------------|-----------------|--|
| <b>Einde sessie</b>                                                  |              |                                                                                 | Patiënt-id: NGP<br>SenTiva M1000 S/N: 963023<br>Implantatiedatum: Jan 16, 2017<br><b>Bewerken</b> |  |                                                                                      | Ondervragen     |  |
| <b>DIAGNOSE</b>                                                      |              |                                                                                 | <b>Diagnosetests</b>                                                                              |  |                                                                                      |                 |  |
| Systeem<br>Controleert of het systeem<br>goed werkt<br><b>C</b> Test |              | Magneet<br>Controleert of<br>magneetstimulatie goed<br>werkt<br><b>Co.</b> Test |                                                                                                   |  | <b>AutoStim</b><br>Controleert of<br>automatische stimulatie<br>goed werkt<br>A Test |                 |  |
| Diagnostische testgeschiedenis                                       |              |                                                                                 |                                                                                                   |  |                                                                                      |                 |  |
| <b>TEST</b>                                                          | <b>DATUM</b> |                                                                                 | <b>GELEIDERIMPEDANTIE</b>                                                                         |  | <b>BATTERIJSTATUS</b>                                                                |                 |  |
| Systeem                                                              | Nov 2, 2017  |                                                                                 | $\sqrt{4320}$ Ohms                                                                                |  | $\boldsymbol{\mathcal{S}}$ ok                                                        | ⋗               |  |
| Systeem                                                              | Nov 2, 2017  |                                                                                 | $\sqrt{4032}$ Ohms                                                                                |  | $\vee$ OK                                                                            | >               |  |
| Systeem                                                              | Nov 2, 2017  |                                                                                 | $3745$ Ohms                                                                                       |  | $\vee$ OK                                                                            | 5               |  |
| Systeem                                                              | Nov 2, 2017  |                                                                                 | $3745$ Ohms                                                                                       |  | $\vee$ OK                                                                            | >               |  |
| Systeem                                                              | Nov 2, 2017  |                                                                                 | $4869$ Ohms                                                                                       |  | $\vee$ OK                                                                            | 5               |  |
| Systeem                                                              | Nov 2, 2017  |                                                                                 | $4921$ Ohms                                                                                       |  | $\vee$ OK                                                                            | 5               |  |
| . / Systeem                                                          | Nov 2 2017   |                                                                                 | $\sqrt{4882}$ Ohme                                                                                |  | 20K                                                                                  |                 |  |
| Overzicht                                                            | Parameters   | Diagnose                                                                        | Gebeurtenissen                                                                                    |  | Genchledenis                                                                         | More            |  |

# <span id="page-75-1"></span>11.2. Diagnosetests

Normale diagnosetests zijn onder andere:

- ["Systeemdiagnose"](#page-76-0) op de volgende pagina
- [" Diagnose](#page-77-0) in de normale modus" op pagina 78
- <sup>l</sup> " Diagnose in de [magneetmodus"](#page-77-1) op pagina 78
- <sup>l</sup> " Diagnose in de [AutoStim-modus"](#page-78-1) op pagina 79
- ["Generatordiagnose"](#page-78-2) op pagina 79

Systeemtests, normale-modustests, magneetmodustests en AutoStim-modustests zijn ontworpen voor het beoordelen van de systeemfunctionaliteit van de geïmplanteerde onderdelen. Generatordiagnose is ontworpen voor probleemoplossing tijdens de implantatieoperatie.

OPMERKING: volg als een diagnosetest is onderbroken de instructies op het scherm om de test te herhalen en de parameters van de patiënt te controleren. De parameters van model 102 zijn gevoelig voor onbedoelde wijzigingen tijdens een diagnosetest die vanwege een communicatiestoring wordt onderbroken. Ondervraag de generator na een onderbroken diagnosetest altijd opnieuw om de instellingen te controleren.

# <span id="page-76-0"></span>11.2.1. Systeemdiagnose

Met de systeemdiagnosetest wordt de elektrische doorgang tussen een verbonden generator en bipolaire geleider gemeten. Tijdens de test worden het vermogen van de generator om de geprogrammeerde uitgangsstroom te leveren en de status van de geleiderimpedantie gemeten. Deze test kan tijdens de implantatie en vervolgbezoeken van de patiënt worden uitgevoerd. De systeemdiagnose tijdens of na de implantatie is geslaagd als blijkt dat de generator en de geleider naar behoren werken. LivaNova adviseert om een systeemdiagnosetest uit te voeren voordat u andere diagnosetests uitvoert.

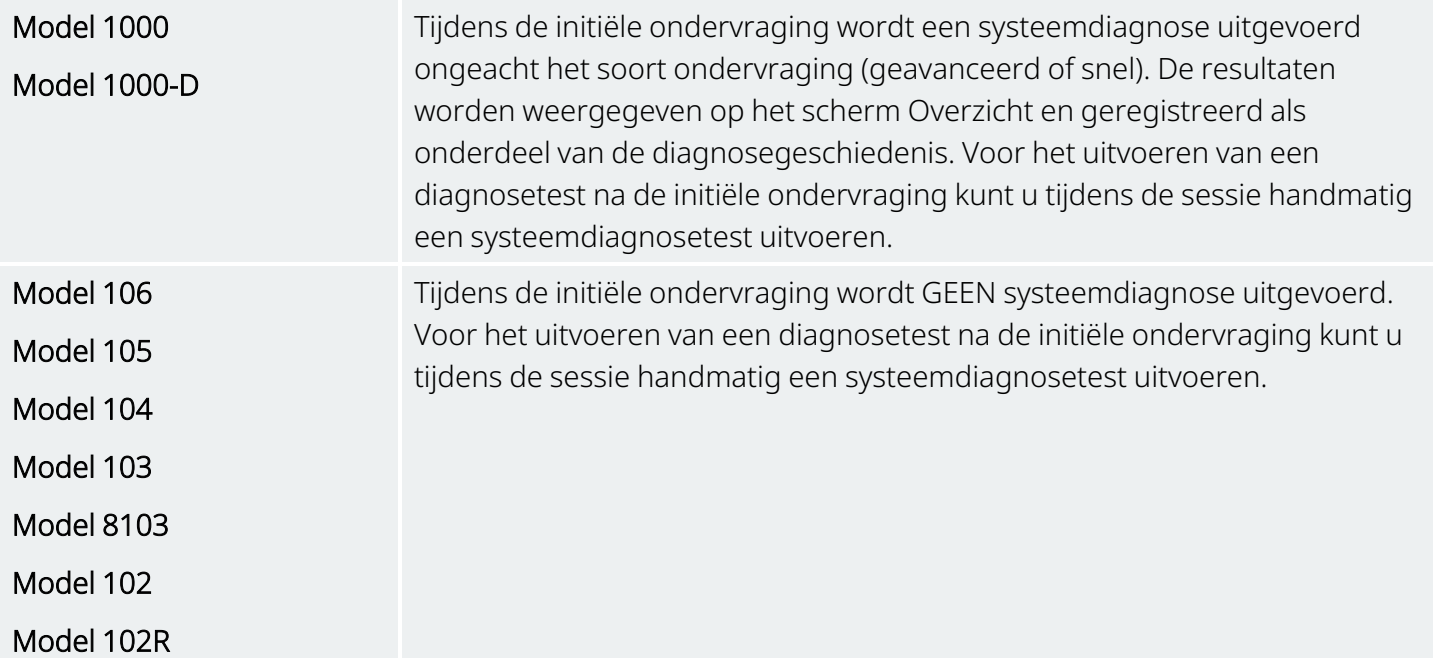

# <span id="page-77-0"></span>11.2.2. Diagnose in de normale modus

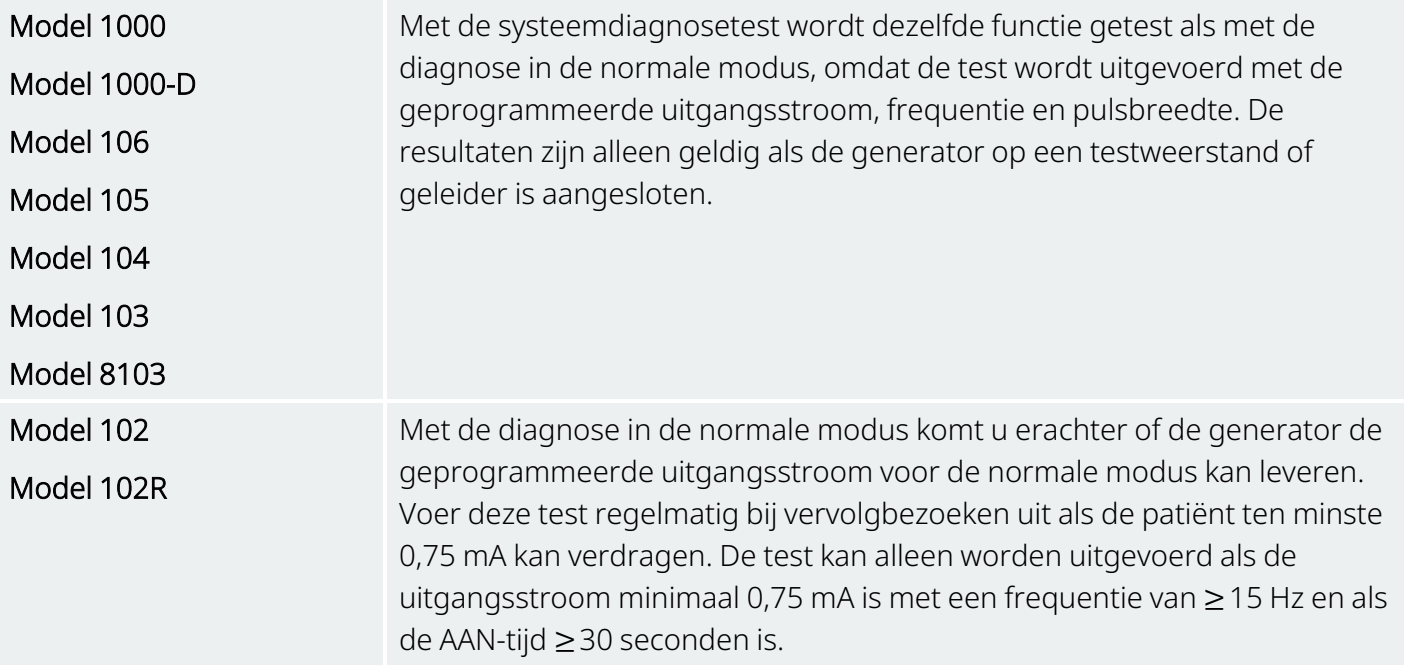

# <span id="page-77-1"></span>11.2.3. Diagnose in de magneetmodus

OPMERKING: magneetmodus is alleen bedoeld voor gebruik bij epilepsiepatiënten.

Met de test Diagnose in magneetmodus wordt vastgesteld of de generator de geprogrammeerde uitgangsstroom voor de magneet kan leveren.

Voer de volgende stappen uit om deze test uit te voeren:

- 1. Tik op Test magneet.
- 2. Beweeg de magneet kort langs de generator (niet langer dan 2 seconden).
- 3. Houd de Wand voor de generator en start de test met behulp van de knop op het scherm.
- 4. Als de magneetstimulatie tijdens de test niet wordt geactiveerd, wordt er een melding op het Programmer-scherm weergegeven waarin staat dat de aanwezigheid van de magneet niet is gedetecteerd. Beweeg de magneet nogmaals langs de generator en start de test opnieuw.

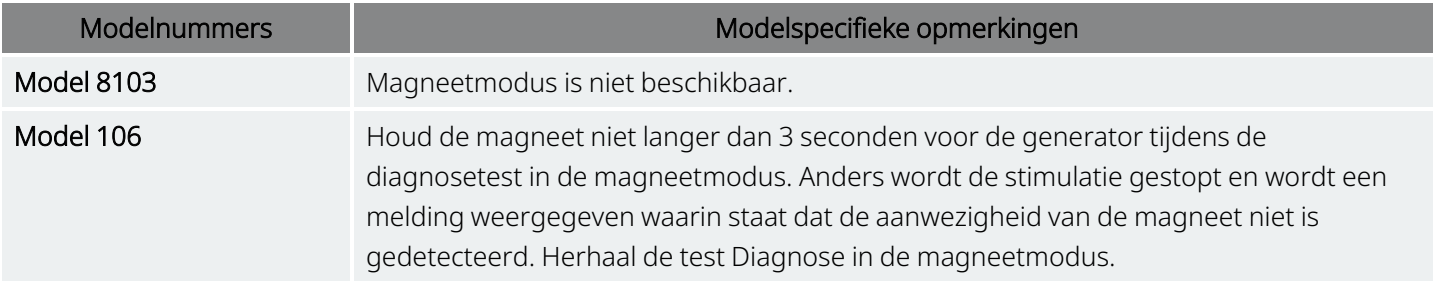

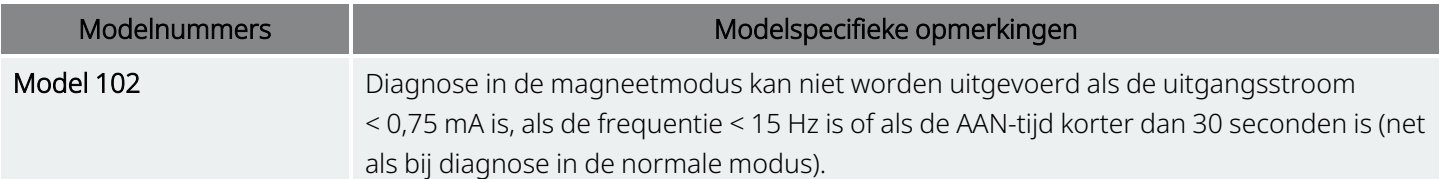

# <span id="page-78-1"></span>11.2.4. Diagnose in de AutoStim-modus

OPMERKING: AutoStim-modus is alleen bedoeld voor gebruik bij epilepsiepatiënten. (i

Met diagnose in de AutoStim-modus wordt vastgesteld of de generator de geprogrammeerde AutoStimuitgangsstroom kan leveren. De gewenste uitgangsstroom voor de AutoStim-modus moet voorafgaand aan het uitvoeren van de test worden geprogrammeerd.

# <span id="page-78-2"></span>11.2.5. Generatordiagnose

De generatordiagnosetest wordt gebruikt met een testweerstand en mag alleen worden uitgevoerd voor probleemoplossing tijdens de implantatie.

Raadpleeg 'Probleemoplossing' voor stappen inclusief generatordiagnose:

- "Hoge [geleiderimpedantie](#page-106-0) in de OK" op pagina 107
- "Lage [geleiderimpedantie](#page-108-0) in de OK" op pagina 109
- <span id="page-78-0"></span>• "Indicatie voor batterij bijna leeg of einde [levensduur](#page-114-0) in de OK" op pagina 115

# 11.3. Overzicht van diagnosetests

Sommige diagnosetests zijn specifiek voor een generatormodel. De tests zijn beschreven in de onderstaande tabel.

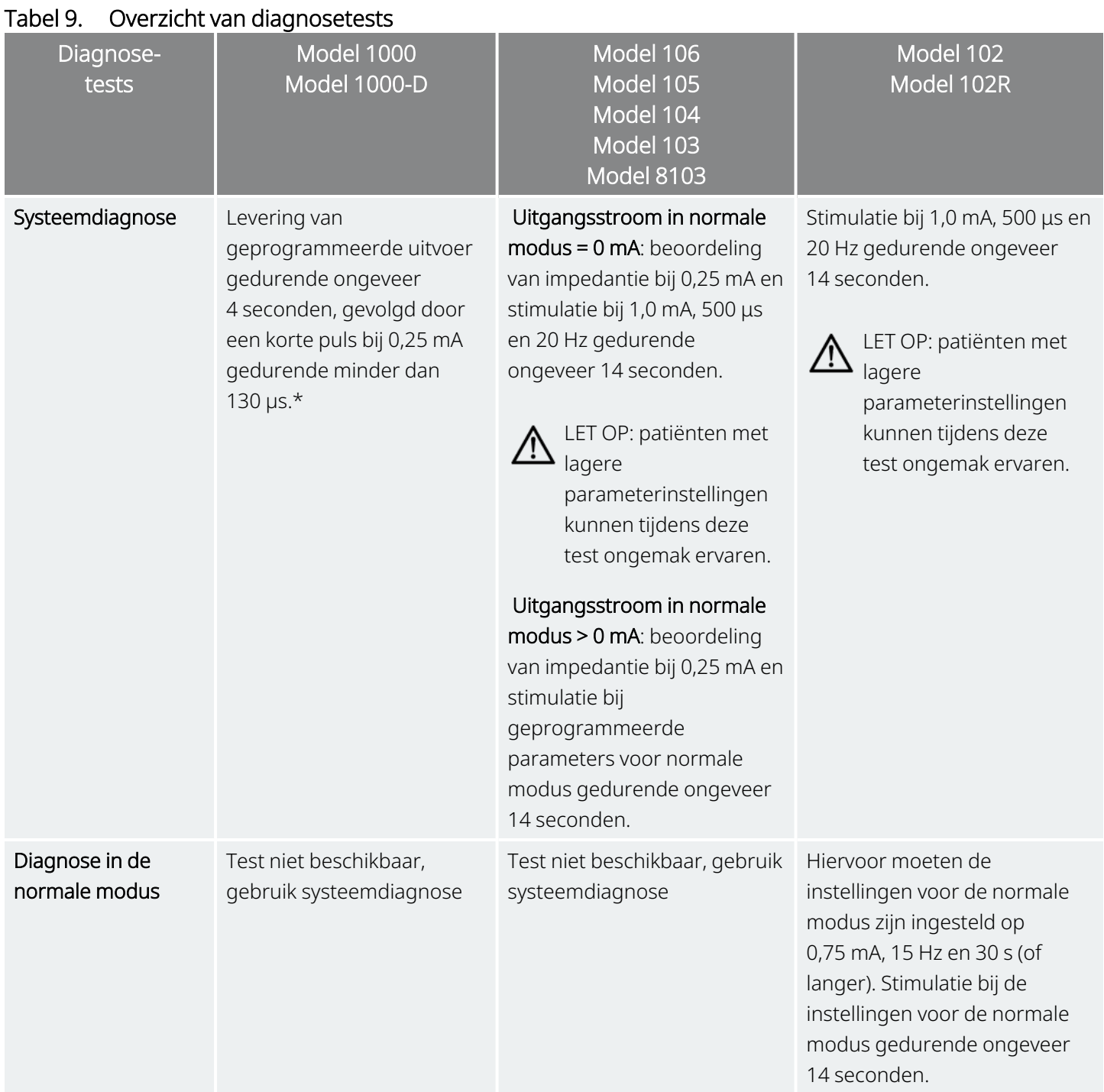

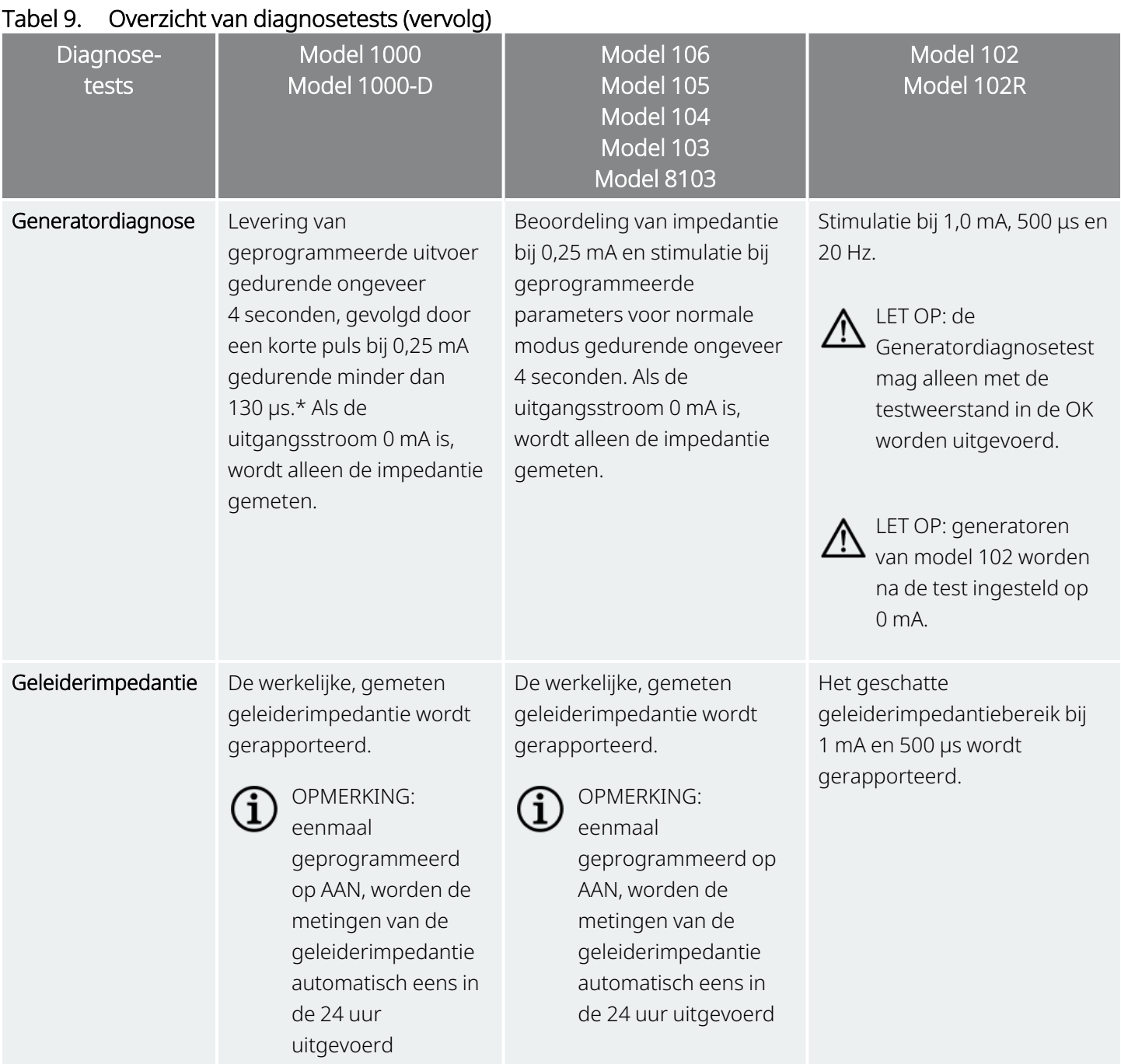

<span id="page-80-0"></span>\*Er zijn kleine verschillen in de systeemdiagnosetest voor model 1000 met serienummers < 100.000. Raadpleeg model 1000 (alleen voor serienummers < 100.000) in het gedeelte over indicaties in de artsenhandleiding voor meer informatie.

# 11.4. Potentiële foutcondities bij diagnoses

Als een diagnosetest wordt onderbroken, dient u de instructies op het scherm altijd op te volgen om de test te herhalen en de parameters van de patiënt te controleren. De parameters van model 102/model 102R zijn gevoelig voor onbedoelde wijzigingen tijdens een diagnosetest die vanwege een communicatiestoring wordt <span id="page-81-0"></span>onderbroken. Ondervraag de generator na een onderbroken diagnosetest altijd opnieuw om de instellingen te controleren.

# 11.5. Diagnosetestresultaten aflezen

Afbeelding 37. Voorbeeld van het scherm Diagnosetestresultaten

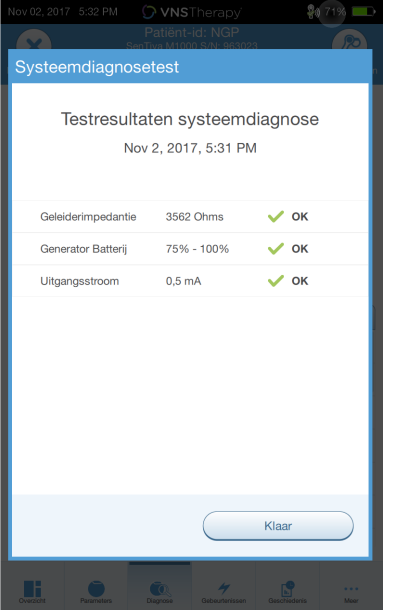

# 11.5.1. Overzicht diagnose-/parameterresultaten

De onderstaande tabellen bevatten een overzicht van de diverse testparameters en de bijbehorende waarden/betekenissen in de verschillende diagnosetests.

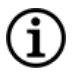

OPMERKING: raadpleeg bij afwijkende resultaten ["Problemen](#page-98-0) oplossen" op pagina 99 voor aanvullende instructies.

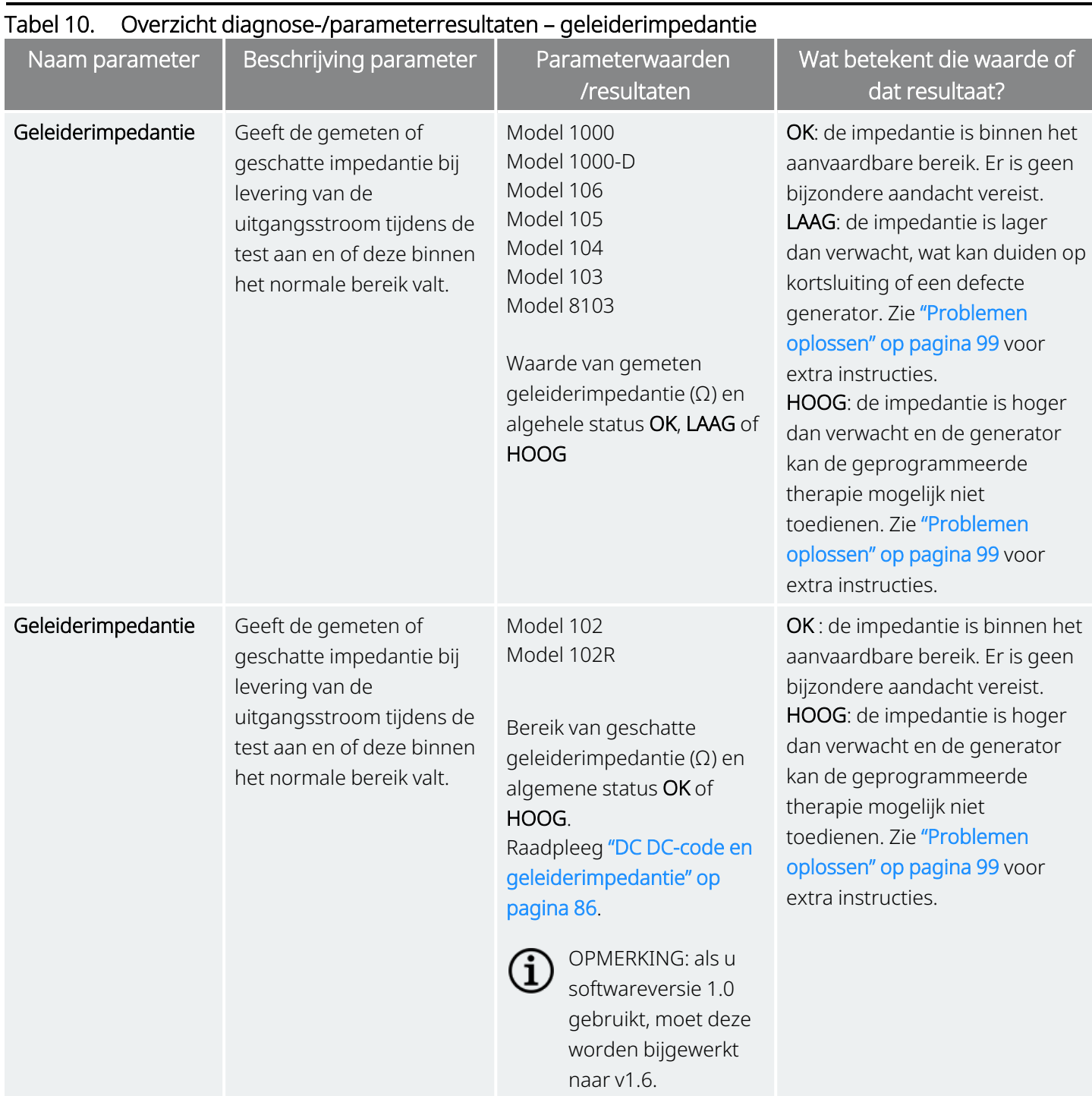

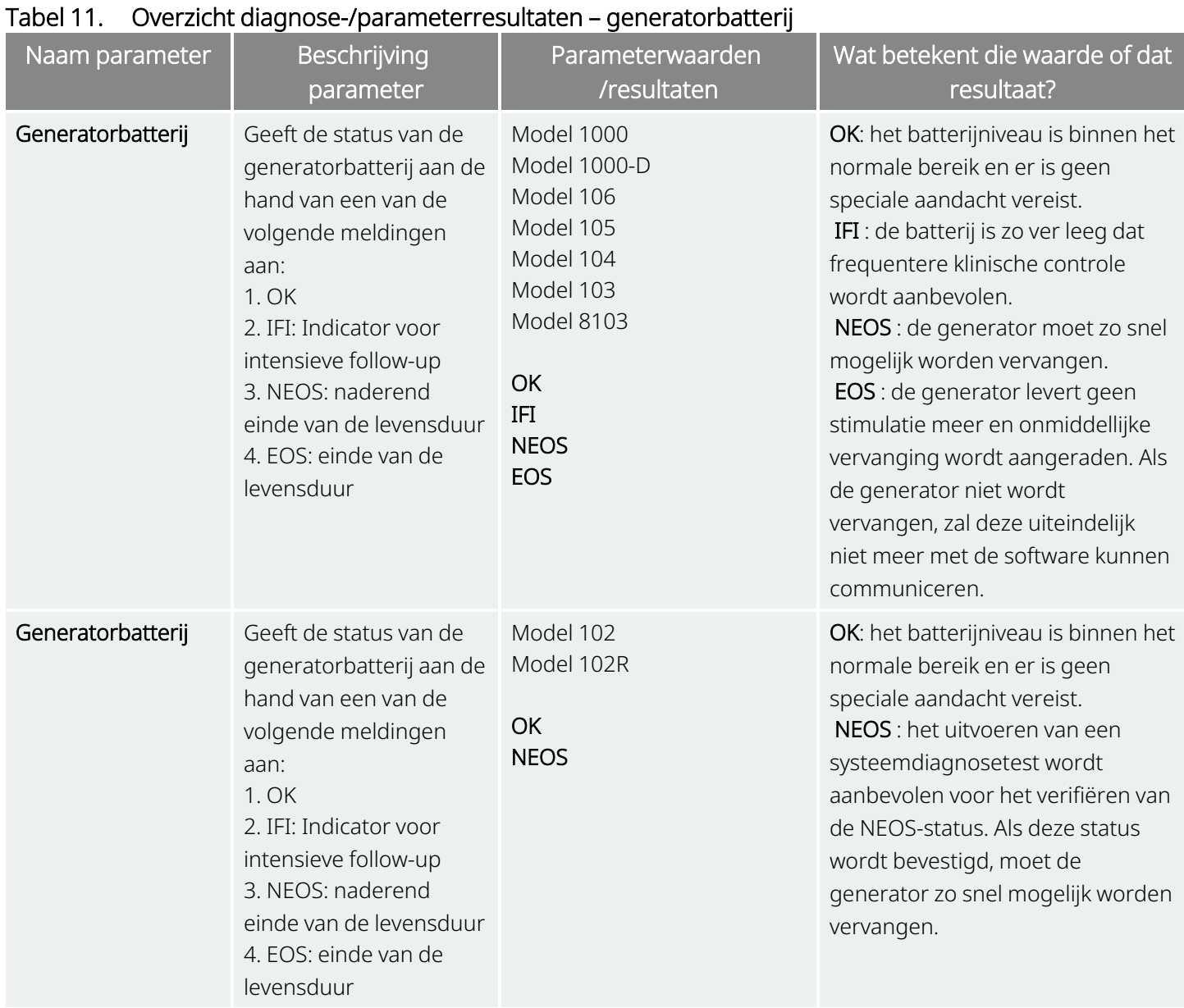

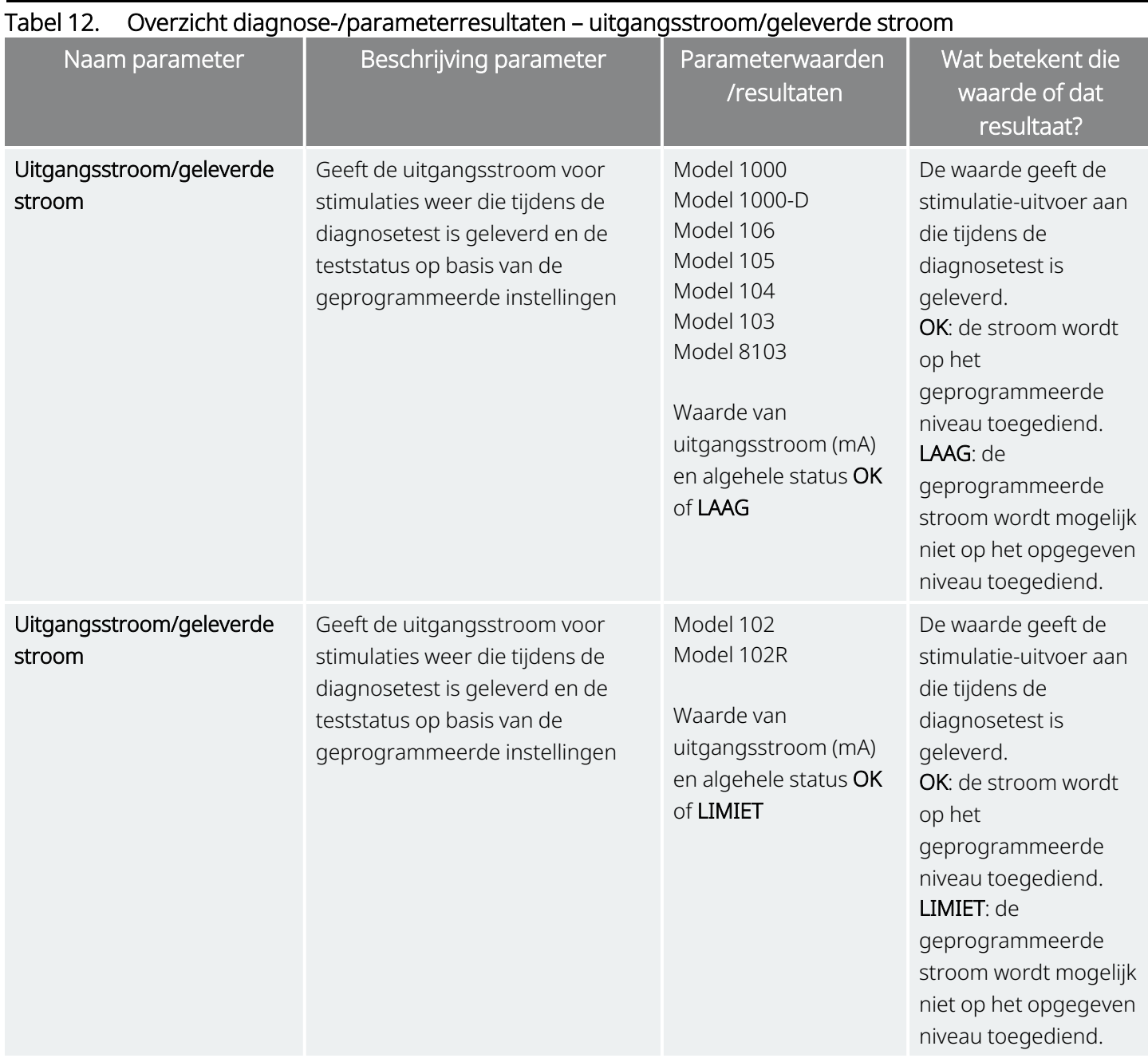

LET OP: tussen bezoeken door kan de batterij uitgeput raken. Daarom adviseert LivaNova om epilepsiepatiënten bij wie magneetactivering is ingeschakeld dagelijks een magneetactivering te laten uitvoeren om de stimulatie te controleren. Als de stimulatie niet wordt gevoeld, moet de patiënt met de arts overleggen om een diagnosetest uit te voeren.

# <span id="page-85-1"></span>11.5.2. DC DC-code en geleiderimpedantie

## Toepasselijke modellen: Model 102 Model 102R

Bij deze modellen worden de geleiderimpedantiewaarden geschat op basis van de gelijkstroom/gelijkstroom-code (DC-DC-code) (die in eerdere versies van de VNS Therapy-software wordt weergegeven). In de onderstaande tabel zijn de DC-DC-codes en de bijbehorende impedantiebereiken vermeld.

#### Tabel 13. DC-DC-omvormercode en geschat impedantiebereik van de geleiderimpedantie

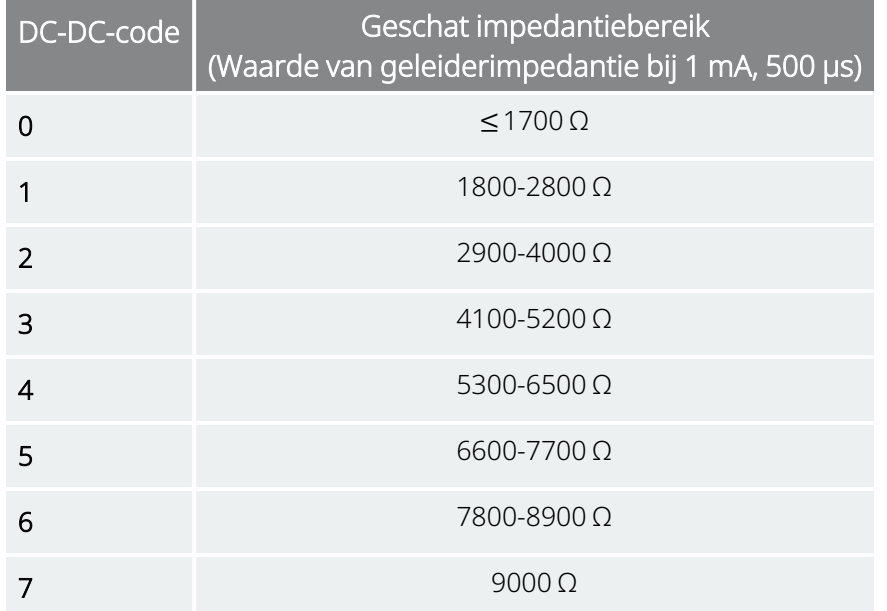

# <span id="page-85-0"></span>11.6. Diagnosetestgeschiedenis controleren

Alle eerder voltooide diagnosetests worden in de geschiedenistabel op het scherm Diagnose weergeven. Filter de rapporten op type en/of datum via de vervolgkeuzemenu's. U kunt ook op een test klikken om de bijbehorende details weer te geven.

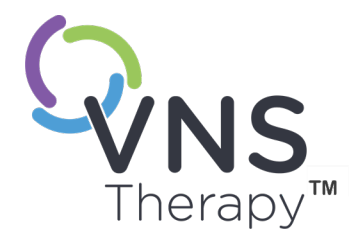

# Geschiedenis

Met de functie Geschiedenis kunt u de parameterinstellingen van een patiënt van recente bezoeken weergeven. Daarnaast kunt u sessierapporten weergeven.

## Dit onderwerp bevat de volgende concepten:

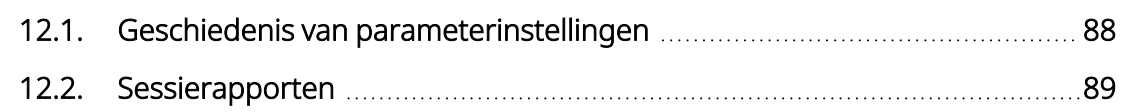

 $\sum_{\text{Pectent}}$ <br>  $\sum_{\text{Pectent}}$   $\sum_{\text{Pectent}}$   $\sum_{\text{Pectent}}$ <br>  $\sum_{\text{Pectent}}$   $\sum_{\text{Pectent}}$ <br>  $\sum_{\text{Pectent}}$ <br>  $\sum_{\text{Pectent}}$ 

# <span id="page-87-0"></span>12.1. Geschiedenis van parameterinstellingen

Op het scherm Parametergeschiedenis kunt u een geschiedenis van instellingen weergeven.

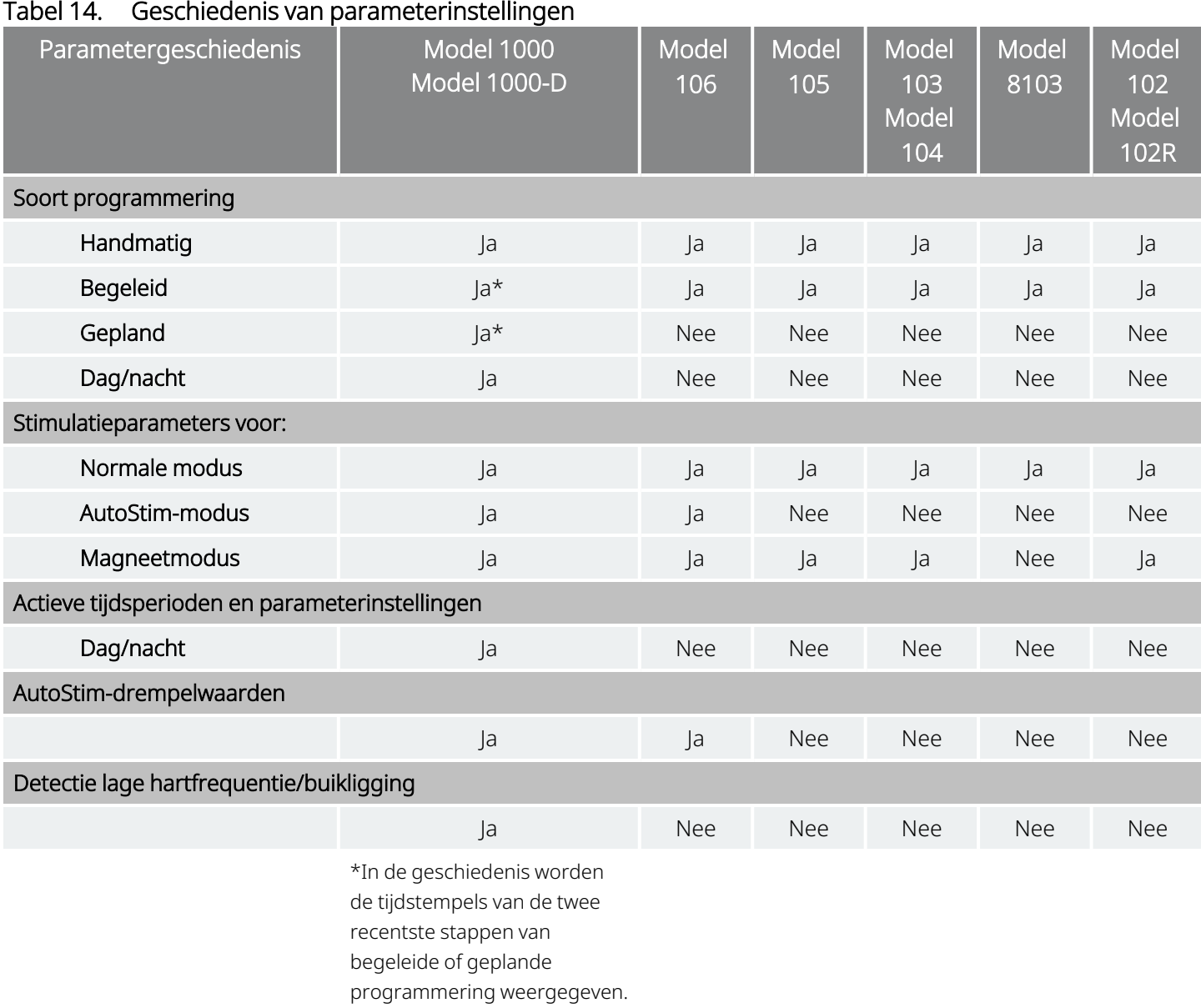

Voer de volgende stappen uit om de parametergeschiedenis weer te geven:

- 1. Ondervraag de generator.
- 2. Selecteer Geschiedenis op de navigatiebalk.

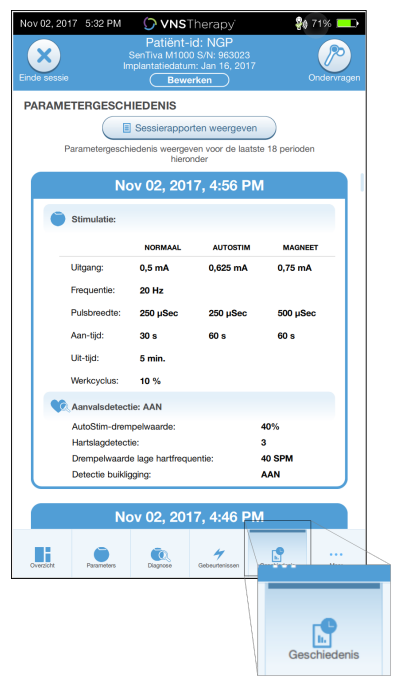

#### Afbeelding 38. Voorbeeld van het scherm Parametergeschiedenis

# <span id="page-88-0"></span>12.2. Sessierapporten

Telkens wanneer de gebruiker een sessie beëindigt, wordt er automatisch een sessierapport in de Programmer opgeslagen. De rapporten kunnen worden geëxporteerd en afgedrukt en aan het medische dossier van de patiënt worden toegevoegd. In een sessierapport staat de volgende informatie:

- De meest recente diagnoseresultaten
- Het gemiddelde aantal stimulaties per dag (per modus) en de verdeling tussen de modi
- De parameters bij de initiële ondervraging en laatste programmering.
- Details voor het programmeren van protocollen, inclusief een geschiedenis van stappen

Telkens wanneer Einde sessie wordt geselecteerd, wordt er een sessierapport gegenereerd. Selecteer Rapporteren buiten een sessie om via de navigatiebalk om het recentste sessierapport weer te geven. Raadpleeg ["Importeren](#page-97-0) en exporteren" op pagina 98 voor meer informatie.

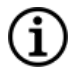

OPMERKING: de weergegeven informatie is specifiek voor het generatormodel. niet alle parameters, functies of modi zijn van toepassing op alle generatormodellen.

Voer de volgende stappen uit om een sessierapport weer te geven:

1. Selecteer Sessierapport weergeven.

Afbeelding 39. Voorbeeld van het scherm Sessierapporten weergeven

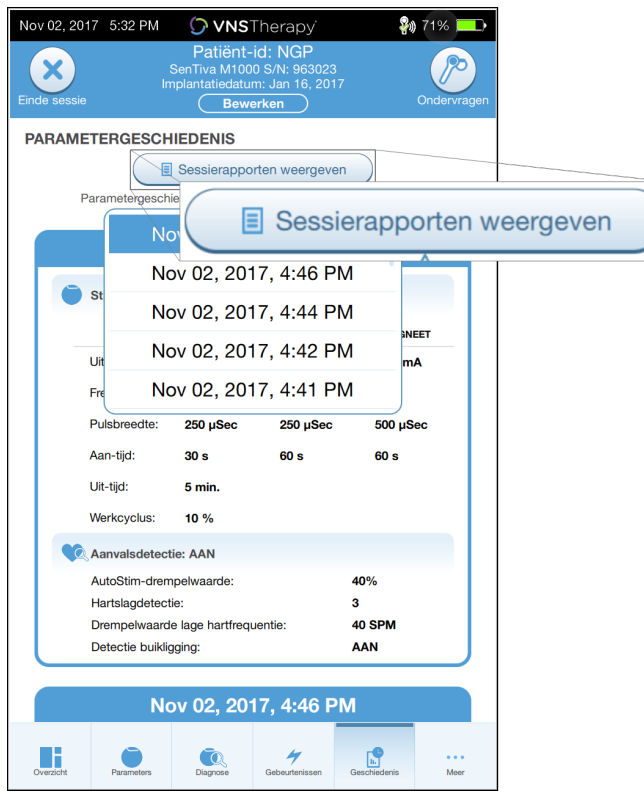

2. Selecteer de datum en de tijd van het gewenste rapport. Gebruik het aanraakscherm om door het sessierapport te bladeren en de weergave te vergroten en te verkleinen.

#### Afbeelding 40. Voorbeeld van het scherm voor selectie van de datum en de tijd

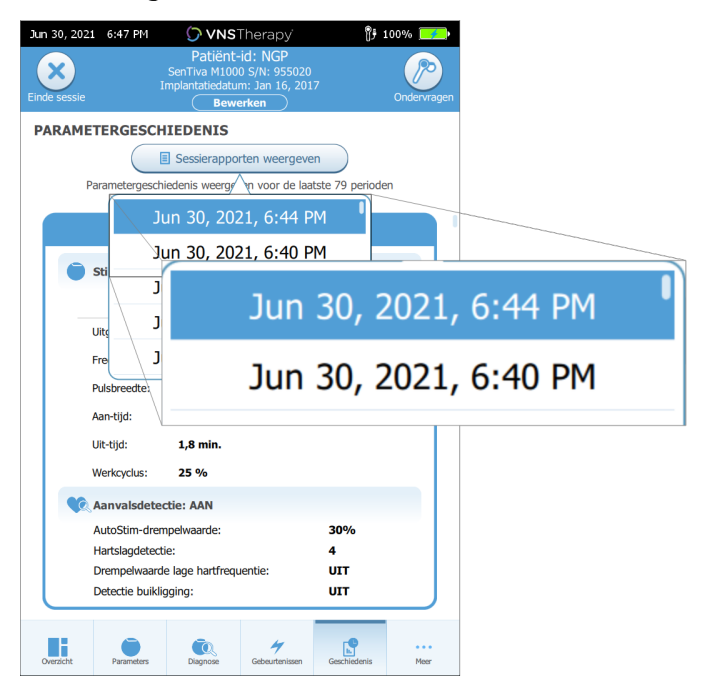

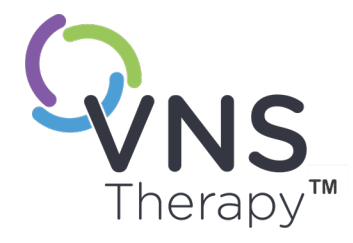

# Gebeurtenissen en trends Dit onderwerp bevat de volgende concepten: 13.1. Gebeurtenis- en [trendgegevens](#page-91-0) [92](#page-91-0) 13.2. [Gebeurtenisgegevens](#page-92-0) weergeven [93](#page-92-0) 13.3. [Trendgegevens](#page-93-0) weergeven [94](#page-93-0)  $\sum_{\text{Pagina 91–26-0011-0604/2 [DU]}} \bigcup_{\text{Pagina 91–26-0011-0604/2 [DU]}} \bigcup_{\text{Pagina 91–26-0011-0604/2 [DU]}} \bigcup_{\text{Pagina 91–26-0011-0604/2 [DU]}} \bigcup_{\text{Pagina 93}}$

# <span id="page-91-0"></span>13.1. Gebeurtenis- en trendgegevens

### Tabel 15. Gebeurtenis- en trendgegevens per model

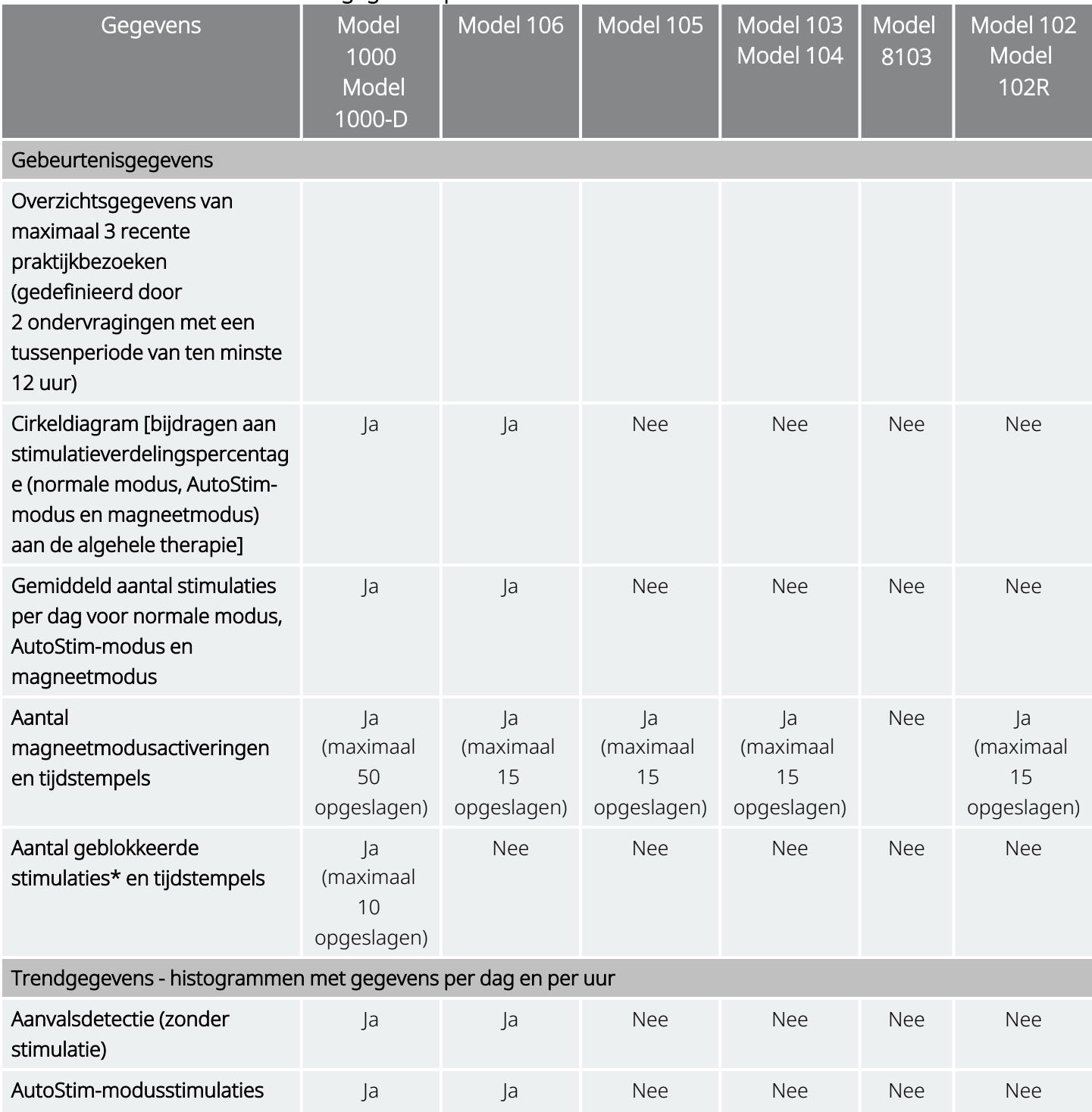

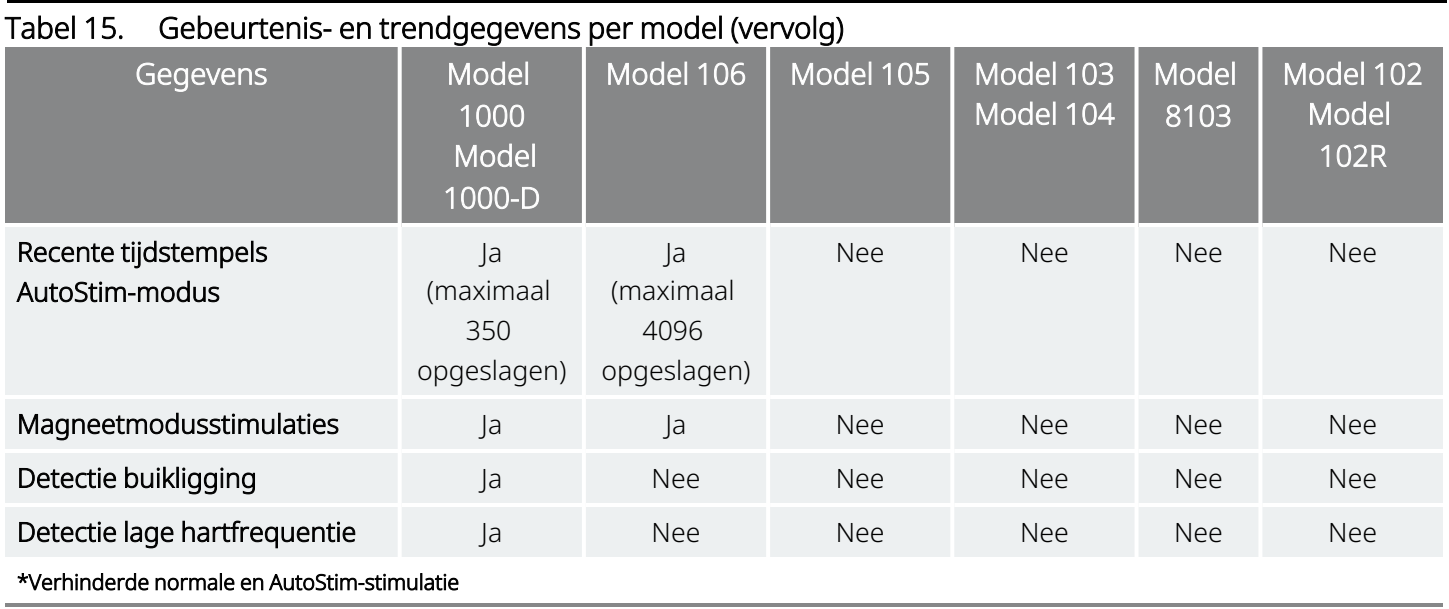

# <span id="page-92-0"></span>13.2. Gebeurtenisgegevens weergeven

Voer de volgende stappen uit om gebeurtenisgegevens weer te geven:

- 1. Ondervraag de generator. Bij generatoren van model 1000/model 1000-D moet u de optie Geavanceerde ondervraging selecteren.
- 2. Tik op Gebeurtenissen op de navigatiebalk. De weergave is specifiek voor het generatormodel. Raadpleeg "Gebeurtenis- en [trendgegevens"](#page-91-0) op de vorige pagina.
- 3. Blader door de praktijkbezoeken met behulp van de pijlen naar links en rechts.
- 4. Tik op Laatste [...] tijdstempel(s) weergeven om recente magneetgebeurtenissen weer te geven.
	- Afbeelding 41. Voorbeeld van het scherm Gebeurtenissen en trends

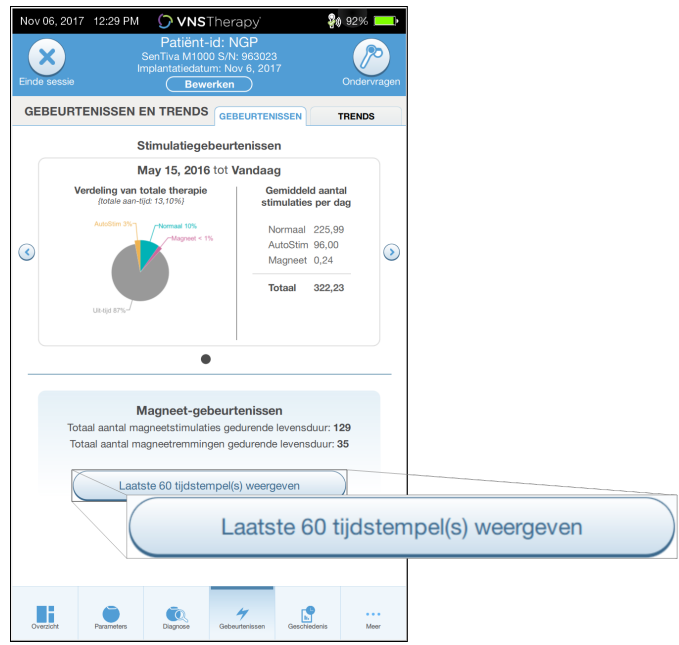

# <span id="page-93-0"></span>13.3. Trendgegevens weergeven

Toepasselijke modellen: Model 1000 Model 1000-D Model 106

Tik op Gebeurtenissen op de navigatiebalk en tik daarna op het tabblad Trends om een histogram van de trendgegevens weer te geven. U kunt de indeling van het histogram wijzigen en de trends per dag of per uur weergeven. De weergave is specifiek voor het generatormodel. Raadpleeg "Gebeurtenis- en [trendgegevens"](#page-91-0) op [pagina](#page-91-0) 92.

# 13.3.1. Dagelijkse weergave

- 1. Tik op Gebeurtenissen per dag om de detectiegegevens van één maand per dag weer te geven.
- 2. Tik op de tijdsperiode en de soorten gebeurtenissen die u wilt weergeven.
- 3. Tik op de balk op het histogram om aanvullende gegevens voor een bepaalde dag weer te geven (bijv. aantal gebeurtenissen, drempelwaarden voor parameters en tijdstempels van gebeurtenissen). Voor informatie over het tijdstempel is een extra ondervraging vereist. Raadpleeg "Tijdstempel [downloaden"](#page-95-0) op de [volgende](#page-95-0) pagina voor details.

## Afbeelding 42. Voorbeeld van het scherm voor weergave van trends per dag

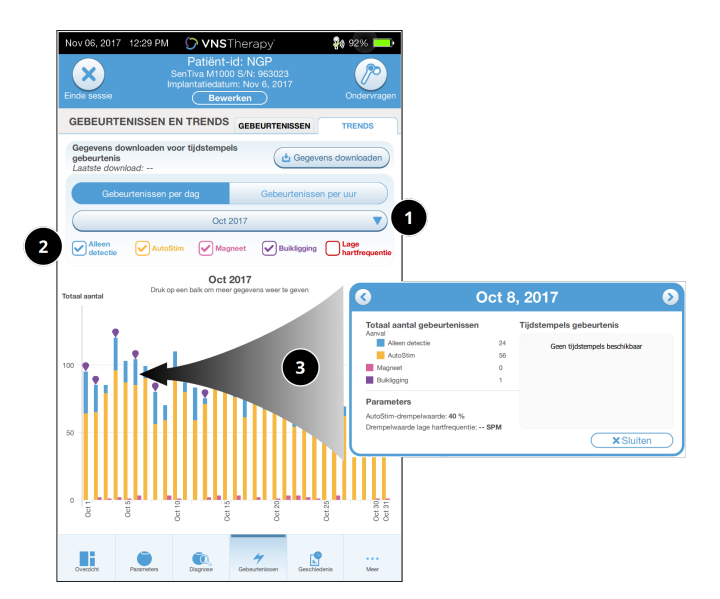

- 1 Selecteer om de maand te wijzigen.
- 2 Vink de soorten gebeurtenissen die u in het histogram wilt opnemen aan.
- 3 Druk op een balk om meer gegevens weer te geven.

De extra details die worden weergegeven:

- Het aantal gebeurtenissen
- De parameterdrempelwaarden
- Tijdstempels gebeurtenis

# 13.3.2. Uurlijkse weergave

- 1. Tik op Gebeurtenissen per uur om de detectiegegevens per uur weer te geven.
- 2. Kies de tijdsperiode (periode tussen praktijkbezoeken) en de soorten gebeurtenissen die u wilt weergeven. In de uurlijkse weergave wordt het gemiddelde aantal gebeurtenissen gedurende 24 uur per uur weergegeven. Het gemiddelde wordt berekend op basis van de praktijkbezoeken in de geselecteerde periode.

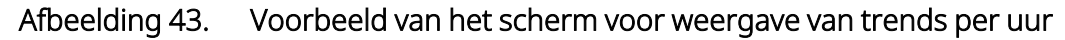

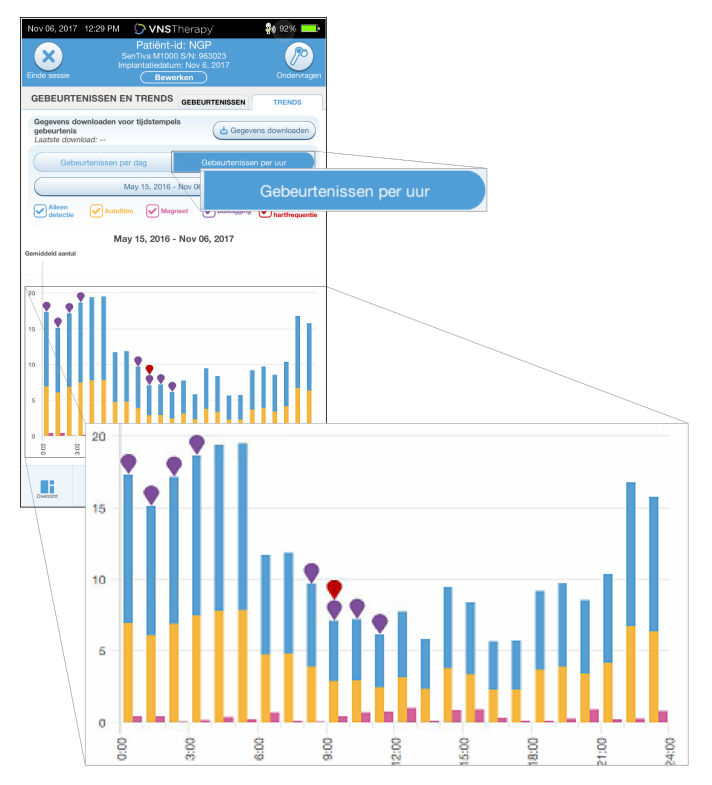

# <span id="page-95-0"></span>13.3.2.1. Tijdstempel downloaden

Houd de Wand voor de generator en selecteer Gegevens downloaden om informatie over de tijdstempels van de weergave per dag te downloaden. Bij generatoren van model 1000/model 1000-D wordt het maximale aantal opgeslagen tijdstempels (350) gedownload. In model 106 kunnen maximaal 4096 registraties worden opgeslagen. Bij deze generatoren kunt u de gewenste downloadgrootte selecteren (500, 1000, 2000, 3000 of alle registraties).

Gebruik de functie voor importeren/exporteren als er geen sessie actief is om een elektronische kopie van de detectietijdstempels op te halen. Raadpleeg ["Importeren](#page-97-0) en exporteren" op pagina 98.

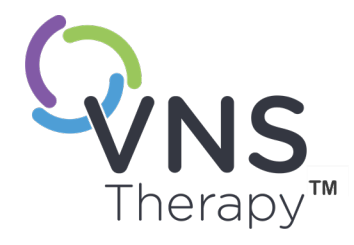

# Programmer-informatie beheren

Buiten een sessie (voorafgaand aan generatorondervraging) kunt u het volgende doen met de Programmer:

- Sessierapporten weergeven
- Gegevens importeren/exporteren
- Geavanceerde probleemoplossing uitvoeren, indien de technische ondersteuning dit adviseert (de generator resetten)
- Opties voor Begeleide programmering bewerken, zoals aangepaste therapieprotocollen maken
- De Programmer- en Wand-instellingen wijzigen

### Dit onderwerp bevat de volgende concepten:

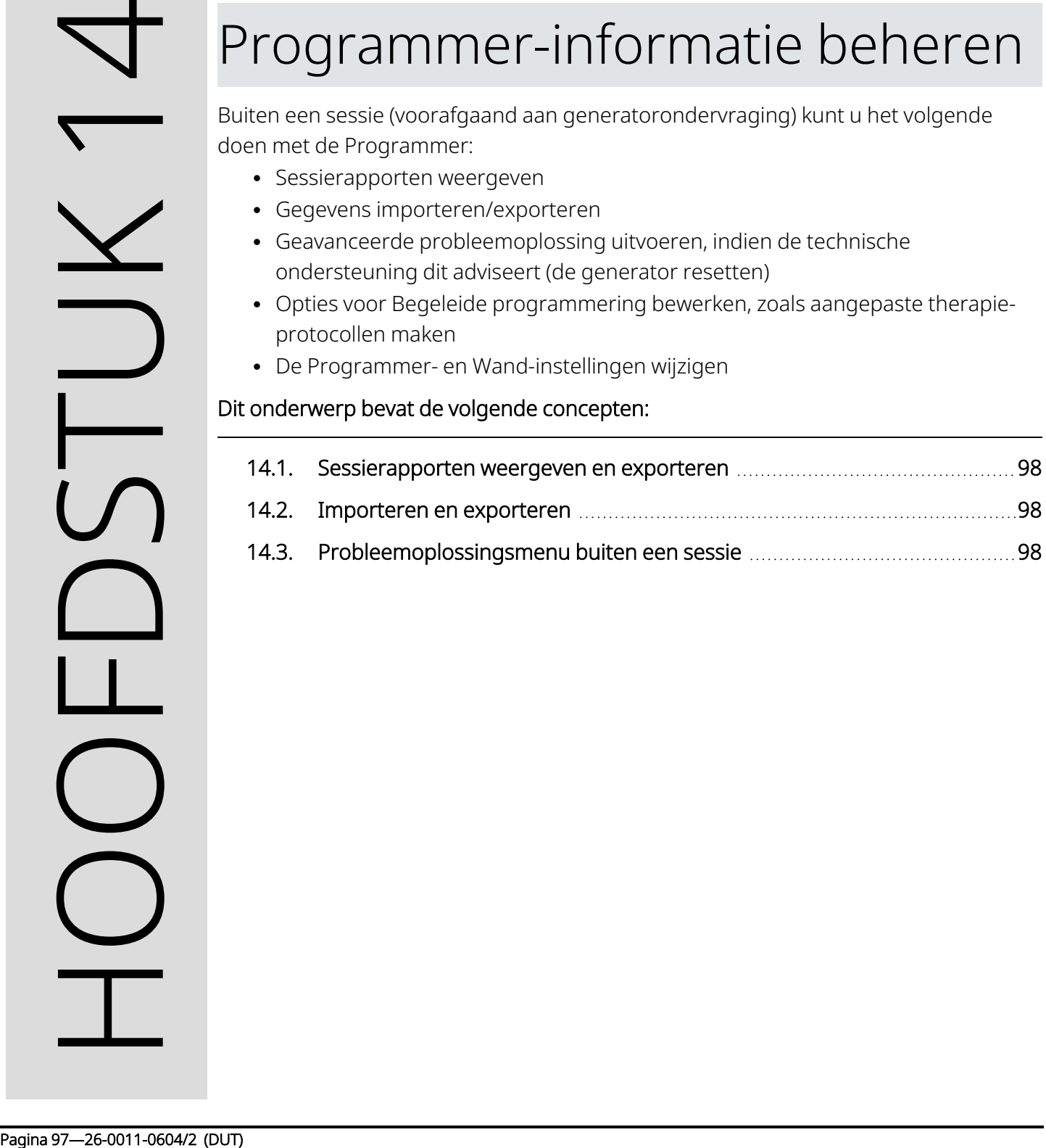

# <span id="page-97-1"></span>14.1. Sessierapporten weergeven en exporteren

Selecteer Rapporten op de navigatiebalk op het hoofdscherm om alle sessierapporten die op de Programmer zijn opgeslagen weer te geven. Gebruik het zoekveld en de vervolgkeuzemenu's om de rapporten op datum en tijd, generatormodel of patiënt-id te filteren. Tik op een sessierapport om het weer te geven. De inhoud van sessierapporten zijn beschreven in ["Sessierapporten"](#page-88-0) op pagina 89.

Met deze functie kunt u tevens afzonderlijke sessierapporten naar een USB-station exporteren. Voer de volgende stappen uit om een elektronische kopie (.pdf) te maken:

- 1. Plaats een extern medium in het USB-station van de Programmer (type C).
- 2. Geef het gewenste sessierapport weer.
- <span id="page-97-0"></span>3. Tik op Exporteren en volg de instructies op het scherm.

# 14.2. Importeren en exporteren

Tik op Importeren/exporteren op de navigatiebalk van het hoofdscherm om gegevens tussen Programmers over te brengen. Deze functie kan worden gebruikt voor het samenvoegen van patiëntgegevens van meerdere computers of voor het kopiëren van een aangepast therapie-protocol van de ene naar de andere Programmer.

Voer de volgende stappen uit om een volledige kopie van de Programmer te exporteren:

- 1. Plaats een extern medium in het USB-station van de Programmer (type C).
- 2. Tik op Gegevens exporteren en volg de instructies op het scherm.

Voer de volgende stappen uit om gegevens naar een nieuwe Programmer te importeren:

- 1. Sluit het externe medium met de gekopieerde gegevens aan op het USB-station van de 'nieuwe' Programmer.
- 2. Tik op Gegevens importeren.
- <span id="page-97-2"></span>3. Kies de databasekopie die met de bestaande database van de Programmer moet worden samengevoegd.

# 14.3. Probleemoplossingsmenu buiten een sessie

Als u mogelijke omgevingsrisico's hebt uitgesloten en alle mogelijke stappen voor probleemoplossing hebt uitgevoerd, kan het noodzakelijk zijn de generator opnieuw in te stellen. Neem contact op met ["Technische](#page-132-0) [ondersteuning"](#page-132-0) op pagina 133 voor hulp bij het opnieuw instellen van de generator.

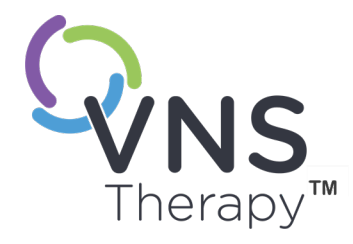

# <span id="page-98-0"></span>Problemen oplossen

Neem contact op met "Technische [ondersteuning"](#page-132-0) op pagina 133 bij problemen met het programmeersysteem die niet in dit hoofdstuk zijn beschreven.

Dit onderwerp bevat de volgende concepten:

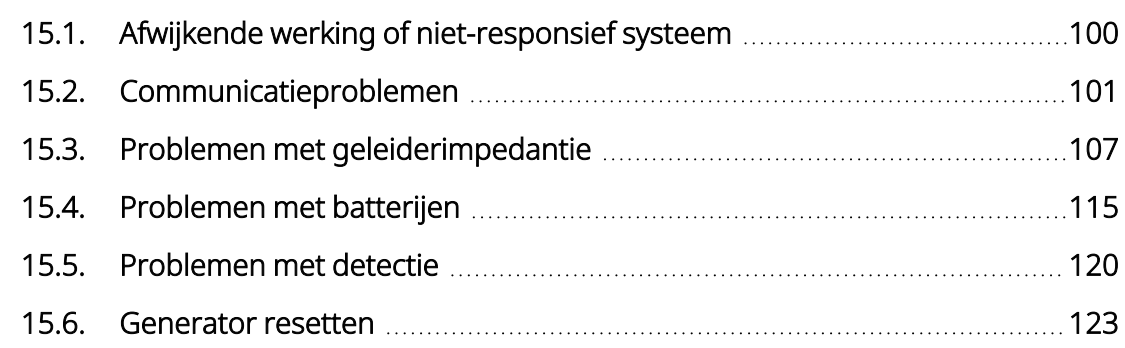

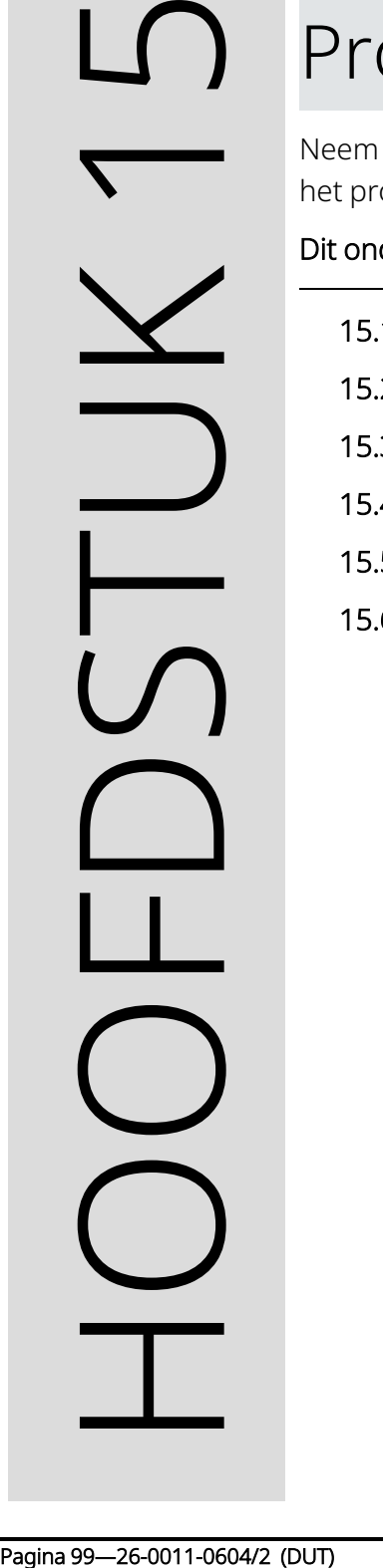

# <span id="page-99-0"></span>15.1. Afwijkende werking of niet-responsief systeem

Volg de onderstaande oplossingsstappen als uw systeem afwijkend werkt of niet meer reageert.

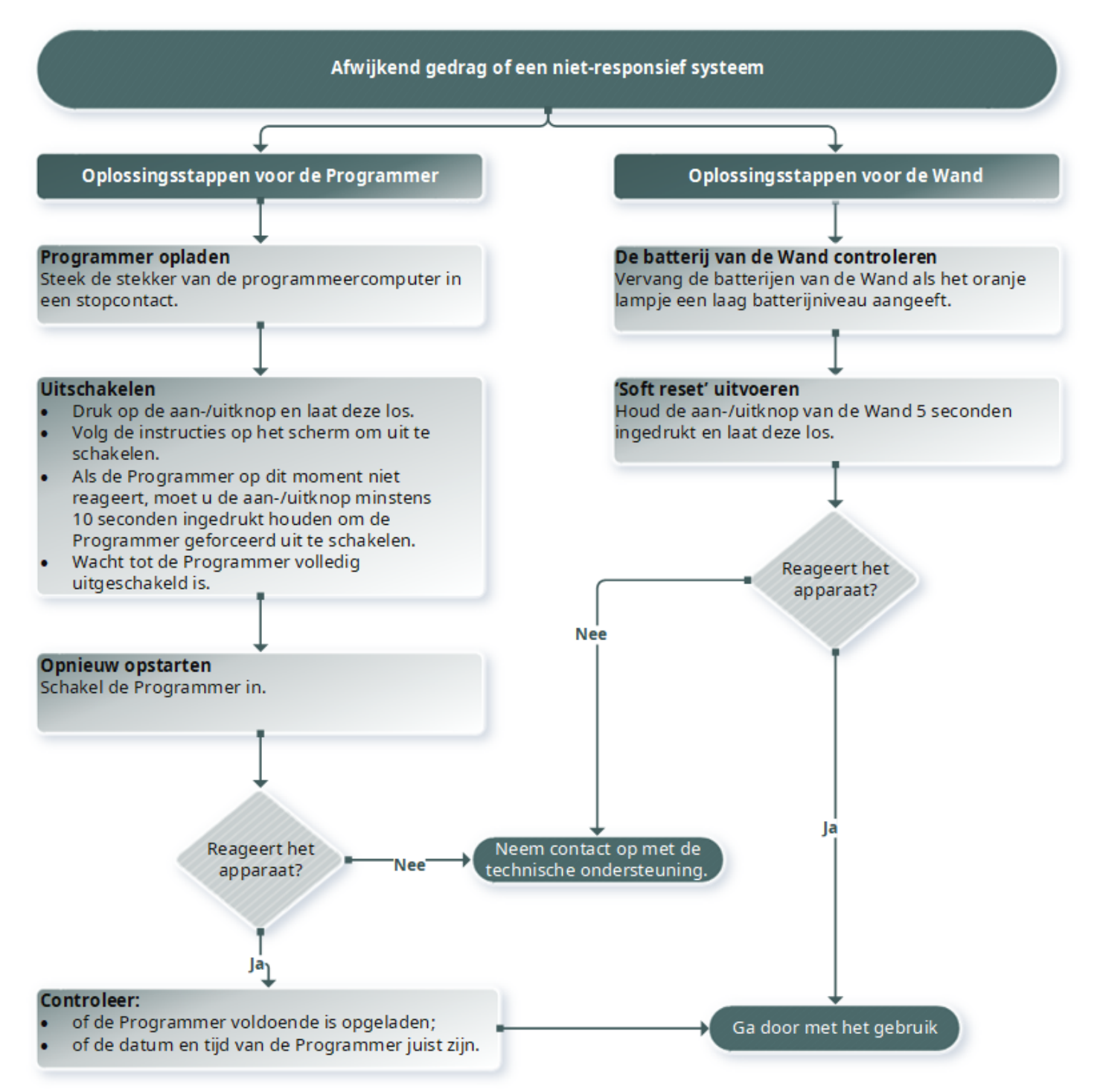

# <span id="page-100-0"></span>15.2. Communicatieproblemen

# 15.2.1. Wand maakt geen verbinding met Programmer (draadloos)

# 15.2.1.1. Mogelijke oorzaken

- Wand niet ingeschakeld
- Batterijen van Wand leeg
- Elektromagnetische interferentie (EMI) (bijv. OK-lampen)
- Wand defect
- Programmer defect

## 15.2.1.2. Oplossingsstappen

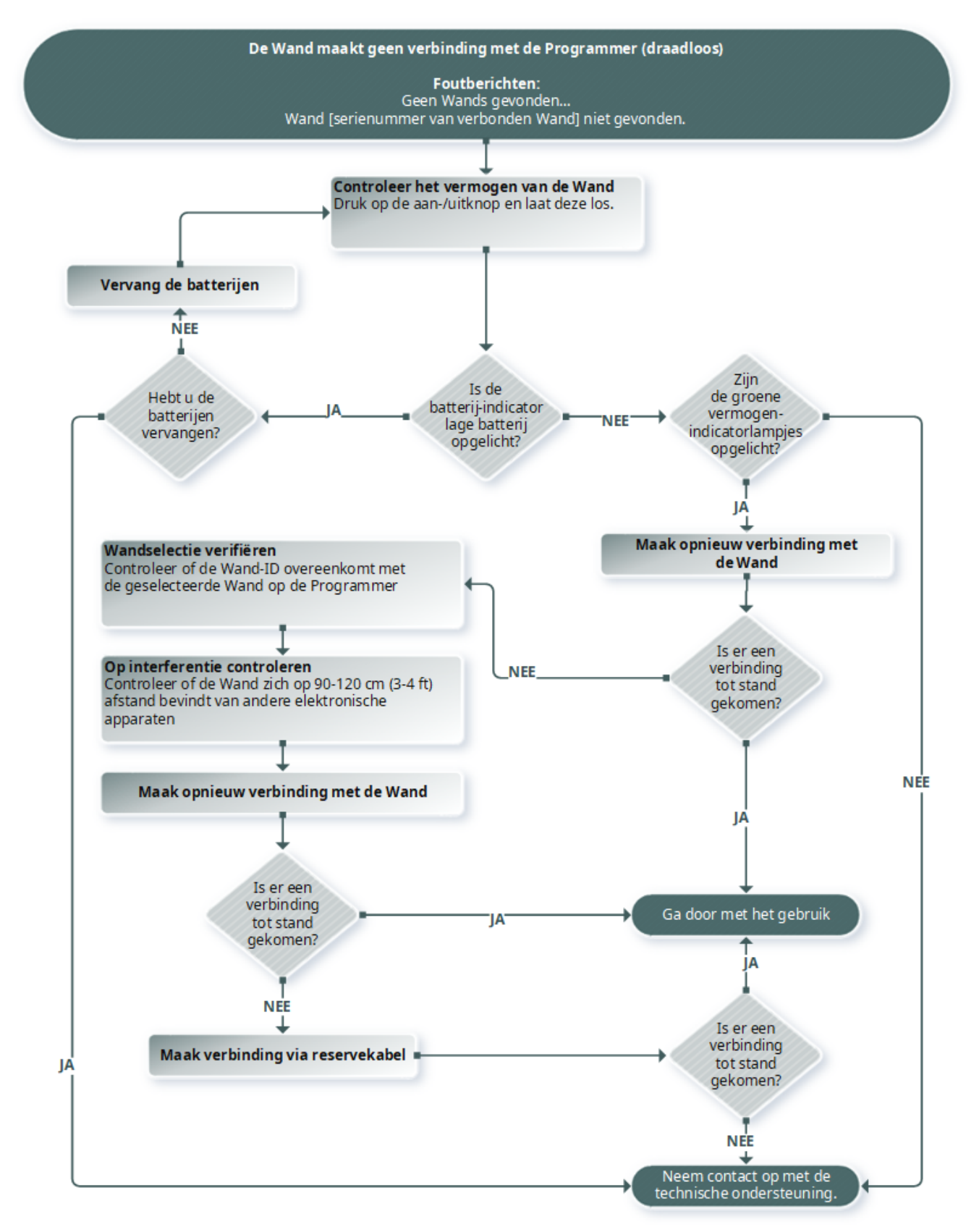

# 15.2.2. Wand maakt geen verbinding met Programmer (kabel)

# 15.2.2.1. Mogelijke oorzaken

- Wand niet ingeschakeld
- Onjuiste kabelverbinding tussen de Wand en de Programmer
- Batterijen van Wand leeg
- De USB-poort van de Programmer-kabel wordt niet herkend
- Wand defect
- Programmer defect

# 15.2.2.2. Oplossingsstappen

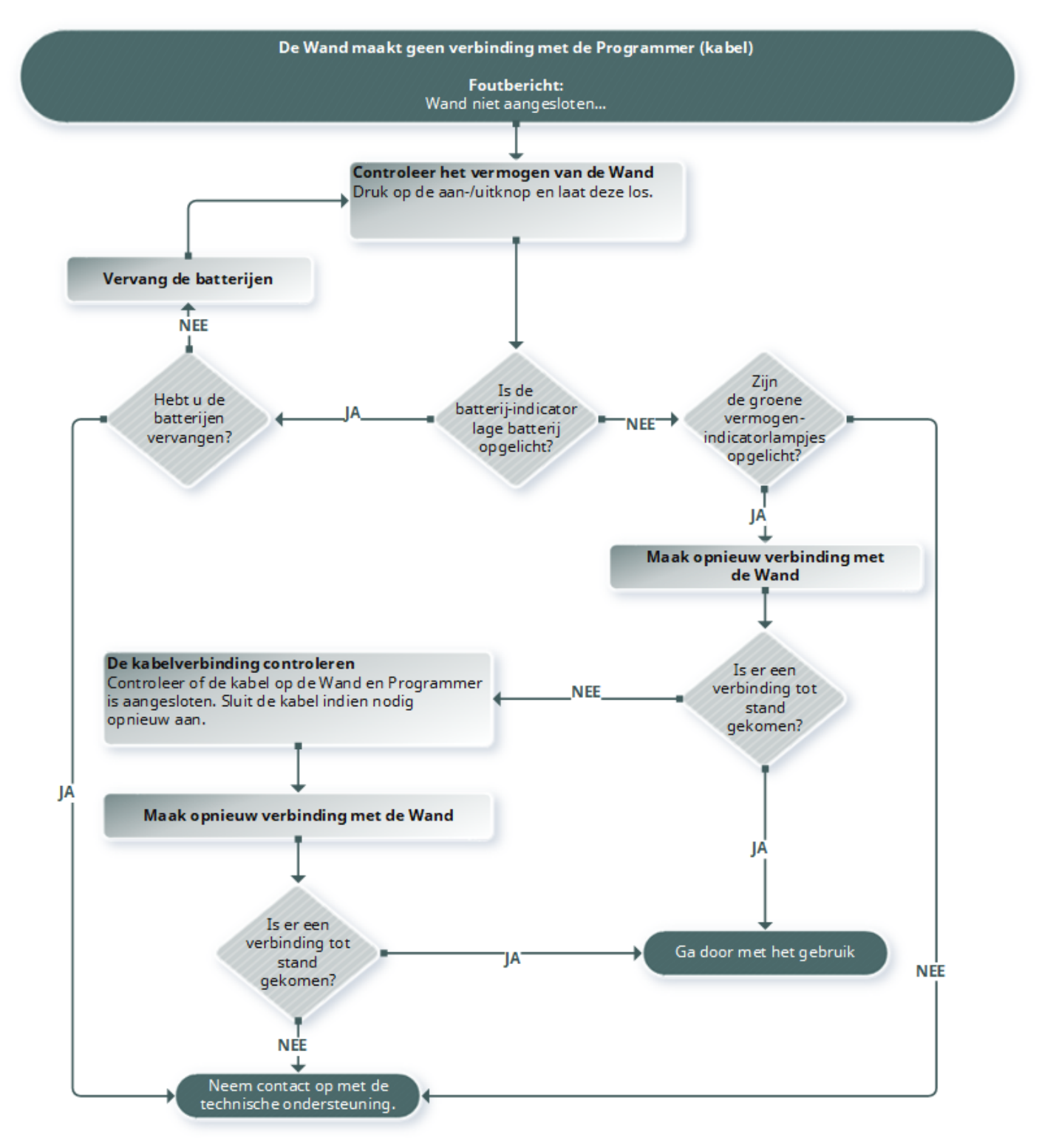

# 15.2.3. Wand kan niet communiceren met generator

## 15.2.3.1. Mogelijke oorzaken

- Batterijen van Wand leeg
- Wand tijdens communicatie bij de generator vandaan bewogen
- Elektromagnetische interferentie (EMI) (bijv. OK-lampen)
- Generatorbatterij heeft het einde van zijn levensduur (EOS) bereikt
- Magneet voor de generator geplaatst (model 1000/model 1000-D)
- Wand defect
- Programmer defect
- Defecte generator

## 15.2.3.2. Oplossingsstappen

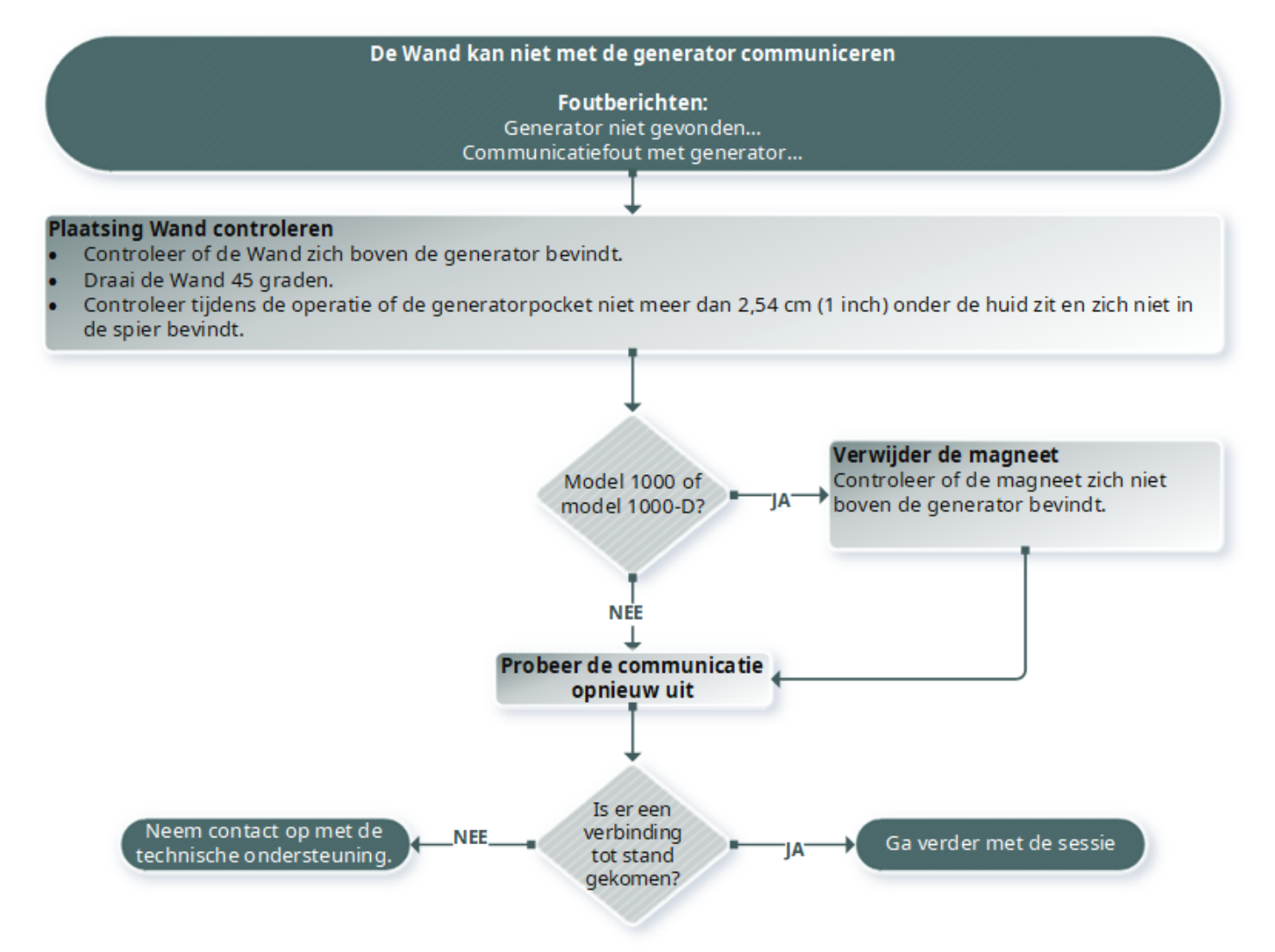

# <span id="page-106-1"></span><span id="page-106-0"></span>15.3. Problemen met geleiderimpedantie

# 15.3.1. Hoge geleiderimpedantie in de OK

# 15.3.1.1. Mogelijke oorzaken

- Onjuiste aansluiting tussen de geleider en de generator
- Onjuiste plaatsing van de geleider op de zenuw
- De zenuw is droog geworden
- Defecte generator
- Defecte geleider

# 15.3.1.2. Oplossingsstappen

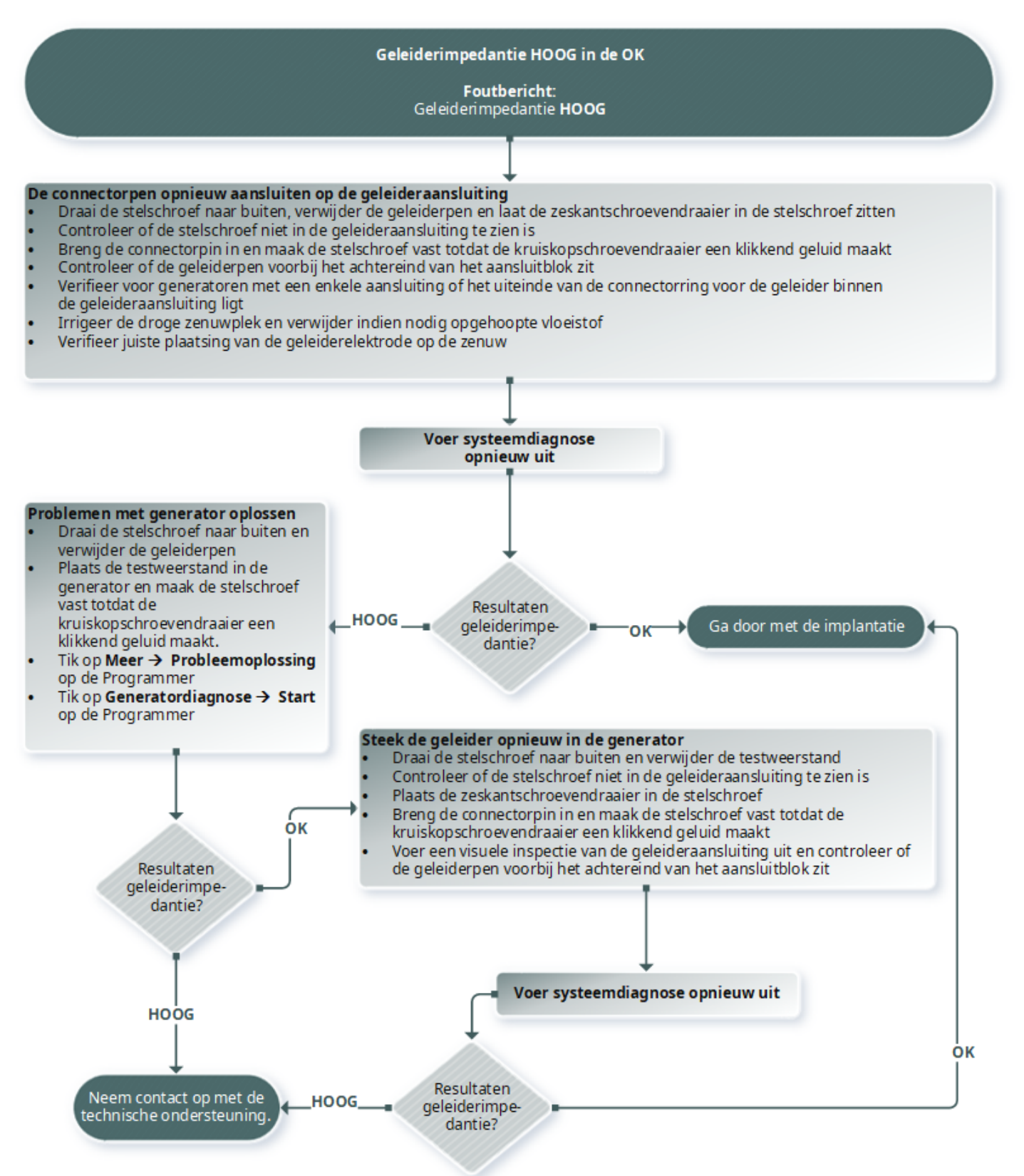
# 15.3.2. Lage geleiderimpedantie in de OK

## 15.3.2.1. Mogelijke oorzaken

- Onjuiste plaatsing van de geleider op de zenuw
- Overmatige irrigatie van de zenuw
- Defecte generator
- Defecte geleider
- Kortsluiting in de geleider (tijdens generatorvervangingsoperatie)

## 15.3.2.2. Oplossingsstappen

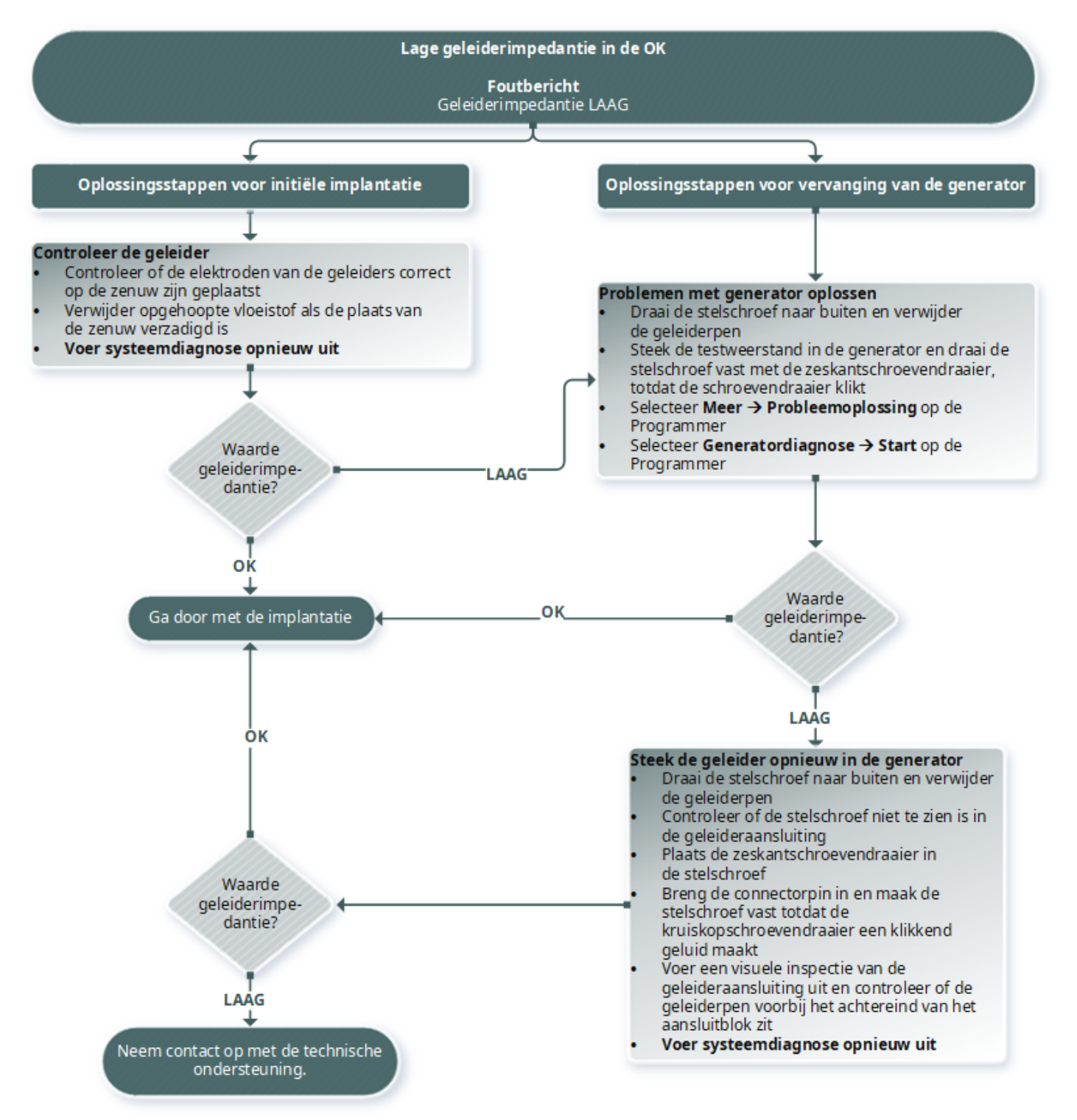

# 15.3.3. Hoge/lage geleiderimpedantie of lage uitgangsstroomsterkte bij vervolgbezoek

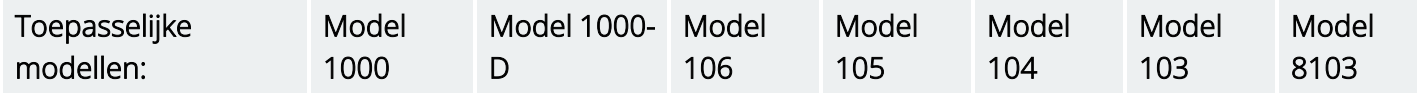

## 15.3.3.1. Mogelijke oorzaken

- Geleider is onderbroken
- Geleider is losgekoppeld van de generator
- Fibrose tussen de zenuw en de elektrode
- Elektrode los van de zenuw
- Defecte generator
- Kortsluiting in de geleider
- Verhoogde impedantie in het systeem

## 15.3.3.2. Oplossingsstappen

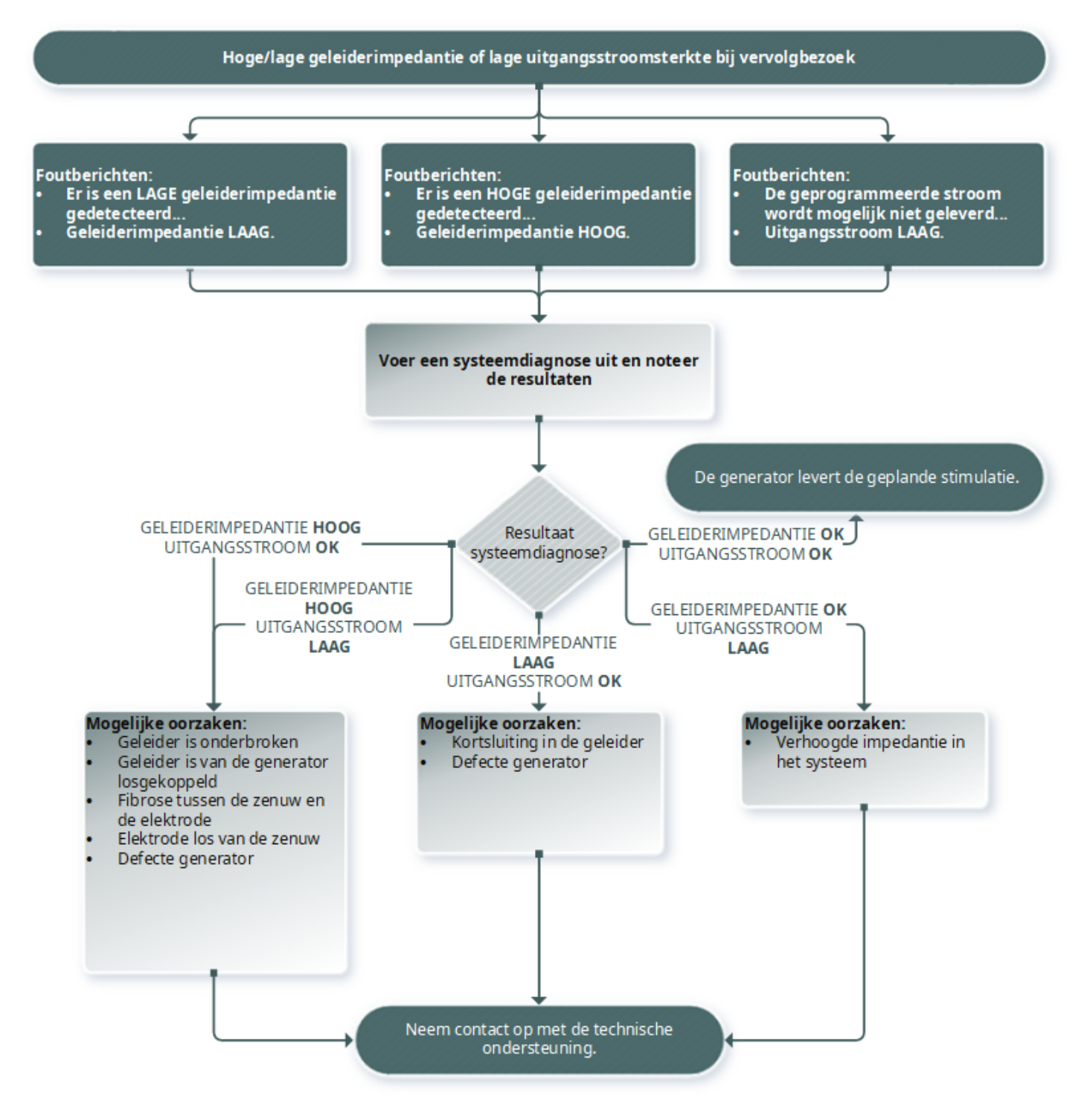

## 15.3.4. Hoge geleiderimpedantie bij vervolgbezoek

#### Toepasselijke modellen: Model 102 Model 102R

## 15.3.4.1. Mogelijke oorzaken

- Geleider is onderbroken
- Geleider is losgekoppeld van de generator
- Fibrose tussen de zenuw en de elektrode
- Elektrode los van de zenuw
- Defecte generator
- Hoge batterij-impedantie, generator nadert einde van de gebruiksduur (EOS)

## 15.3.4.2. Oplossingsstappen

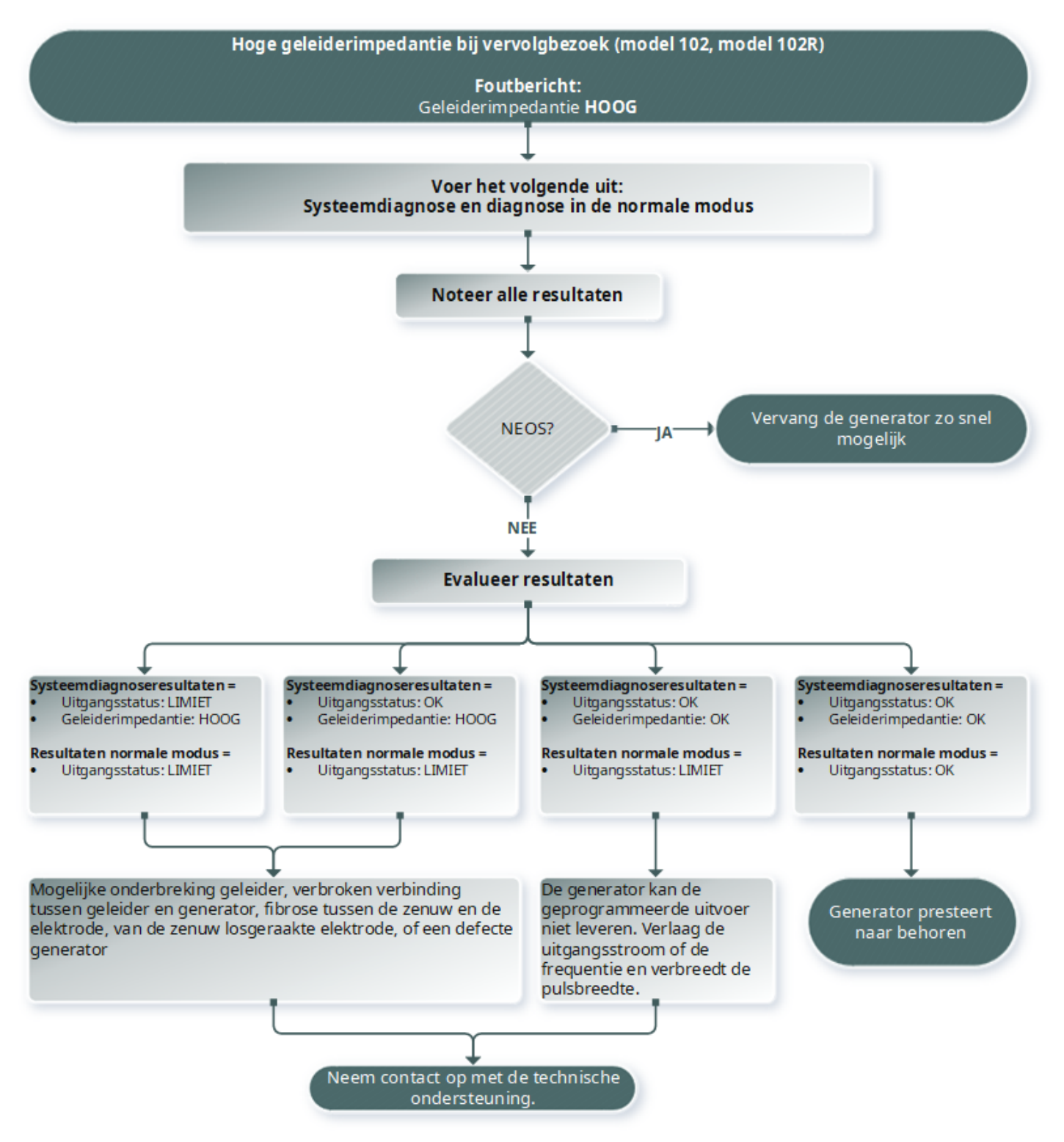

# 15.4. Problemen met batterijen

# 15.4.1. Indicatie voor batterij bijna leeg of einde levensduur in de OK

## 15.4.1.1. Mogelijke oorzaken

#### Vóór de operatie

- Generator is recentelijk blootgesteld aan een lage opslagtemperatuur
- Defecte generator

#### Tijdens de operatie

- In de buurt van de generator wordt elektrochirurgische apparatuur gebruikt
- Generator is blootgesteld aan elektrostatische ontlading (ESD)

## 15.4.1.2. Oplossingsstappen

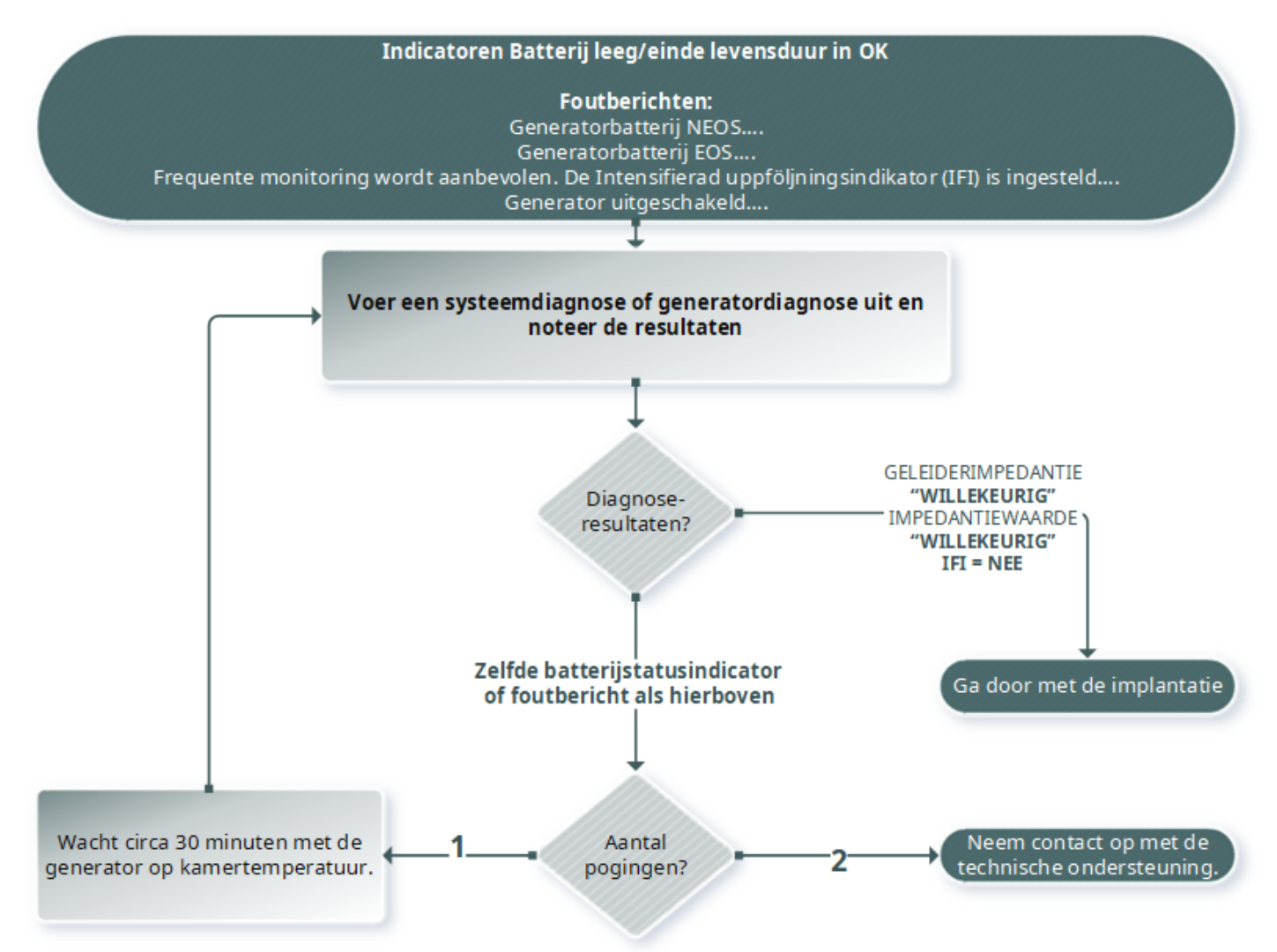

# 15.4.2. Nieuwe generator uitgeschakeld vanwege EOS bij eerste vervolgbezoek

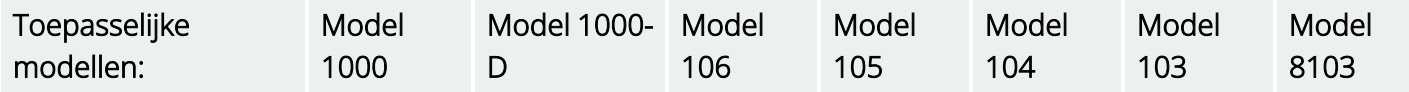

De batterijen kunnen tijdelijk leegraken en de generator kan worden uitgeschakeld bij blootstelling aan bepaalde omstandigheden.

## 15.4.2.1. Mogelijke oorzaken

- In de buurt van de generator wordt elektrochirurgische apparatuur gebruikt
- Generator is blootgesteld aan elektrostatische ontlading (ESD)

## 15.4.2.2. Oplossingsstappen

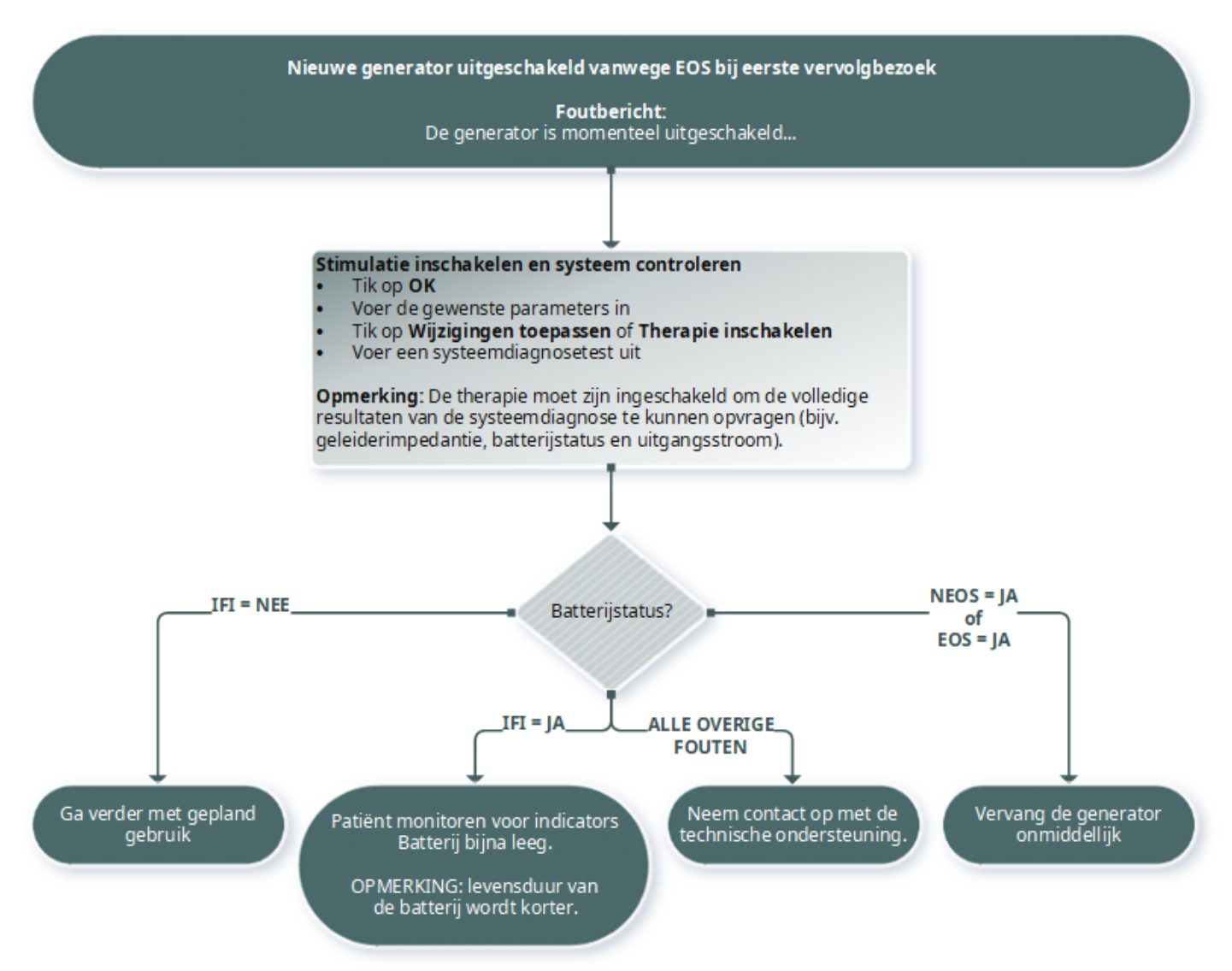

## 15.4.3. Plotselinge daling van batterijvermogen

Als het batterijvermogen van een generator plotseling daalt, kan dit de volgende oorzaken hebben:

- Eerste bezoek na operatie: de daling kan worden veroorzaakt door blootstelling aan bepaalde omstandigheden (bijv. elektrocauterisatie) tijdens een VNS- of andere operatie. Als deze omstandigheid zich heeft voorgedaan en niet in de OK is ontdekt, is het mogelijk dat de daling tijdens het vervolgbezoek wordt ontdekt. Het apparaat werkt naar behoren, maar de batterij heeft een kortere gebruiksduur. Houd goed toezicht op de patiënt en let op indicatoren van een lege batterij.
- De geleiderimpedantie is significant veranderd of de geprogrammeerde stimulatieparameters zijn verhoogd. Evalueer het resterende batterijvermogen tussen achtereenvolgende patiëntbezoeken voordat u stimulatieparameters wijzigt. Controleer de geleiderimpedantie op enige grote veranderingen.

Neem contact op met "Technische [ondersteuning"](#page-132-0) op pagina 133 als u vermoedt dat er een probleem met het apparaat is.

# 15.5. Problemen met detectie

Toepasselijke modellen: Model 1000 Model 1000-D Model 106

## 15.5.1. Hartslagdetectie onnauwkeurig (detectie te hoog of te laag) in de OK of bij vervolgbezoek (voor generatoren met AutoStim-functie)

De instelling Hartslagdetectie moet mogelijk worden aangepast om nauwkeurig hartslagen te kunnen detecteren. De Wand moet tijdens het gehele proces voor verificatie van de hartslagdetectie voor de generator worden gehouden.

## 15.5.1.1. Oplossingsstappen

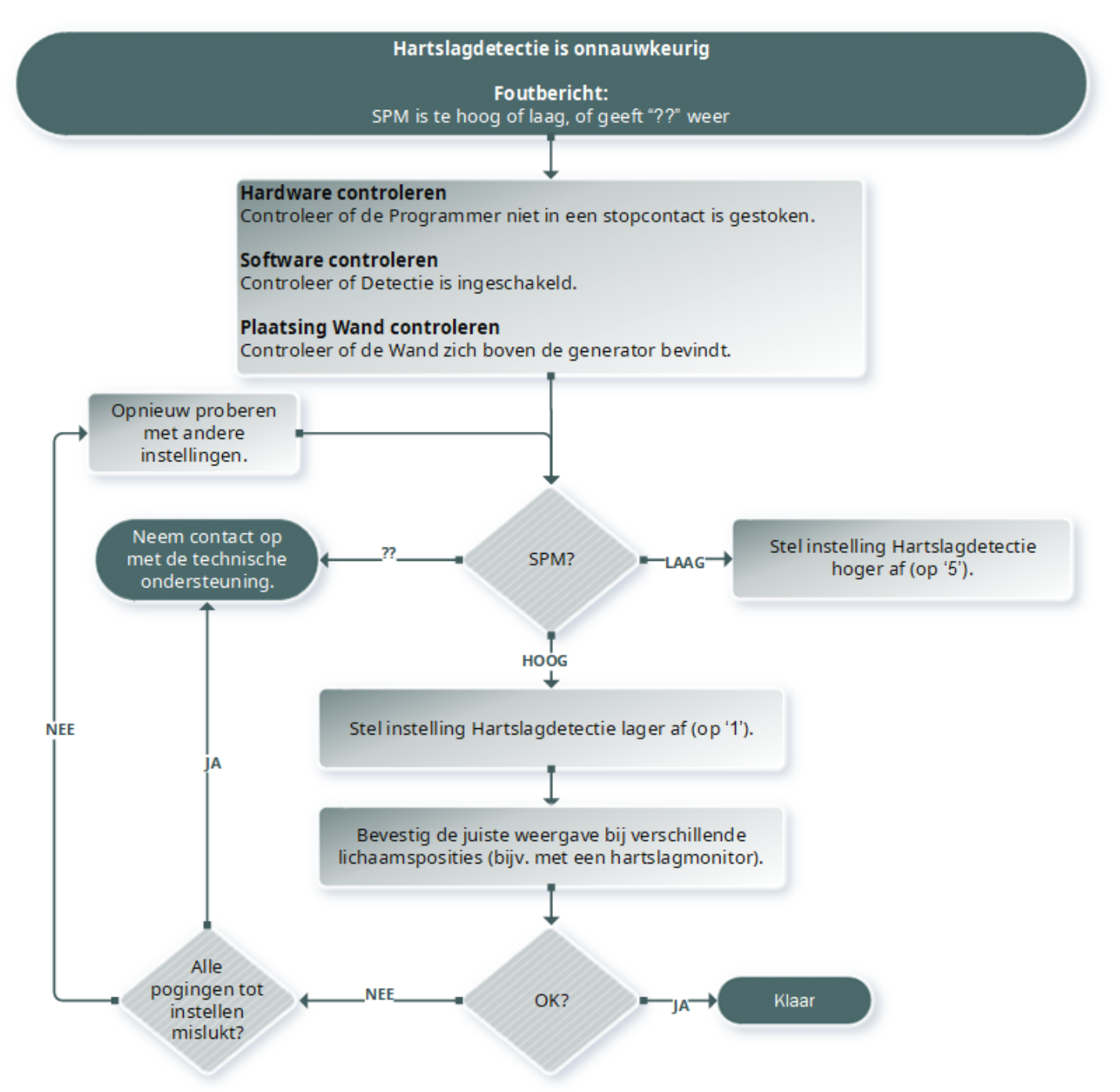

# 15.5.2. Probleem: onnauwkeurige AutoStim bij vervolgbezoek

Soms kunnen hartslagveranderingen die mogelijk verband houden met een aanval worden gemist vanwege de detectie-instelling van de generator.

## 15.5.2.1. Mogelijke oorzaken

- Werkcyclus: omdat de generator alleen gebeurtenissen kan detecteren tijdens de UIT-tijd, heeft de UIT-tijd invloed op de nauwkeurigheid. Een kortere UIT-tijd betekent minder kansen voor de generator om gebeurtenissen te detecteren. Anderzijds betekent een langere UIT-tijd meer kansen voor de generator om gebeurtenissen te detecteren.
- Hartslagveranderingen: door beweging, lichamelijke activiteit en een normaal slaapverloop kan de hartslag worden versneld en kan de generator mogelijk onterecht een gebeurtenis registreren.

## 15.5.2.2. Oplossingsstappen

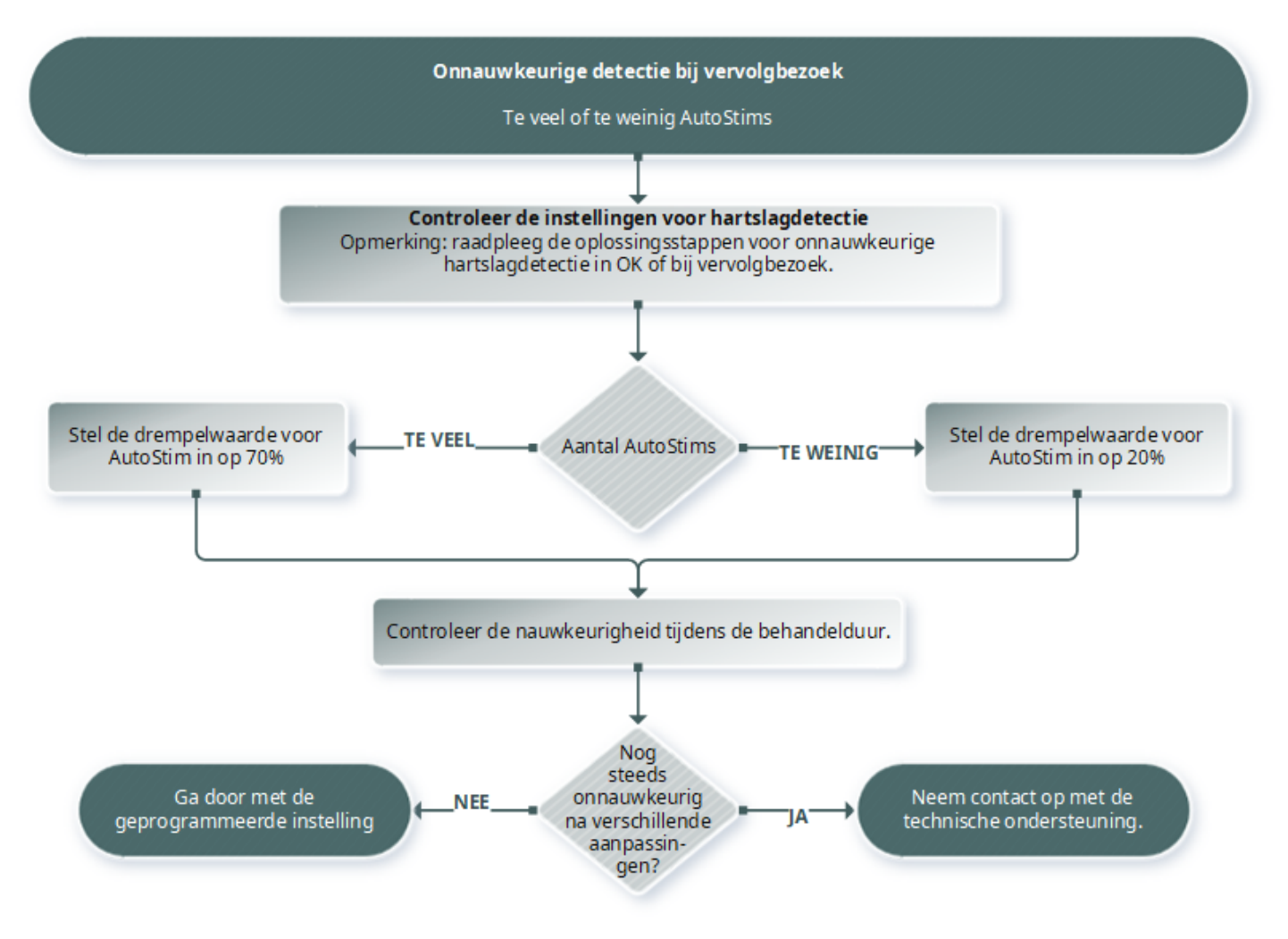

## 15.6. Generator resetten

In het systeem kan de microprocessor van de generator in geval van een storing opnieuw worden ingesteld. Resetten is uitsluitend noodzakelijk in het zeldzame geval van een storing in het geheugen van de microprocessor, die kan worden veroorzaakt door de omstandigheden die zijn beschreven in het hoofdstuk Contra-indicaties, waarschuwingen en voorzorgsmaatregelen. Het resetten van de microprocessor kan nuttig zijn wanneer de generator en het programmeersysteem niet met elkaar kunnen communiceren.

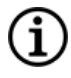

OPMERKING: raadpleeg ["Communicatieproblemen"](#page-100-0) op pagina 101 voor suggesties voor het oplossen van communicatieproblemen.

Als u mogelijke omgevingsrisico's hebt uitgesloten en alle mogelijke stappen voor probleemoplossing hebt uitgevoerd, kan het noodzakelijk zijn de generator opnieuw in te stellen. Neem contact op met ["Technische](#page-132-0) [ondersteuning"](#page-132-0) op pagina 133 voor hulp bij het opnieuw instellen van de generator.

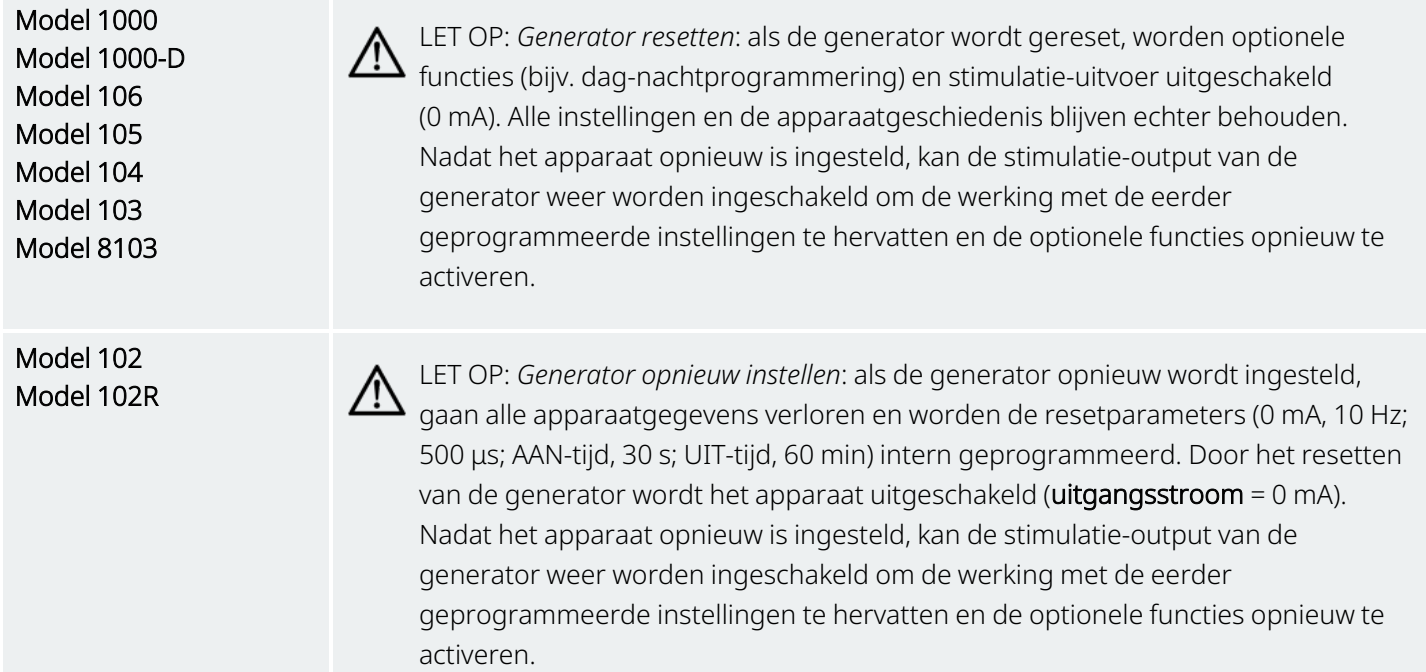

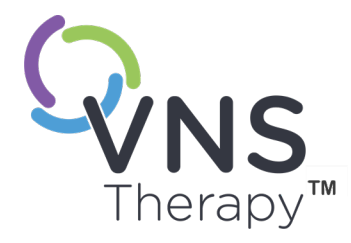

# Onderhoud, hantering en afvoer

Volg de richtlijnen in dit hoofdstuk voor optimale prestaties en veiligheid.

Dit onderwerp bevat de volgende concepten:

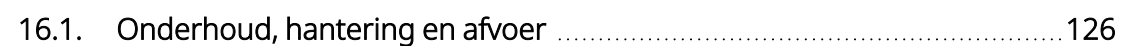

 $\sum_{\text{Pagina 125—26-0011-0604/2 [OUT]}}\bigcup\bigcup\bigcup\bigcup\limits_{\text{Dial on }\atop{\text{D}}}\bigcup\limits_{\text{Dial on }\atop{\text{D}}}\bigcup\limits_{\text{Dial on }\atop{\text{D}}}\bigcup\limits_{\text{Dial on }\atop{\text{D}}}\bigcup\limits_{\text{Dial on }\atop{\text{D}}}\bigcup\limits_{\text{Dial on }\atop{\text{D}}}\bigcup\limits_{\text{Dial on }\atop{\text{D}}}\bigcup\limits_{\text{Dial on }\atop{\text{D}}}\bigcup\limits_{\text{Dial on }\atop{\text{$ 

# <span id="page-125-0"></span>16.1. Onderhoud, hantering en afvoer

Volg de onderstaande richtlijnen voor de juiste wijze van onderhoud, hantering en opslag van het programmeersysteem.

## 16.1.1. Systeem

#### Externe oppervlakken reinigen

Reinig de externe oppervlakken van de onderdelen van het programmeersysteem met een vooraf bevochtigd of vochtig doekje met een van de volgende reinigingsmiddelen: isopropylalcohol (70-90%), ethanol of CaviCide®.

#### Niet steriliseren

Steriliseer geen enkel onderdeel van het systeem.

#### Onderdelen inspecteren

Onderzoek de onderdelen van het systeem regelmatig op beschadigingen. Stuur beschadigde onderdelen terug naar LivaNova.

#### Vloeistoffen

Bedien het systeem niet in de buurt van water of andere vloeistoffen. Dompel de onderdelen niet onder in vloeistof.

## 16.1.2. Programmer

#### Aanraakscherm

Vuilresten kunnen het aanraakscherm van de Programmer beschadigen. Veeg de Programmer met een zacht doekje met een goedgekeurd reinigingsmiddel schoon. Schakel vóór het schoonmaken de Programmer uit en haal de wisselstroomadapter uit het stopcontact.

#### Bedrijf en opslag

Raadpleeg "Specificaties en richtlijnen [programmeersysteem"](#page-127-0) op pagina 128 voor meer informatie over de bedrijfsen opslagomstandigheden.

## 16.1.3. Wand

#### Batterijstatus

Controleer de batterij van de Wand periodiek om de status ervan te controleren.

#### Batterij plaatsen

Verwijder (en installeer) de batterij alleen als de Wand geen contact maakt met de patiënt en niet met de Programmer is verbonden.

#### Open batterijcompartiment

Sluit de Wand nooit aan op externe apparatuur terwijl het batterijcompartiment geopend is.

#### Gebruik en opslag

Raadpleeg "Specificaties en richtlijnen [programmeersysteem"](#page-127-0) op pagina 128 voor meer informatie over de omstandigheden voor gebruik en opslag.

## 16.1.4. Afvoer

#### Afvoer van batterijen

Wanneer u de AA-batterijen van de Wand vervangt, dient u de gebruikte batterijen overeenkomstig alle toepasselijke nationale, provinciale en gemeentelijke voorschriften af te voeren.

#### Afvoer van hardware van het programmeersysteem

Stuur de hardware van het programmeersysteem terug naar LivaNova voor onderzoek en een veilige afvoer.

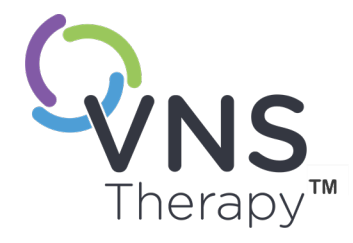

# <span id="page-127-0"></span>Specificaties en richtlijnen programmeersysteem Pagina 128—26-0011-0604/2 (DUT)

Dit onderwerp bevat de volgende concepten:

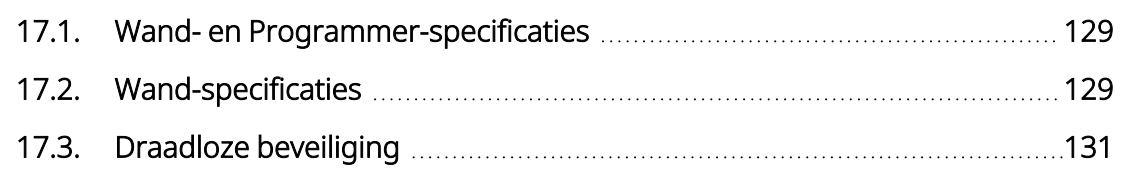

# <span id="page-128-0"></span>17.1. Wand- en Programmer-specificaties

#### Tabel 16. Wand- en Programmer-specificaties

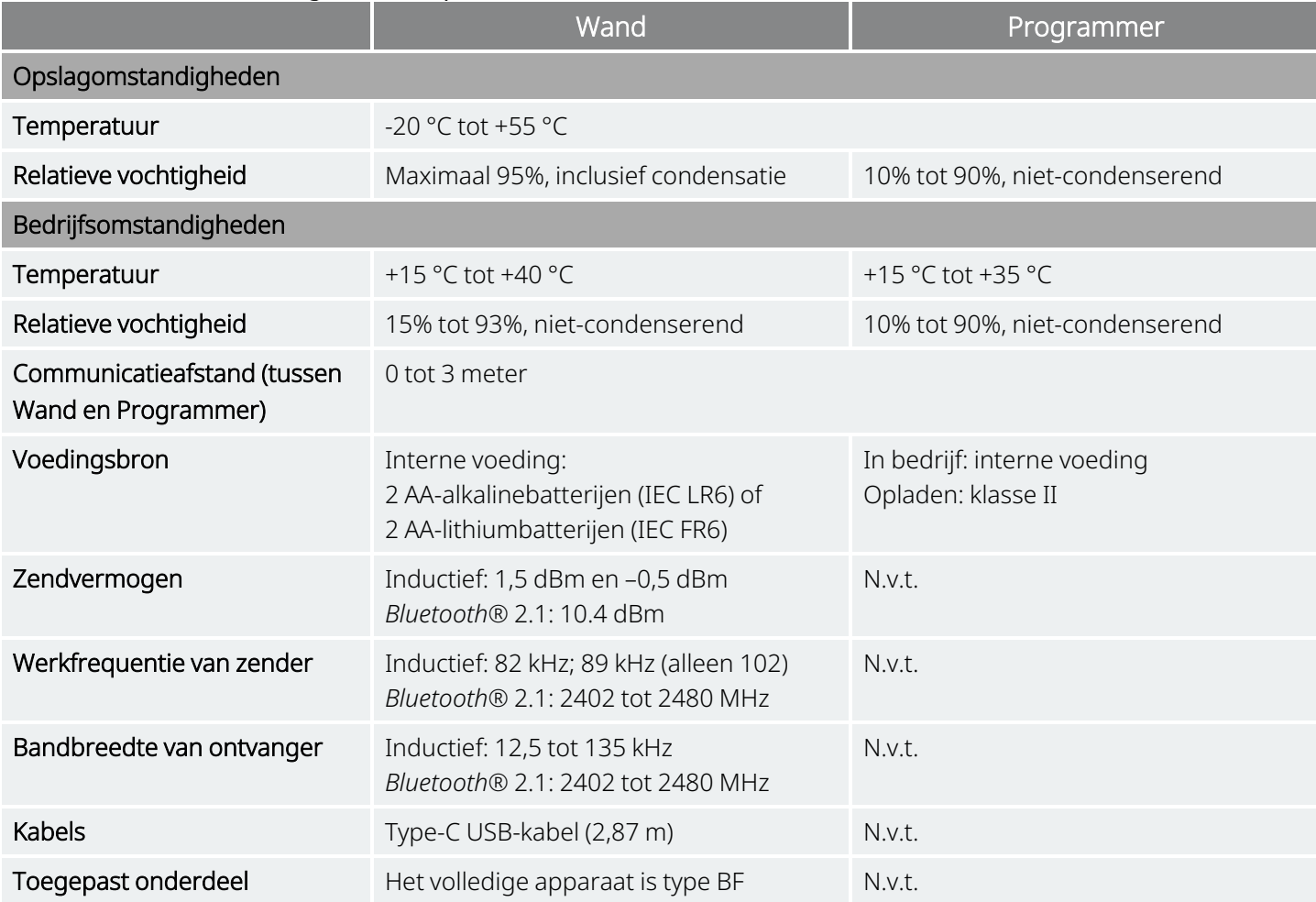

## <span id="page-128-1"></span>17.2. Wand-specificaties

De Wand is bestemd voor gebruik onder de elektromagnetische omstandigheden die in de onderstaande tabellen zijn vermeld.

#### Tabel 17. Elektromagnetische emissies Wand

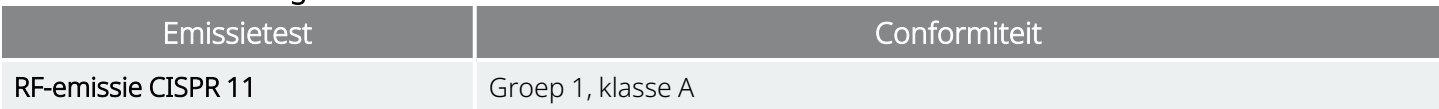

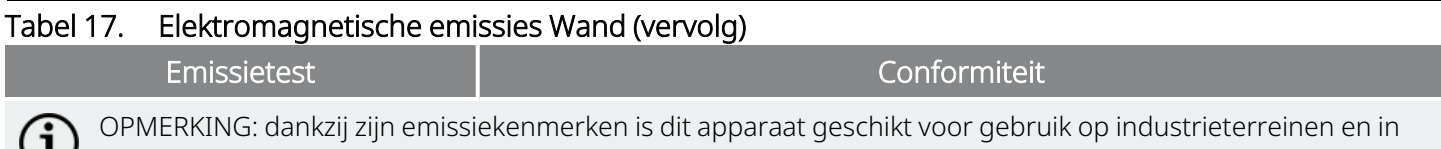

ziekenhuizen (CISPR 11, klasse A). Als het in een woonomgeving wordt gebruikt (waarvoor CISPR 11, klasse B vaak vereist is), geeft dit apparaat mogelijk niet voldoende bescherming tegen RF-communicatiediensten. Mogelijk moet de gebruiker maatregelen nemen, zoals het apparaat verplaatsen of het in een andere richting zetten.

#### Tabel 18. Elektromagnetische immuniteit Wand

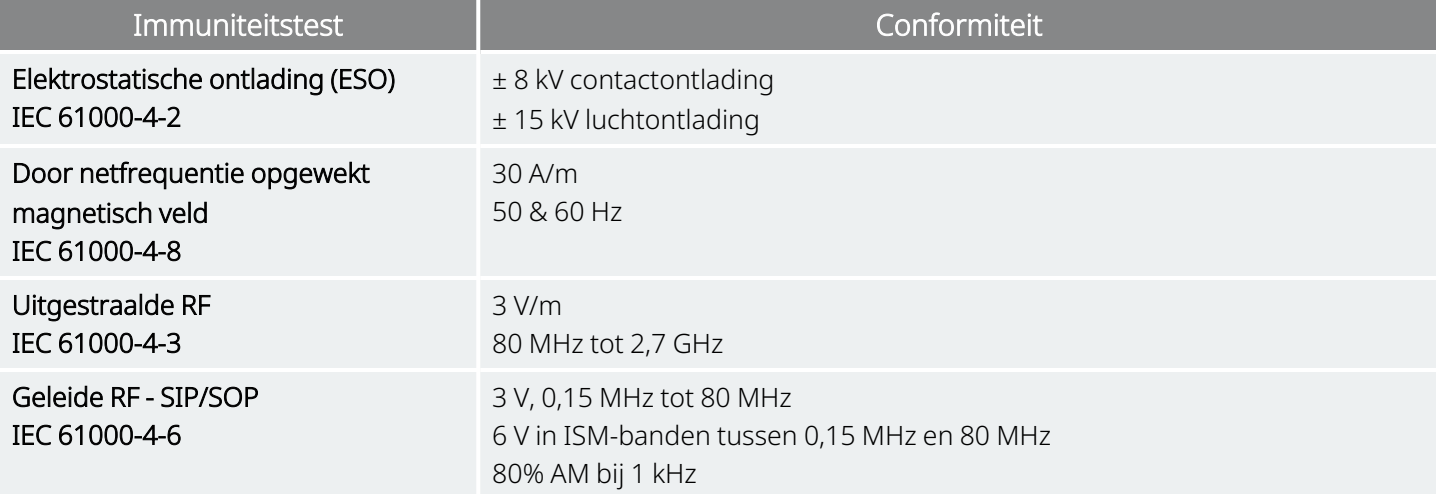

#### Tabel 19. Elektromagnetische immuniteit Wand voor elektromagnetische velden van draadloze RFcommunicatieapparatuur

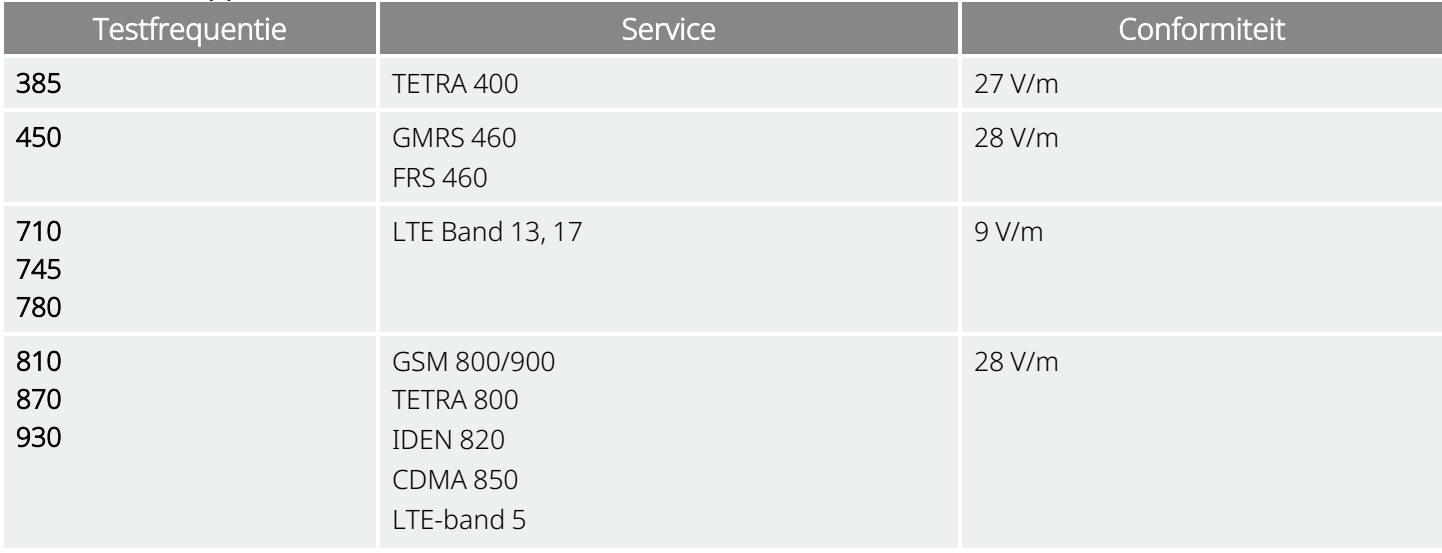

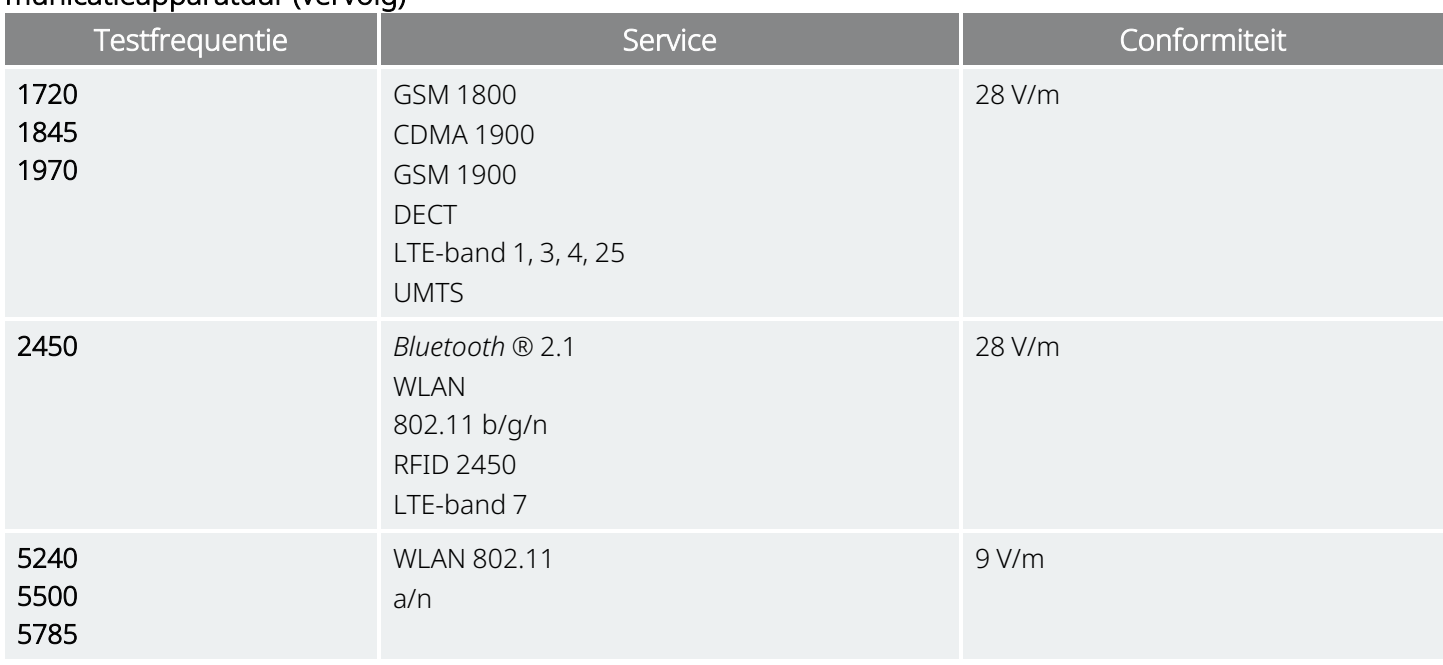

#### Tabel 19. Elektromagnetische immuniteit Wand voor elektromagnetische velden van draadloze RF-communicatieapparatuur (vervolg)

# <span id="page-130-0"></span>17.3. Draadloze beveiliging

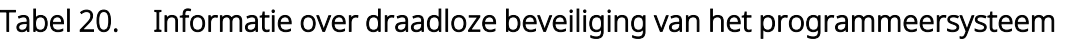

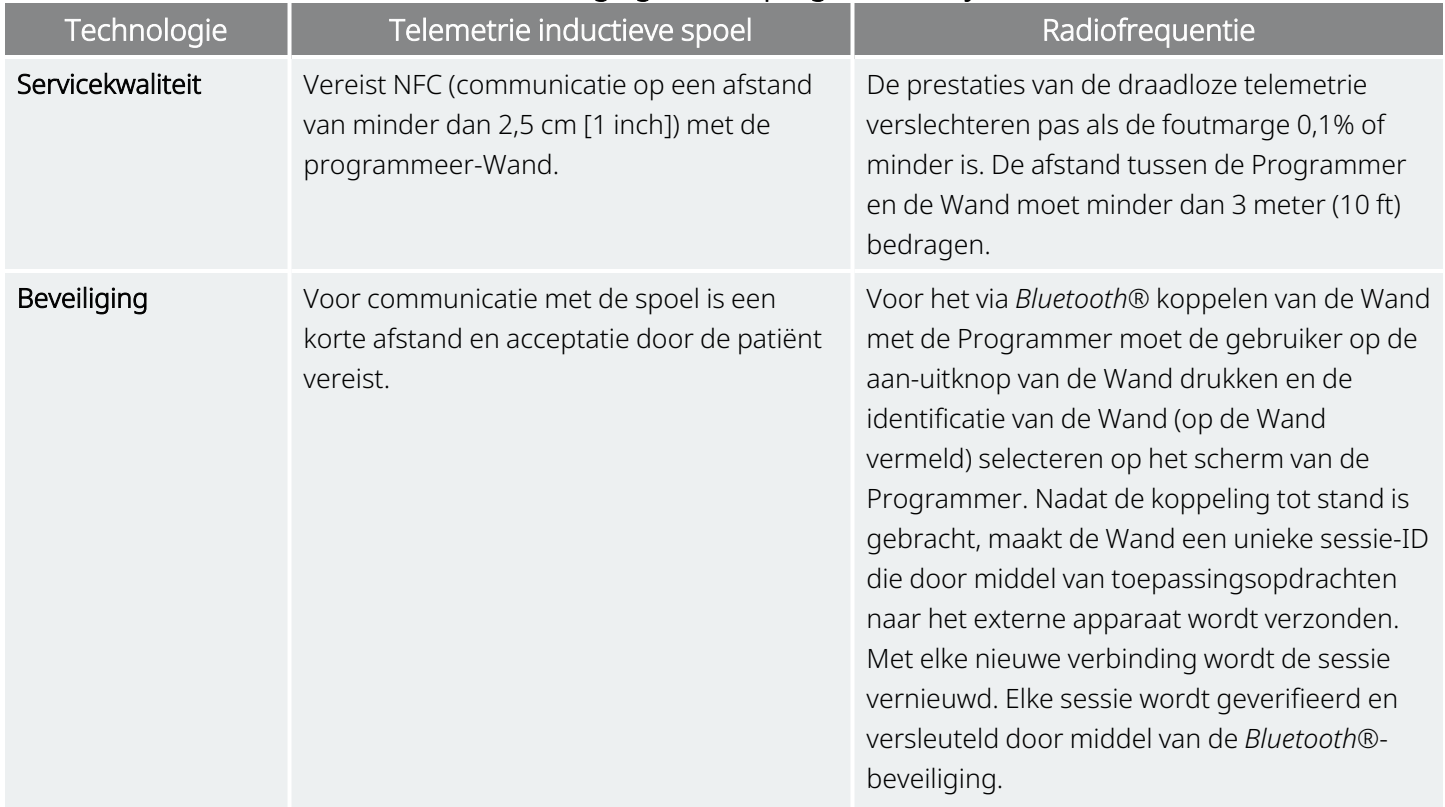

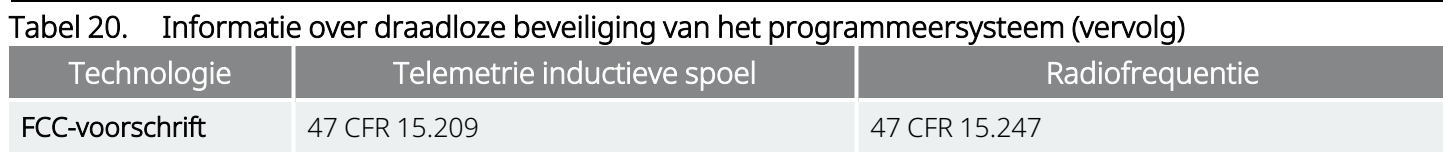

# Contactgegevens en hulpbronnen

Neem voor informatie en ondersteuning bij het gebruik van het systeem of een van de accessoires contact op met LivaNova.

# Contactgegevens

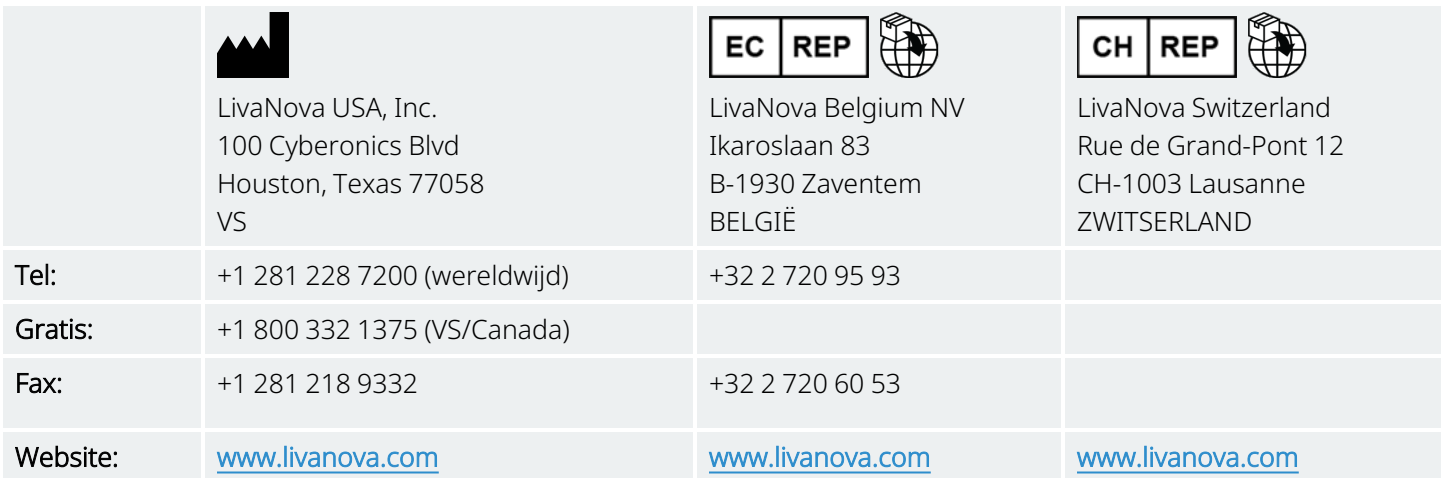

# <span id="page-132-0"></span>Technische ondersteuning

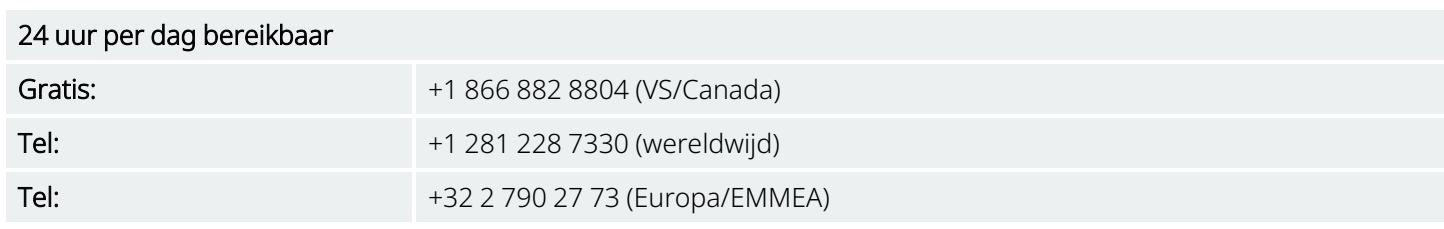

# Websites van regelgevende instanties

Meld alle neveneffecten met betrekking tot het apparaat aan LivaNova en aan uw lokale regelgevende instantie.

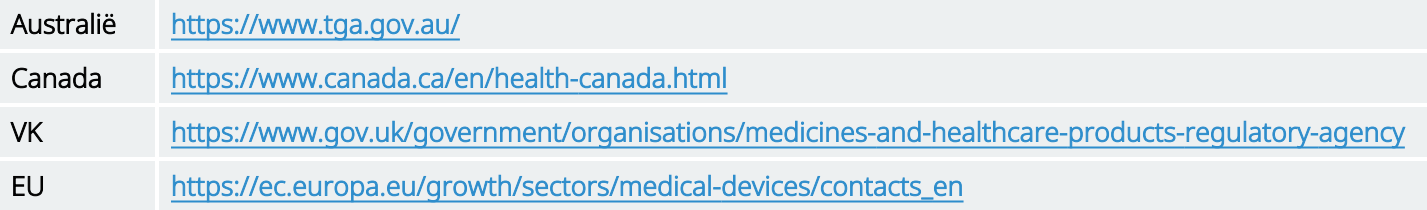